**T.C.** MİLLÎ EĞİTİM BAKANLIĞI

## **METAL TEKNOLOJİSİ**

**KATI OLUġTURMA 482BK0034**

**Ankara, 2011**

- Bu modül, mesleki ve teknik eğitim okul/kurumlarında uygulanan Çerçeve Öğretim Programlarında yer alan yeterlikleri kazandırmaya yönelik olarak öğrencilere rehberlik etmek amacıyla hazırlanmış bireysel öğrenme materyalidir.
- $\bullet$  Millî Eğitim Bakanlığınca ücretsiz olarak verilmiştir.
- PARA İLE SATILMAZ.

# **İÇİNDEKİLER**

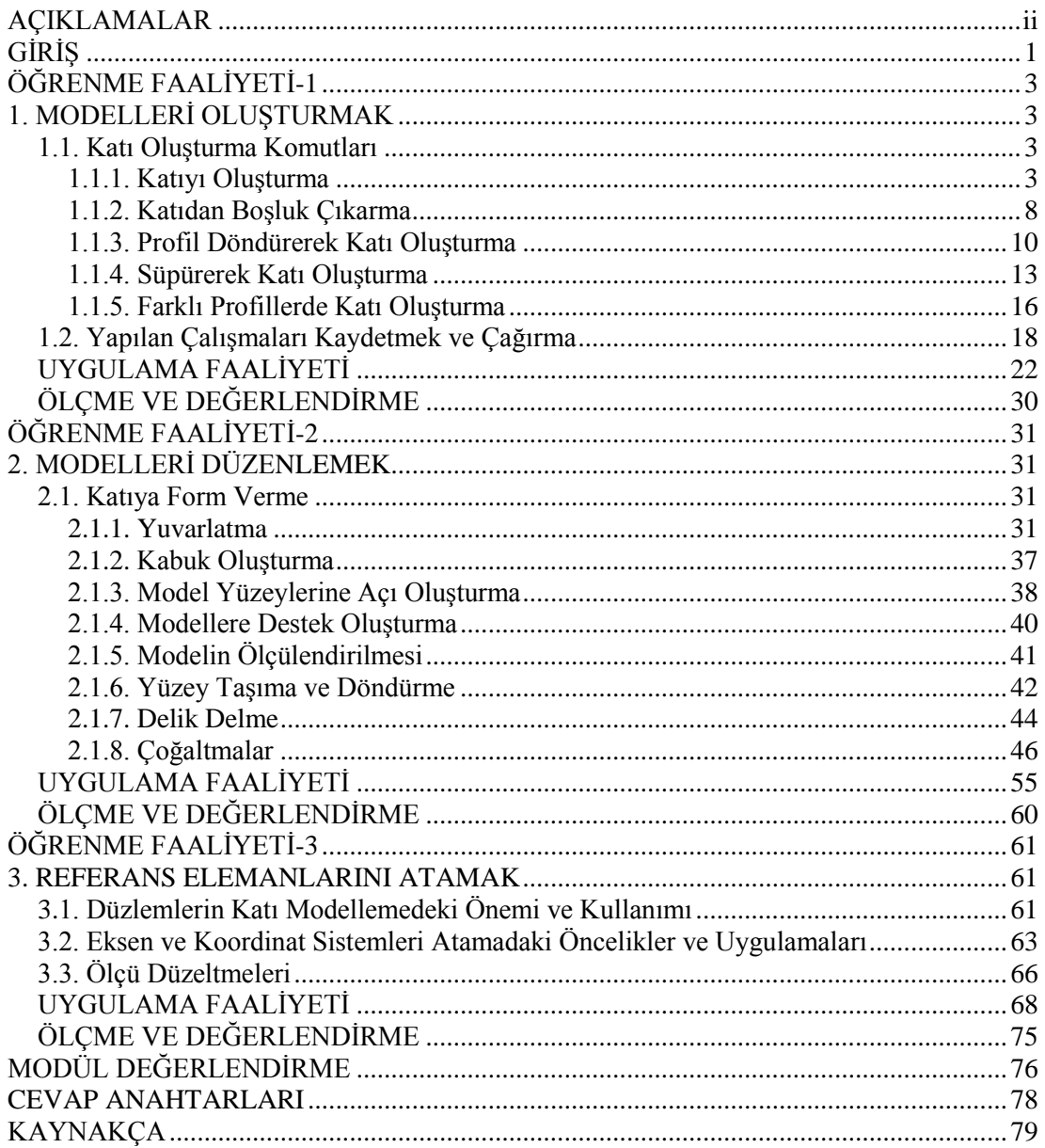

# <span id="page-3-0"></span>**AÇIKLAMALAR**

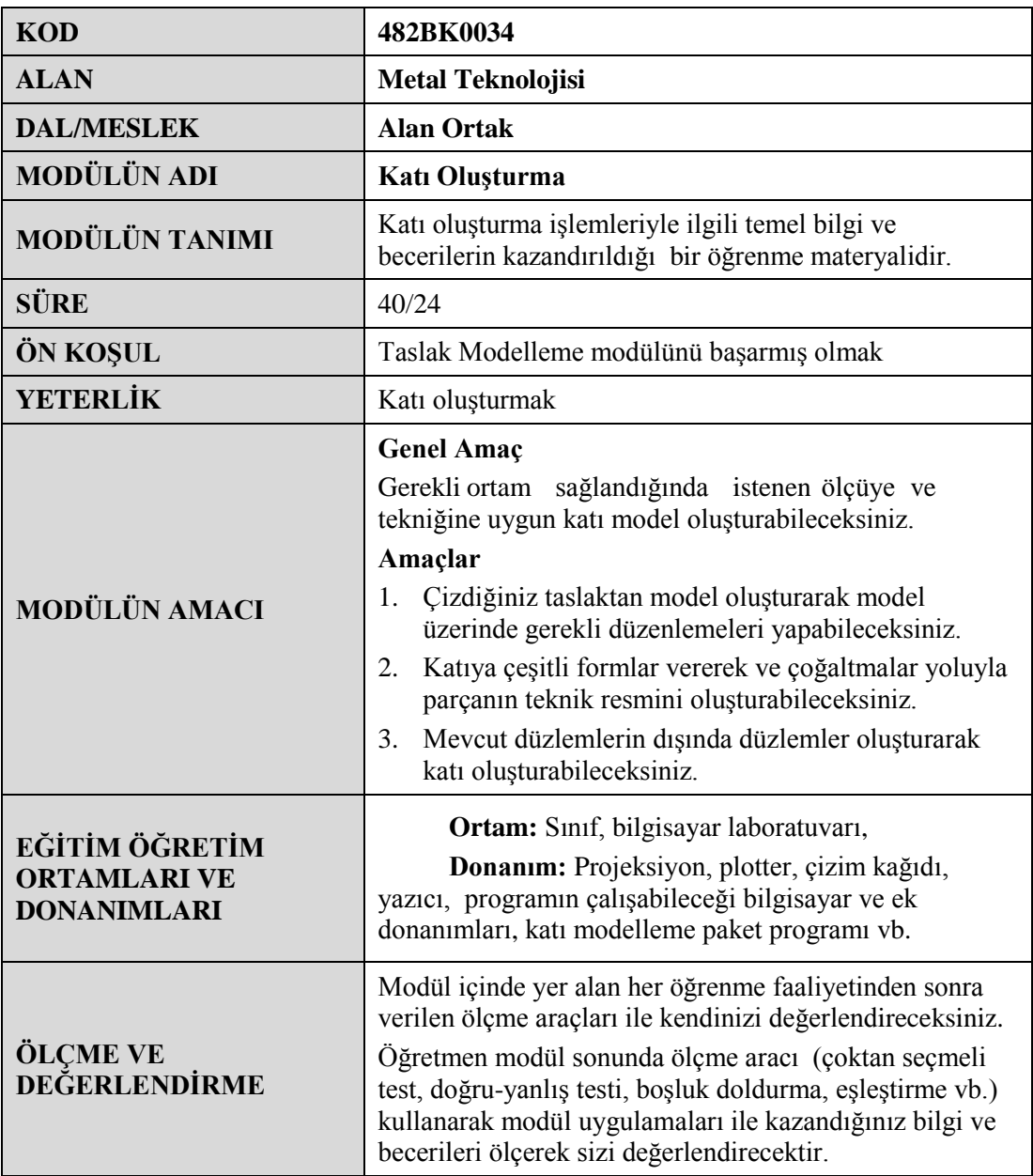

# **GİRİŞ**

#### <span id="page-4-0"></span>**Sevgili Öğrenci**,

Günümüzdeki teknoloji, firmaların rekabet hâlinde hatasız ve hızlı bir üretim yapmalarını sağlamıştır. Bu rekabete ortak olabilmek için firmalar ve şirketler kıyasıya bir yarış içindedir. 20. Yüzyılın sonlarında ortaya çıkan bu rekabet ortamında firmaların varlıklarını sürdürebilmeleri için hızlı ve hassas bir şekilde üretim yapmaları gerekmektedir.

Bunun için tasarım alanında yeni gelişmelerle CAD (Computer Aided Design = Bilgisayar Destekli Tasarım) sistemleri kurulmuş her geçen gün yenilenerek değişik sürümleri oluşturulmuştur. Bilgisayar Destekli Tasarım, Mühendislik ve Üretim sürecindeki ilk adım, üretilecek parçanın bilgisayar ortamında modelleĢmesidir. Bu anlamda SolidWorks yenilikçi, kullanımı kolay, Windows işletim sistemi için hazırlanmış üç boyutlu tasarım programıdır. SolidWorks, her türlü makine, tesis, ürün tasarımında kullanıcıya Windows'un kolaylıklarını kullanarak hızlı bir Ģekilde çizim yapma olanağı sağlar.

SolidWorks parasolid prensibinde çalıştığı için kullanıcıya tasarımın her aşamasında müdahale Ģansı vererek modelin boyutları, ölçüleri ve ayrıntılarının istenen Ģekilde değiştirilmesine olanak tanır; saniyelerle ölçülebilecek zaman dilimlerinde teknik resimlerin ve montajların yapılmasını sağlar.

# ÖĞRENME FAALİYETİ-1

## <span id="page-6-0"></span>**AMAÇ**

Bu faaliyet sonunda gerekli ortam sağlandığında bilgisayarda çizdiğiniz taslaktan model oluşturarak model üzerinde gerekli düzenlemeleri yapabileceksiniz.

### **ARAġTIRMA**

- $\triangleright$  Cevrenizdeki firmaların teknik çizimle uğraşan birimlerini ziyaret ederek bilgisayarda katı model oluşturmak için kullanılan bilgisayar programlarını araştırınız.
- $\triangleright$  SolidWorks programının diğer programlara göre avantaj ve dezavantajlarını araĢtırınız. SolidWorks programının kullanıldığı sektörler ve kullanım nedenlerini araştırınız.
- $\triangleright$  İnternet üzerinde katı model oluşturmak için kullanılan komutları araştırınız.

## **1. MODELLERĠ OLUġTURMAK**

### <span id="page-6-2"></span><span id="page-6-1"></span>**1.1. Katı OluĢturma Komutları**

Taslak çizimi temel alarak katı (3 boyutlu parça) oluşturan komutlardır.

#### <span id="page-6-3"></span>**1.1.1. Katıyı OluĢturma**

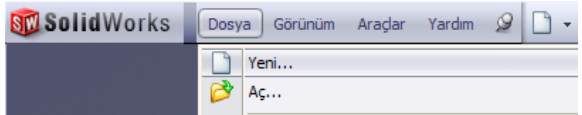

Yeni bir katı model oluşturmak için menüden **Dosya / Yeni** tıklanır. Menü görünmüyorsa **ALT** tuşuna basılır.

Açılan pencerede **Parça** simgesi seçiliyken **Tamam** tıklanır.

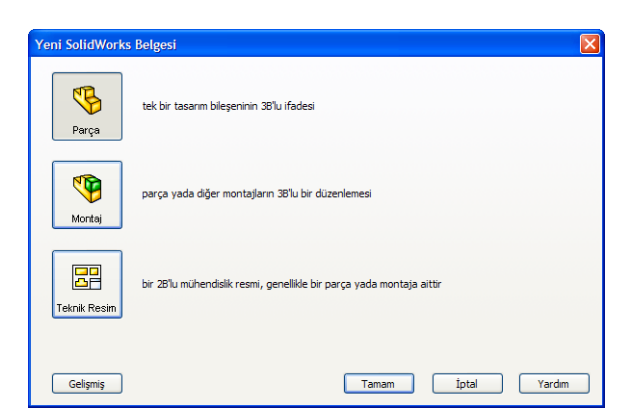

**Resim 1.1: Yeni SolidWorks belgesi oluĢturma**

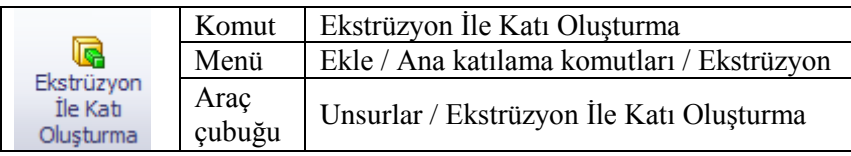

Bu komut ile düzlem üzerine çizilen kapalı Ģekil ya da Ģekillere yükseklik verilerek 3 boyutlu katı model oluĢturulur. Yükseklik boyu, yönü ve koniklik açısı komut seçenekleri ile ayarlanabilir.

Herhangi bir komut uygulandığında komut ile ilgili ayarların yapıldığı **Feature Manager** (özellik yöneticisi) sol bölmede açılır. Özellik yöneticisi görünür durumda değilse ya da gizlemek gerekirse **F9**'a basılır.

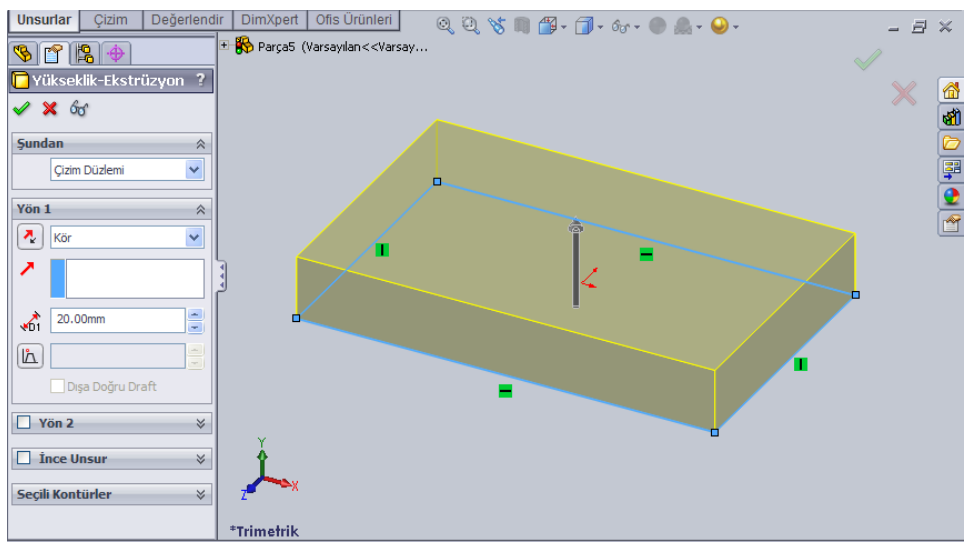

#### **Ekstrüzyon ile katı oluĢturma komutu özellikleri:**

**Resim 1.2: Komut özellikleri**

- **ġundan:** Nereden itibaren yükseltme yapılacağı ayarlanır.
	- **Çizim Düzlemi:** Çizim hangi düzlemdeyse oradan yükseltme yapar.
	- Yüzey/Yüz/Düzlem: Belirtilen başka bir yüzey veya düzlemden yükseltme yapar.
	- **Tepe Noktası:** Belirtilen baĢka bir noktadan yükseltme yapar.
	- **Öteleme:** Çizimin bulunduğu düzlemden belirtilen mesafe kadar uzaktan yükseltme yapar.
- **Yön 1 ve Yön 2:** Yükseltme yönü ve mesafesi ayarlanır. Yön 2 kullanmak için yanındaki onay kutusu seçilmelidir.
	- Kör: Yükseltme uzunluğu v<sup>61</sup> alanında rakamla belirtilir va da katı model üzerindeki ok ile ayarlanır.
	- **Her Ģeyin içinden:** Belirtilen yöndeki son katı modelin son noktasına kadar yükseltilir.
	- **Tepe noktasına kadar:** Belirtilen nokta mesafesi kadar yükseltilir.
	- **Yüzeye kadar:** Belirtilen yüzey seviyesi kadar yükseltilir.
	- **Yüzeyden ötele:** Belirtilen yüzeye verilen mesafe kadar yükseltilir. Ötelemeyi ters çevirebilirsiniz.
	- **Gövdeye kadar:** Belirtilen baĢka bir parçaya kadar yükseltme yapar.
	- **Orta düzlem:** Körde olduğu gibidir ancak iki yöne yükseltme yapar.

**Not:** Ters yön için  $\left|\frac{R}{\epsilon}\right|$  simgesini tıklayınız.

**Sonucu BirleĢtir:** Katı model üzerine yeni bir parça eklendiğinde bu parçanın diğer parçayla bir bütün (gövde) oluşturmasını sağlar. Bu seçenek seçili olmazsa oluşturulan yeni parça öncekine yapışmaz yani bir bütün oluşturmaz, birbirine temas ediyor olsa bile ayrı bir parça (gövde) olur. Birden fazla gövde varsa tasarım ağacında bunları görebilirsiniz. Bunun faydası gövdeye uygulanacak bir komut (silme, gizleme, renk verme, köĢeleri yuvarlatma vb.) diğer gövdeleri etkilemez.

**Draft:** Yükseltme yaparken belirli bir açıda konikleştirme yapılabilir. Dışa Doğru Draft seçilerek ters koni oluşturulur.

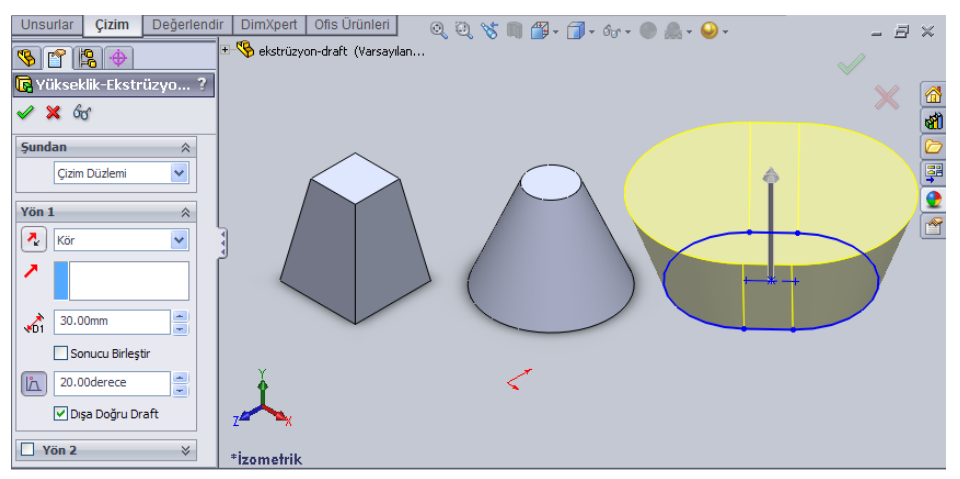

**Resim 1.3: Yükseltmede draft kullanımı**

- **Ġnce Unsur:** Çizimi kalınlaĢtırarak yükseltme yapar. Eğer **Profilleri kapa** seçili ise (kapalı şekil seçilirse çıkar) taban ve tavan belirtilen kalınlıkta kapatılır. Katı modelin içi boĢ olur (Resim 1.4).
	- Tek Yön: Tek yönde kalınlaştırma uygular.
	- **Orta Düzlem:** Her iki tarafa eşit mesafede kalınlaştırma yapar.
	- **Çift Yön:** İki yöne farklı değerlerde kalınlaştırma uygulanabilir.

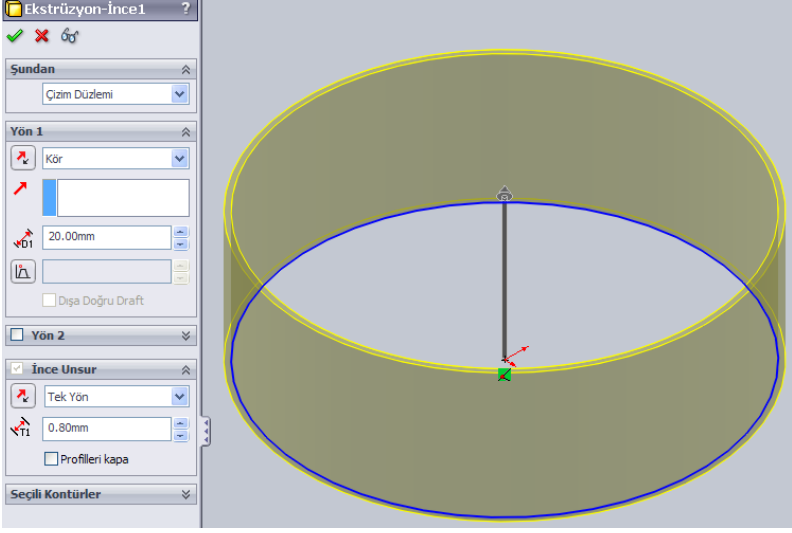

**Resim 1.4: Yükseltmede ince unsur**

**Seçili Kontürler:** Çok sayıda kapalı şekil varsa hangi şekillerden yükseltme yapılacağı çizim üzerinde seçilmelidir. Seçilen alanlar **Seçili Kontürler** bölümünde listelenir (Resim 1.5). Seçilen herhangi bir alanı iptal etmek için çizimde alan tekrar tıklanır ya da **Seçili Kontürler** listesinde seçip **Delete** ile silinir.

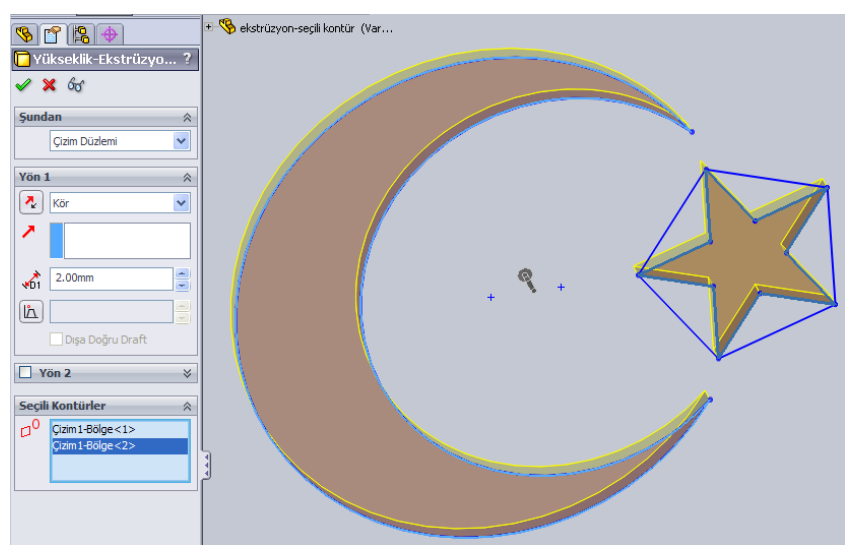

**Resim 1.5: Yükseltmede seçili kontürler**

Komutu tamamlamak için klavyeden **ENTER**'e basılır ya da **Tamam** simgesi tıklanır. Özellik yöneticisinde yapılan değişiklikleri iptal etmek için klavyeden **ESC**'e basılır ya da **Ġptal** simgesi tıklanır. Aynı simgeler çizim alanı sağ üst tarafında da bulunur.

#### **Ekstrüzyon ile katı oluĢturma komutunu vermeden katı oluĢturma:**

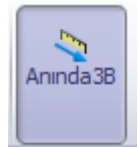

- **Unsurlar / Anında 3B** tıklanır. Özellik aktif olur.
- Yükseltme yapılacak profil herhangi bir düzleme çizilir.
- Çizimden çıkılır ya da **Yeniden OluĢtur** (CTRL+B) tıklanır.
- $\triangleright$  Yükseltilecek profil çizgisi tıklanır. Çizgi üzerinde yeşil bir ok belirir.

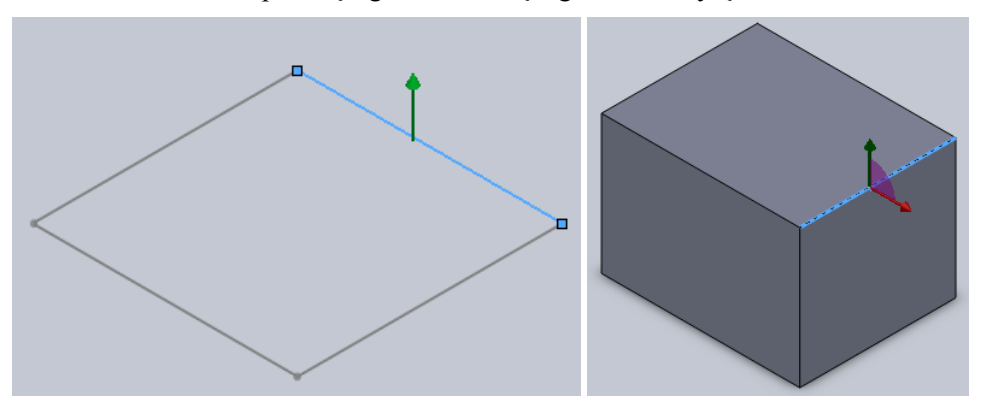

**Resim 1.6: Anında 3B ile profilden katı oluşturma** 

- $\triangleright$  Ok tiklanıp sürüklenerek yükseltme yapılır. Katı model oluşur.
- OluĢan model kenar veya yüzeyleri tıklandığında oklar belirir. Bunlardan faydalanarak model boyutları değiştirilir.

#### **Uygulanan komutları düzenleme:**

Katı model komutları tamamlandıktan sonra üzerinde bazı işlemler yapılabilir. Bu islemler birçok komut için geçerlidir.

**Uygulanan komutun özelliklerini değiştirme:** Katı model oluşturmak için uyguladığımız her komut tasarım ağacında listelenecektir. Listede tıklama yapıldığında çizim alanında komutun uygulandığı alanlar belirtilecektir. Oklar veya noktalardan tutup sürüklenerek model boyut ve konumları değiştirilebilir. Ayrıca listede tıklama yapıldığında hemen üzerinde kısa yol menüsü belirecektir. Unsuru düzenle tıklandığında komut özelliklerini değiştirebileceğimiz özellik yöneticisi açılır.

**Uygulanan komutu silme:** Uygulanan komut çizim alanında ya da tasarım ağacı listesinde sağ tıklanır, **Sil** tıklanır (Kısa yol: Uygulanan komut seçili iken klavyeden Delete'e basılır.). Model silindiğinde ona bağlı olan öğeler de silinir.

**Uygulanan komutu aktifleĢtir/pasifleĢtir:** Listede ya da çizim alanında komut tıklanır. Açılan üst menüde **PasifleĢtir** tıklanır. Model çizim alanında görünmez. Listede ise soluk renkli görünür. Böylece diğer nesneler üzerinde çalıĢmak daha kolay olacaktır. Aynı yöntemle işlemin tersi uygulanabilir yani aktifleştirilir.

**Uygulanan komutu gizleme/gösterme:** Listede ya da çizim alanında komut tıklanır. Açılan üst menüde **Gizle** tıklanır. Model çizim alanında görünmez. Böylece diğer parçaları kontrol etmek daha kolay olacaktır. İşlemi tamamlanan parçalar gizlenirse programın çalışması hızlanır. Aynı yöntemle işlemin tersi uygulanabilir yani gösterilir.

**Uygulanan komutu çizim alanında ĢeffaflaĢtırma:** Listede ya da çizim alanında komut sağ tıklanır. Açılan menüde **Seffaflığı Değiştir** tıklanır. Model şeffaf yani geçirgen olacaktır. Böylece arkasında kalan nesneler görünebilir. İptal etmek için aynı işlem tekrar uygulanır.

#### <span id="page-11-0"></span>**1.1.2. Katıdan BoĢluk Çıkarma**

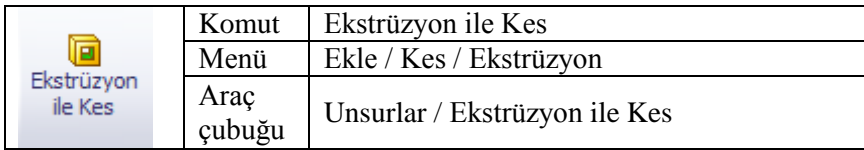

Bu komut ile var olan katı model üzerinden istenilen profilde boşluklar çıkarılır. Kullanım tarzı **Ekstrüzyon İle Katı Oluşturma** komutu ile aynıdır. Bu komutun farkı model üzerinde boşluklar oluşturabilmesidir.

#### **Buna Dik:**

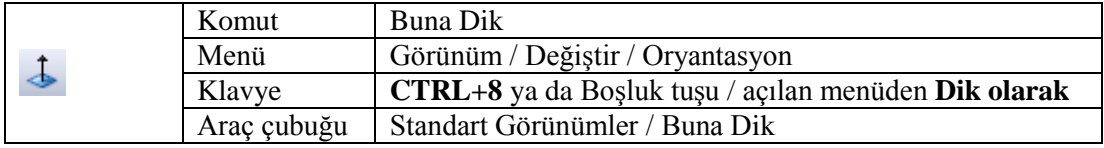

Bu komut seçili yüzeyin ekrana döndürülmesini ve ekrana sığacak kadar yaklaĢmasını sağlar.

#### **Ekstrüzyon ile Kes komutunun uygulanıĢı:**

Yüzeye çizim aşaması: Bu işlemi yapmak için iki yol uygulanabilir. **1. Yol:**

Var olan katı modelin yüzeyi seçilir.

- Seçili çizim yüzeyini ekrana döndürmek ve yaklaĢtırmak için **Buna Dik** komutu verilir.
- Çizim araç çubuğundaki çizim komutlarından biri seçilerek yüzeye çizim yapılır.
- 2. Yol: 1. Yolun tersten uygulanışı gibidir.
- $\triangleright$  Çizim araç çubuğundaki çizim komutlarından biri seçilir.
- Katı model üzerinde çizim yapılacak yüzey seçilir.
- **Buna Dik** komutu verilir ve çizim yapılır.

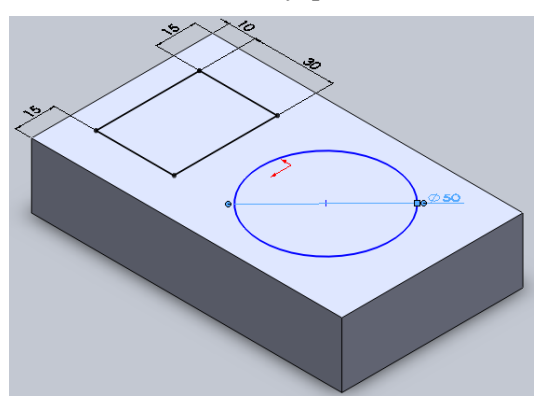

**Resim 1.7: Parça yüzeyine çizim**

#### **Komutun uygulama aĢaması:**

- ≻ Katı modeli 3 boyutlu olarak görmek için İzometrik görünüm seçilir (Standart Görünümler / İzometrik ya da CTRL+7).
- **Standart Görünümler** araç çubuğunu açmak için herhangi bir komut simgesinde sağ tıklanır açılan menüde Standart Görünümler tıklanır.

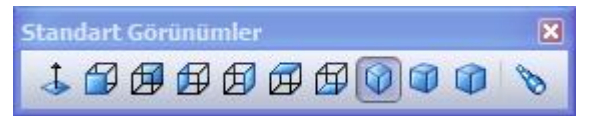

**Resim 1.8: Standart görünümler araç çubuğu**

Unsurlar araç çubuğundan **Ekstrüzyon ile Kes** komutu seçilir.

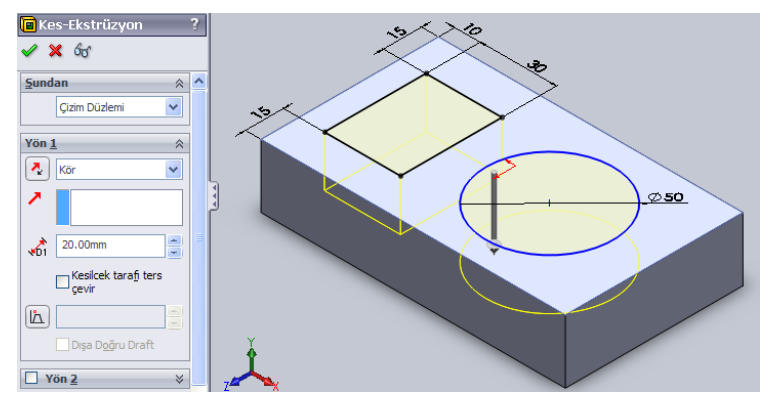

**Resim 1.9: Ekstrüzyon ile kes komutu**

 BaĢlangıçta derinlik son ayarlanan mesafe kadardır. Daha kısa ya da farklı bir derinlik için alanında rakam girilir. Parça boyundan daha uzun ölçü girmek sonucu değiştirmez. Bu komutun boşluklara etkisi yoktur.

Özellik yöneticisindeki **Kesilecek tarafı ters çevir** seçili olursa normalde kesilecek kısımlar bırakılır, mesafe kadar seviyede diğer kısımlar boşaltılır.

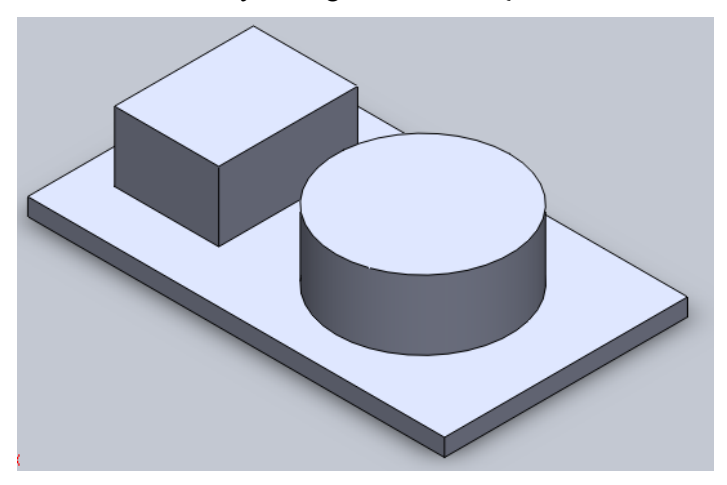

**Resim 1.10: Kesilecek tarafı ters çevir ile elde edilen parça**

#### <span id="page-13-0"></span>**1.1.3. Profil Döndürerek Katı OluĢturma**

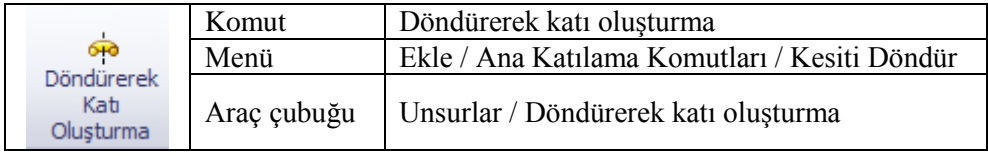

Bu komut ile bir eksen etrafında çizim döndürülerek katı model oluşturulur. Eksen ve çizimde dikkat edilmesi gereken Ģey çizimin ekseni geçmemesidir. Aksi hâlde çizim kendisiyle çakışacağı için hata oluşturacaktır.

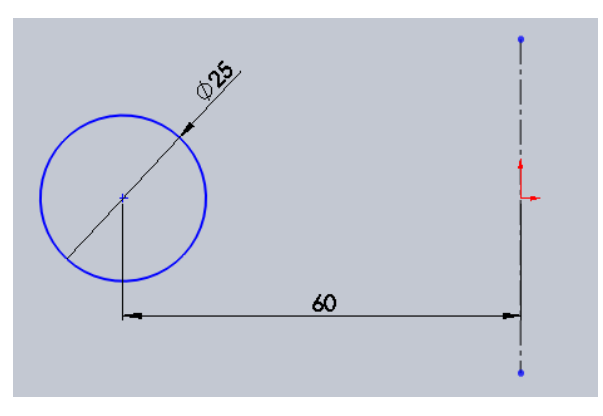

**Resim 1.11: Taslak çizim**

- $\triangleright$  Komut örnek uygulaması için taslak çizim hazırlanır (Resim 1.11).
- $\triangleright$  Döndürerek katı oluşturma komutu verilir. Komut çizimdeki eksen çizgisini ve profil çizimi otomatik olarak tespit edecektir. Eğer çizimde birden fazla eksen var ise özellik yöneticisinde hangi eksen kullanılacağı belirtilmelidir. Eğer çok sayıda çizim varsa hangilerinin döndürüleceği seçilmelidir.
- Çizim profili eksen etrafında 360º döndürüldüğünde aĢağıdaki gibi olacaktır.

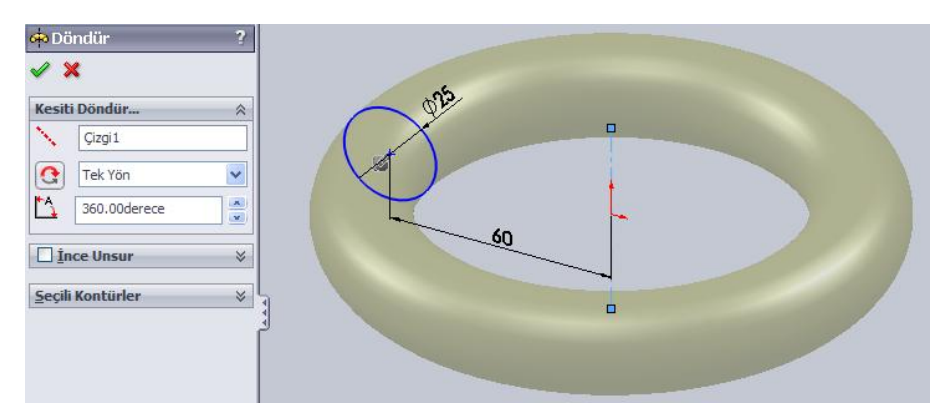

**Resim 1.12: Profilin eksen etrafında 360º dönüĢü**

 $\triangleright$  Farklı bir açı ölçüsü verilerek tamamlanmamış döndürme yapılabilir.

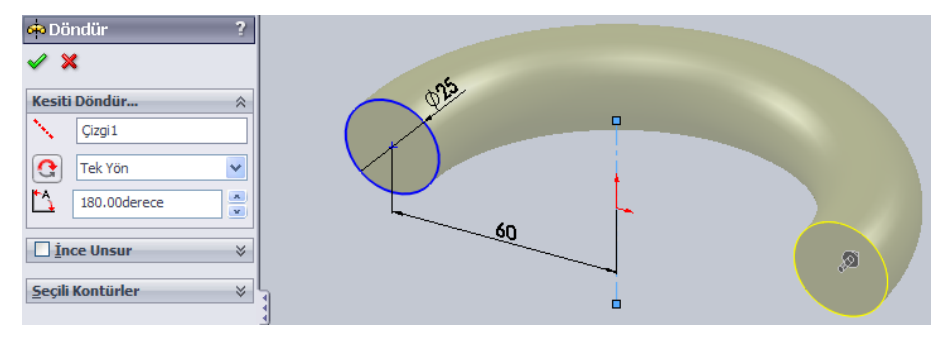

**Resim 1.13: Profilin eksen etrafında 180º dönüĢü**

 Önceki komutlarda olduğu gibi **Ġnce Unsur** kullanılarak profil çizgisi kalınlaştırılıp içi boş katı model oluşturulabilir.

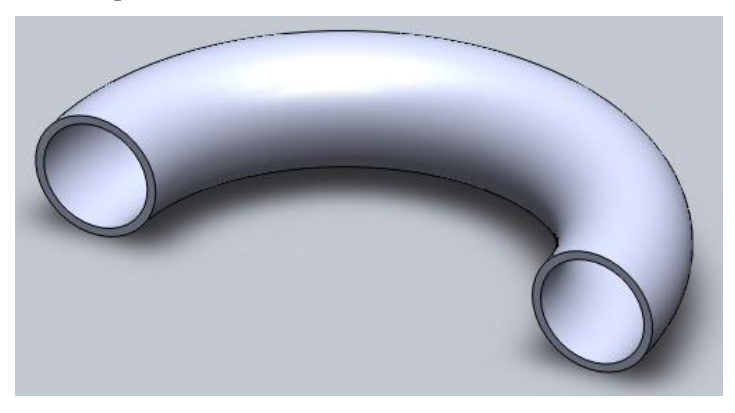

**Resim 1.14: Profil çizgisi kalınlaĢtırılmıĢ içi boĢ katı model**

#### **Döndürerek katı modelden çıkarmak**

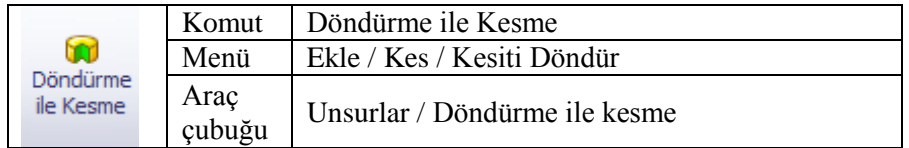

Döndürerek katı oluşturma komutu gibidir ancak eksen etrafında dönen profil çizim, temas ettiği katı modeli boşaltır.

 AĢağıdaki gibi katı model (Ø80x150) hazırlanır. Daire ön düzlemde ve merkezi orijin noktası olmalıdır.

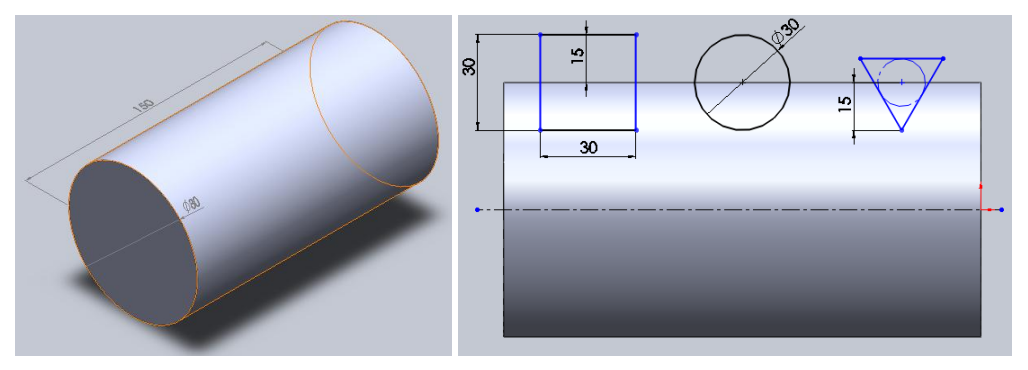

**Resim 1.15: Daire ön düzlemde ve merkezi orijin noktası** 

- Sol bölmedeki FeatureManager Tasarım ağacından **Sağ Düzlem** tıklanır.
- $\triangleright$  Tıklandığında hemen üzerinde çıkan **Buna Dik** simgesi tıklanır. Böylece Sağ Düzlem ekrana döndürülür ve yaklaştırılır.
- Düzleme döndürülecek profiller çizilir. Eksen çizgisi unutulmamalıdır (Resim 1.12).
- CTRL+7 ile izometrik görünüme geçilir.
- **Unsurlar / Döndürme ile Kesme** komutu verilir, profillere eksen etrafında döndürme işlemi uygulanır.

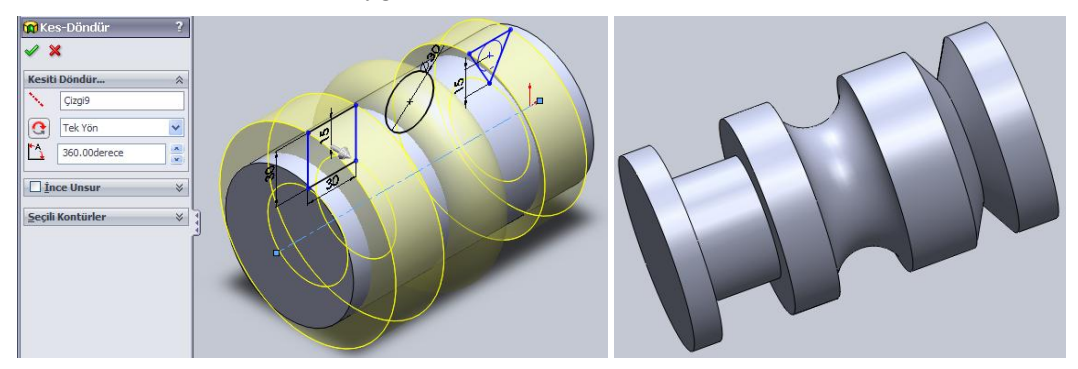

**Resim 1.16: Profillere eksen etrafında döndürme**

> Tamam tıklandığında katı model boşaltılır.

#### <span id="page-16-0"></span>**1.1.4. Süpürerek Katı OluĢturma**

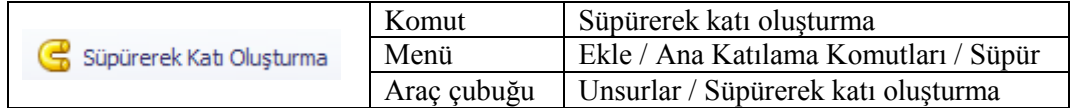

Bir düzlemdeki profilin başka düzlemdeki yolu takip etmesi (süpürmesi) ile katı model oluşturur. Bu komutu kullanabilmek için ön hazırlık yapmak gerekir. Uygun hazırlık yapılmaz ise komut kullanılmaz durumda (pasif) olur. Çizim ve yol, farklı düzlemlerde olmalıdır. Yolun baĢlangıç noktası profilin düzlemi üzerinde olmalıdır.

#### **Komutun uygulanıĢı**

 **Profil** (Daire) Üst düzlemde, **Yol** Ön ya da Sağ düzlemde olacak Ģekilde taslaklar çizilir.

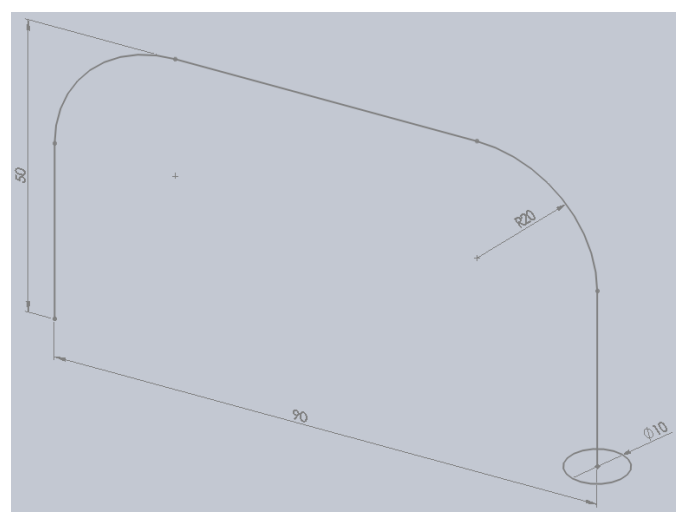

**Resim 1.17: Düzlemde taslak çizim**

- Çizim tamamlandıktan sonra **Çizimden çık** tıklanır.
- $\triangleright$   $\in$  Cizimden çıkmak için yollar:
	- Menüden Ekle / Çizimden çık tıklanır.
	- Çizim araç çubuğunda Çizimden çık tıklanır.
	- Çizim alanı sağ üst köşede simgesi tıklanır.
	- Çizim alanında sağ tıklanır / Çizimden çık tıklanır.
	- Çizim alanında boĢ yerde çift tıklanır.
	- Kısa yol menüsündeki **Yeniden OluĢtur** (CTRL+B) tıklanır.
- **Unsurlar / Süpürerek Katı OluĢturma** tıklanır. Önce profil (daire) sonra yol tıklanır.

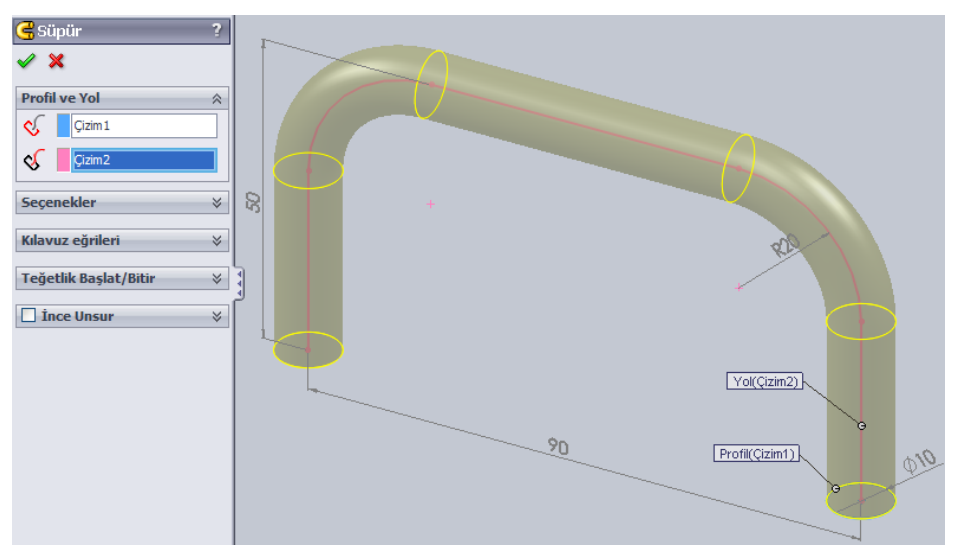

**Resim 1.18: Süpürerek katı oluĢturma**

 $\triangleright$  ince unsur seçilerek katı modelin içi boşaltılabilir.

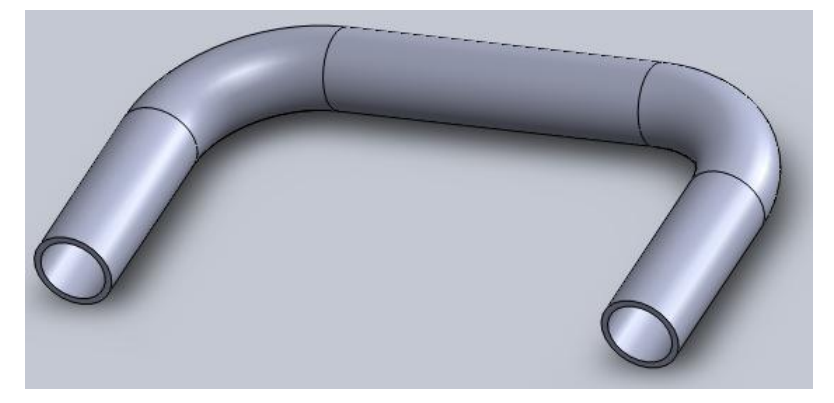

**Resim 1.19: Süpürerek oluĢturulmuĢ boru**

> Tamam tıklanır.

#### Süpürerek katı oluşturma komutu ile yay çizimi:

- $\triangleright$  Tasarım ağacından Ön Düzlem tıklanır. Ön görünüşe geçilir. (CTRL+1)
- $\triangleright$  Dikey çizgi çizilir. Çizimden çıkılır.<br>  $\triangleright$  Tasarım ağacından **Ön Düzlem** tıkla
- Tasarım ağacından **Ön Düzlem** tıklanır. Daire çizilir. Çizimden çıkılır.
- Tasarım Ağacında **Çizim1** ve **Çizim 2** öğelerinin oluĢtuğu kontrol edilir. Çünkü daire ve çizgi ayrı çizimlerde olmalıdır.
- $\triangleright$  Süpürerek katı oluşturma komutu tıklanır.
- Önce daire sonra çizgi tıklanır.
- Komut özellikleri aĢağıdaki resimdeki gibi ayarlanır. Tamam tıklanır.

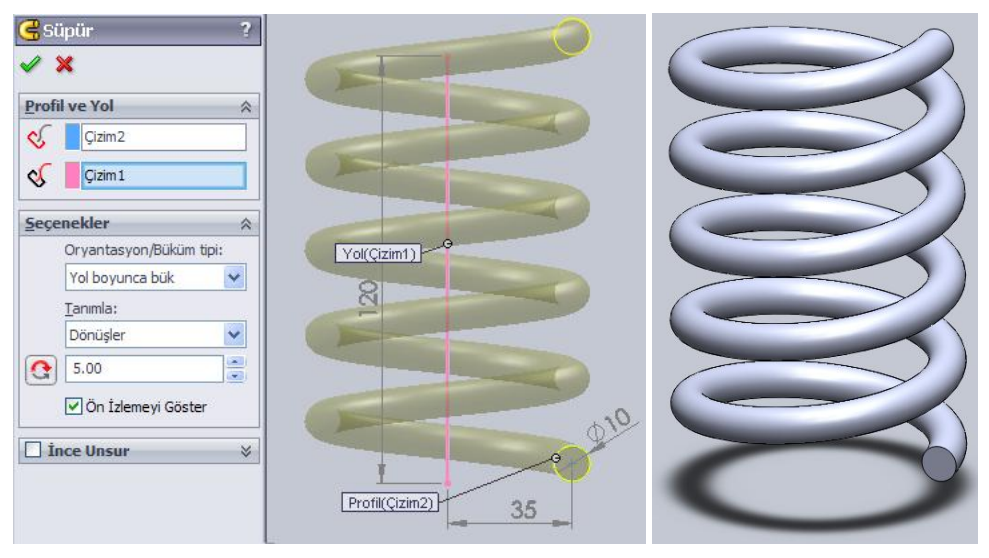

Resim 1.20: Süpürerek katı oluşturma komutu ile çizilmiş yay

#### **Kılavuz eğrilerini kullanarak süpürme**

- $\geq$  Ön düzlem seçilir. Dikey çizgi çizilir. Çizimden çıkılır.<br>  $\geq$  Üst düzlem secilir. Daire cizilir. Cizimden cıkılır.
- Üst düzlem seçilir. Daire çizilir. Çizimden çıkılır.
- Ön ya da sağ düzlem seçilir. Spline (eğri çizgi) ile resimdeki gibi eğri çizgi çizilir. Çizimden çıkılır.

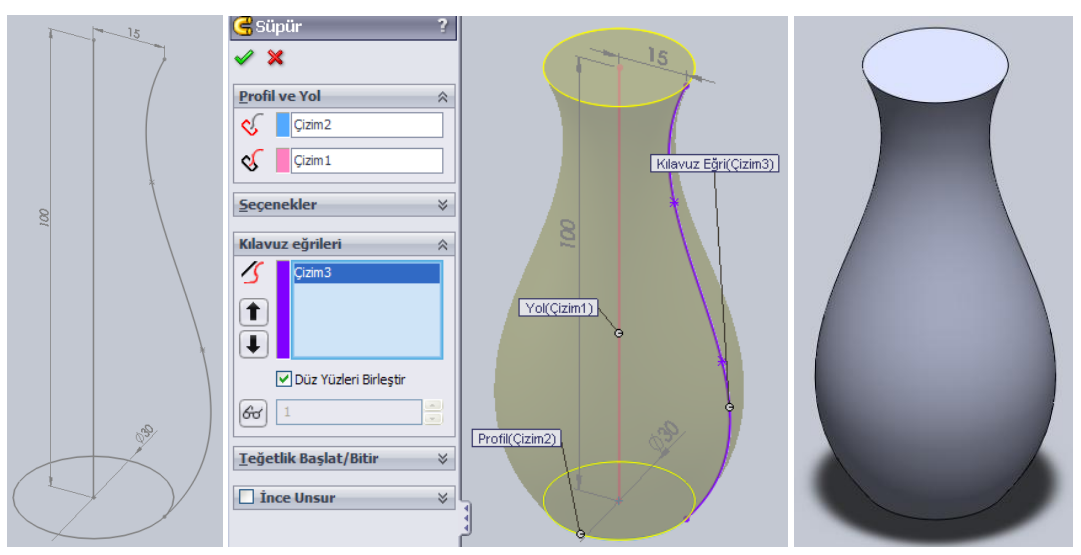

**Resim 1.21: Süpürerek katı oluĢturma**

- $\triangleright$  Süpürerek katı oluşturma komutu tıklanır.
- $\geq$  Önce daire sonra dik çizgi tıklanır. Daire çizgi boyunca yükseltildiği görülür.<br>
Süpür komutu özelliklerinde **Kılavuz Eğrileri** tıklanır. Eğri cizgi tıklanır.
- Süpür komutu özelliklerinde **Kılavuz Eğrileri** tıklanır. Eğri çizgi tıklanır.
- $\triangleright$  Tamam tıklanır.

#### <span id="page-19-0"></span>**1.1.5. Farklı Profillerde Katı Olusturma**

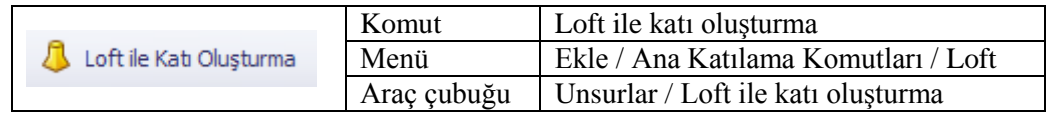

Farklı düzlemlerdeki profillerin arasını doldurarak katı model oluşturur. Birden fazla düzlemde profil çizimi olmalıdır. Süpürerek katı oluşturma komutunda olduğu gibi uygun hazırlık yapılmazsa komut kullanılamaz durumda olacaktır.

#### **Komutun uygulanılıĢı**

- CTRL+7 ile izometrik görünüme geçilir.
- Sol bölmedeki Tasarım Ağacından **Ön Düzlem** tıklanır.

 Ön düzleme paralel 2 adet düzlem eklemek için **Unsurlar** araç çubuğunda **Referans Geometrisi / Düzlem** tıklanır (Alternatif yol: Ön Düzlem seçili iken CTRL tuşu basılı tutularak düzlem sürüklenir.).

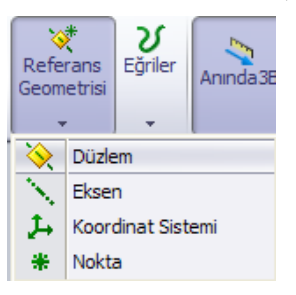

Araları 80 olan 2 adet düzlem eklenir. Tamam tıklanır.

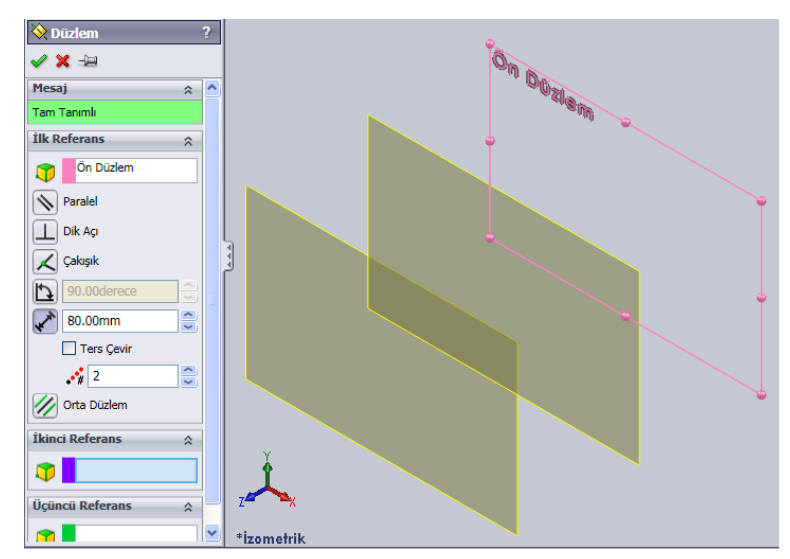

**Resim 1.23: Düzlem ekleme**

- Çizim alanında ve Tasarım Ağacında fazladan iki adet düzlem göreceksiniz.
- Tasarım ağacında Ön Düzlem tıklanır. Düzleme bir profil çizilir.
- → Cizimden çıkılır ya da **U**Yeniden Oluştur tıklanır.<br>→ Diğer iki düzleme de farklı sekil oluşturan profiller
- Diğer iki düzleme de farklı Ģekil oluĢturan profiller çizilir. **Yeniden OluĢtur** tıklanır.

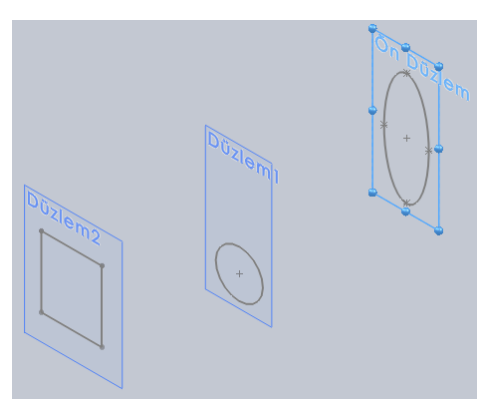

**Resim 1.24: Farklı düzlemlere farklı Ģekiller çizme**

- Loft ile Katı Oluşturma komutu tıklanır.
- Sırasıyla **Ön Düzlem**, **Düzlem1** ve **Düzlem2**'deki profiller tıklanır.

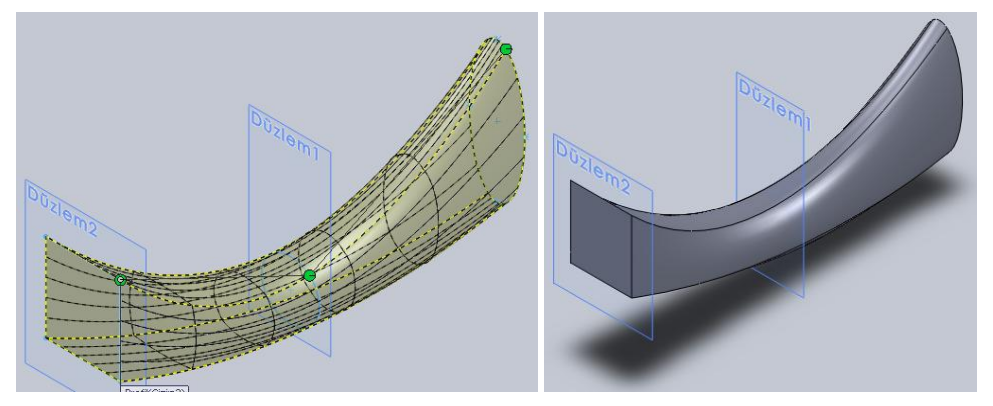

**Resim 1.25: Loft ile katı oluşturma** 

▶ Katı model üzerindeki yeşil noktalar yer değiştirilerek burulma sağlanabilir.

### <span id="page-21-0"></span>**1.2. Yapılan ÇalıĢmaları Kaydetmek ve Çağırma**

Yapılan çalışmaları kalıcı belleğe (Sabit disk, CD, DVD, Disket, USB disk vb.) kaydederek daha sonraki zamanlarda tekrardan üzerinde çalışma imkânı sağlarız.

**Dosyayı kaydetme:** Menüden **Dosya / Kaydet** (CTRL+S) tıkanır. Resim 1.16'daki pencere açılır. Daha önceden kayıt yapıldı ise herhangi bir pencere açılmaz, var olan dosya üzerine son değişiklikler kaydedilir.

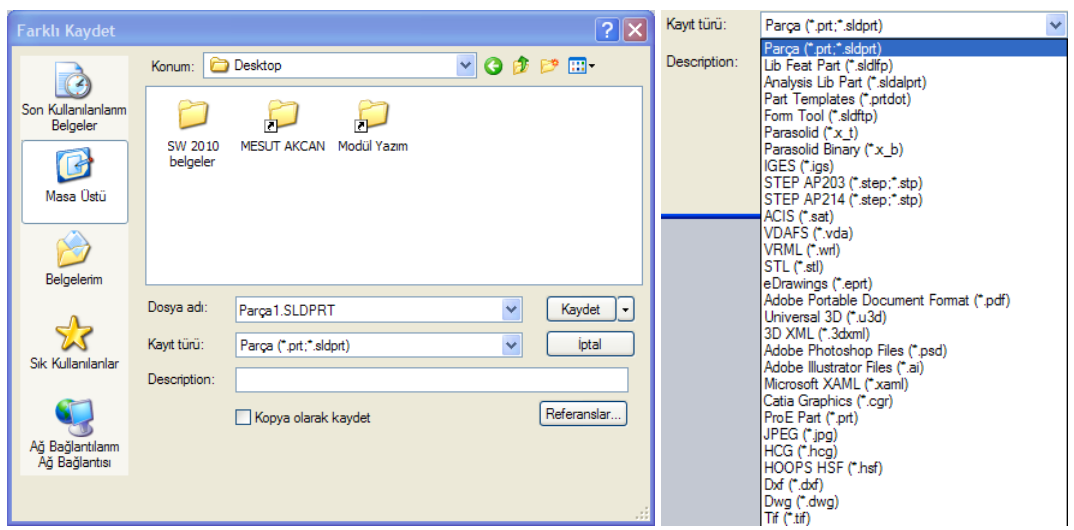

**Resim 1.26: Kaydetme ve kayıt türleri**

Konum kısmında kaydedilecek klasör seçilir. Dosya adı belirtilir. Bir değişiklik yapılmazsa katı model çalıĢmaları varsayılan olarak **SLDPRT** uzantısı ile kaydedilir. Uzantıyı yazmasanız da kayıt türünde **Parça** seçili ise SLDPRT otomatik eklenir.

Yapılan çalıĢmayı farklı programlarda kullanabilmek için kayıt türler çok sayıdadır (Resim 1.14). Örneğin çalıĢmamızı AutoCAD programında açmak istersek **Dxf** ya da **Dwg** olarak kaydederiz (Dikkat: Katı model olarak kaydetmez. Görüntüyü iki boyutlu çizim olarak kaydeder.).

Description (Tanımlama): Dosya hakkında açıklayıcı bilgiler eklenebilir. Zorunlu değildir.

Eğer dosya daha önceden kayıtlı ise Dosya / Farklı kaydet tıklanarak farklı bir klasöre ve (veya) farklı ad ve dosya türünde kaydedilir.

**Tümünü kaydet:** Menüden **Dosya / Tümünü kaydet** tıklanır. Açık olan tüm dosyaları kaydeder.

**Otomatik kaydetme:** Elektrik kesintisi, bilgisayarın veya programın kilitlenmesi gibi istenmeyen durumlarda çalışmalarımızı kaybetmemek için programın otomatik kaydetme özelliği ayarlanabilir.

Ayarlara ulaĢmak için menüden **Araçlar / Seçenekler** tıklanır. Açılan pencerede Yedekle/Kurtar tıklanır. Sağ bölmede **Oto. kurtarma bilgisini kaydet** seçilir. Kaydetme sıklığı yanından ayarlanır. Otomatik kaydetme kayıt klasörü alt kısımdan ayarlanır.

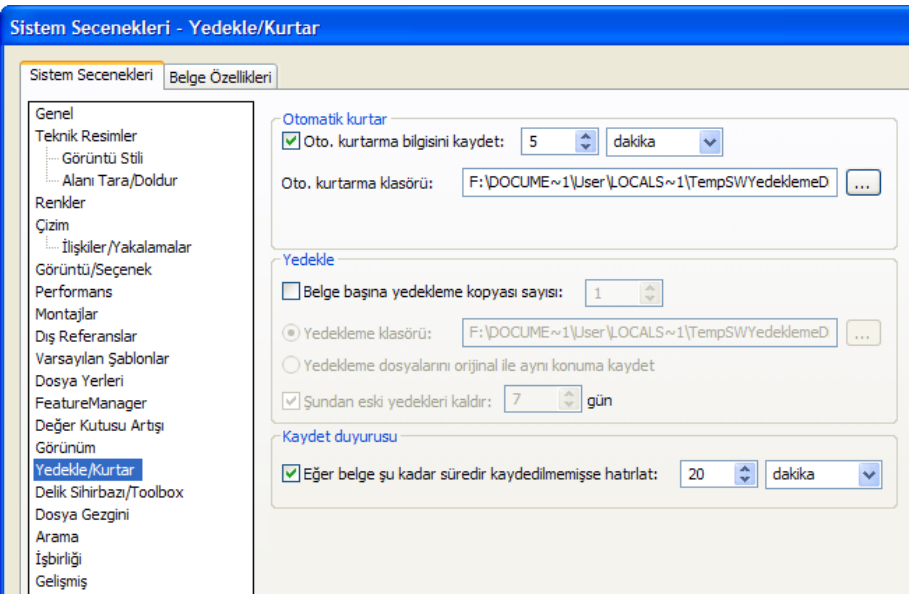

**Resim 1.27: Otomatik kaydetme ayarları**

Elektrik kesintisi gibi olumsuz bir durum olduğunda bilgisayar yeniden açılıp program açıldığında Microsoft Office programlarında olduğu gibi kurtarılan belgeler görünecektir. SolidWorks'ü yeniden açtıktan sonra kurtarılan dosyalar **Görev Panosu** içinde **Belge Kurtarma** sekmesinde görünür.

**Dosyayı çağırma:** Kaydedilen dosyalar üzerinde işlem yapmak için dosyayı SolidWorks ile açmak gerekir. Menüden Dosya / Aç (CTRL+O) tıklanır.

Dosyanın bulunduğu klasör **Konum** kısmından ayarlanır. Dosya seçilir. Seçilen dosyanın içerik görüntüsü **Küçük Resim**de görünür. Böylece dosyayı açmadan içeriğini görürüz.

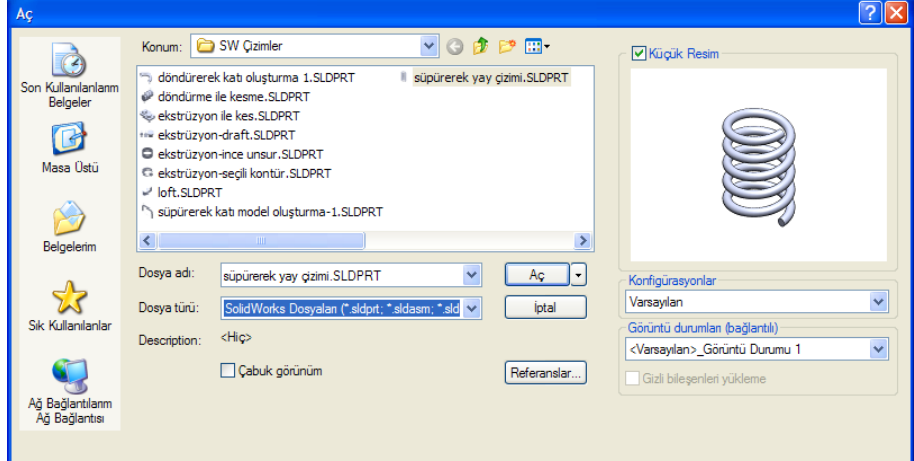

**Resim 1.28: Dosya açma**

Kaydetmede olduğu gibi **Dosya türü**nde çok çeĢitli programların ürettiği dosya türleri bulunmaktadır. Böylece farklı çizim programlarından çizimler alınabilir.

Dosyayı açmak için dosya çift tıklanır ya da dosya seçilip **Aç** tıklanır.

Son çalışılan dosyalardan birini açmak gerekirse Dosya menüsünde bulunan dosya listesinden tıklanarak açılır.

## <span id="page-25-0"></span>UYGULAMA FAALİYETİ

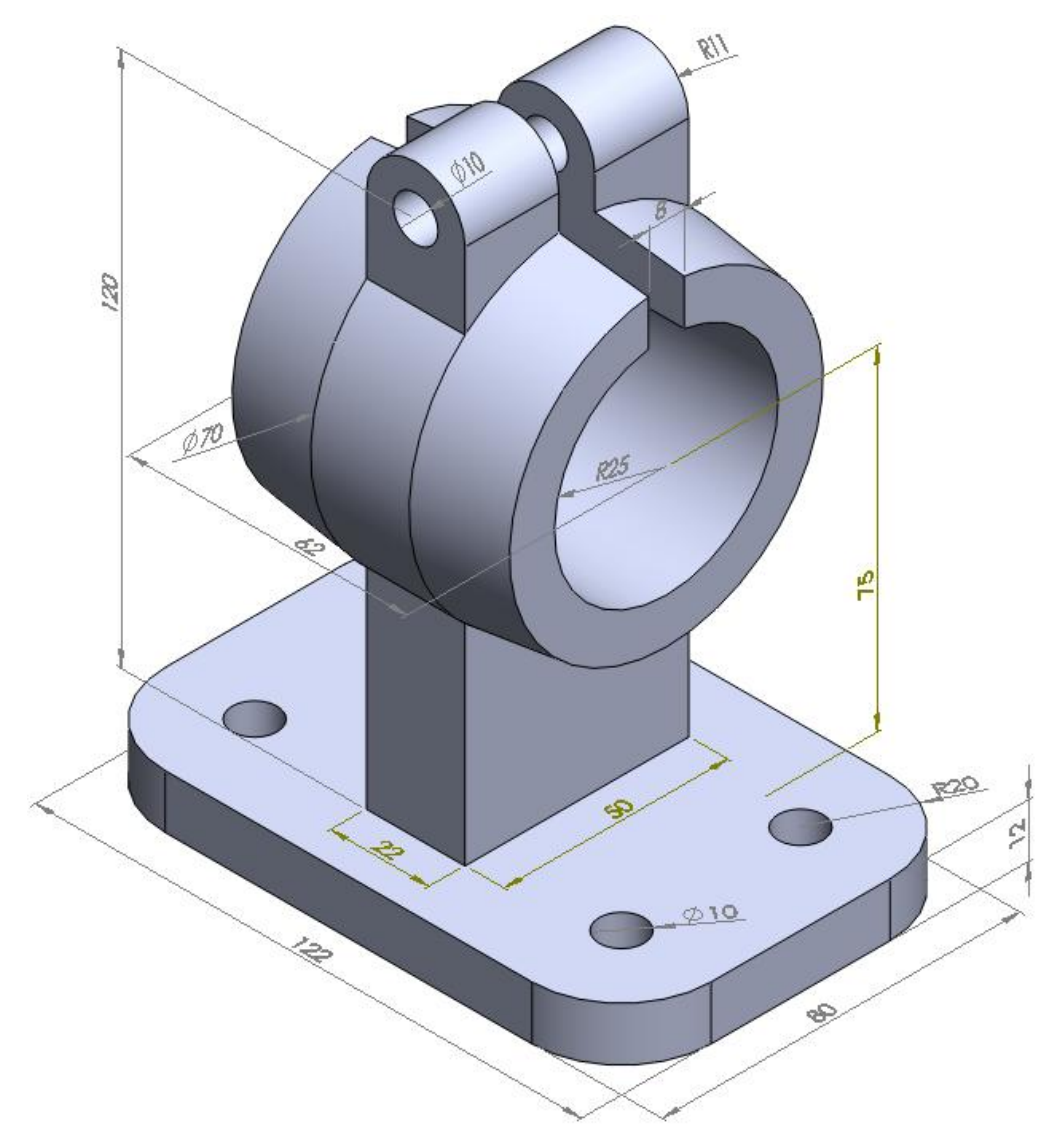

AĢağıda resmi ve ölçüleri verilen katı modeli bilgisayarda çiziniz. Koniklik: 7º

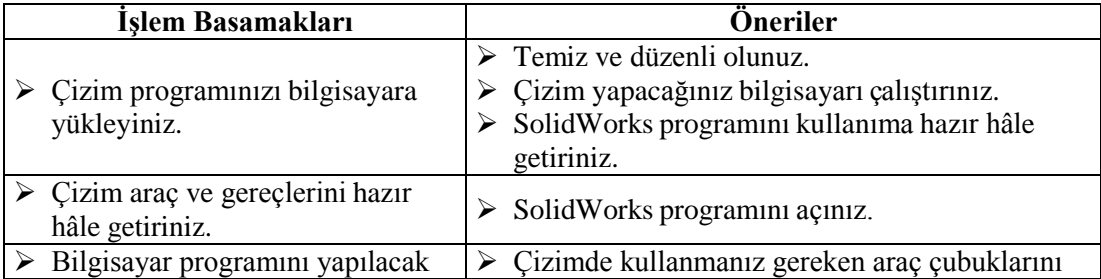

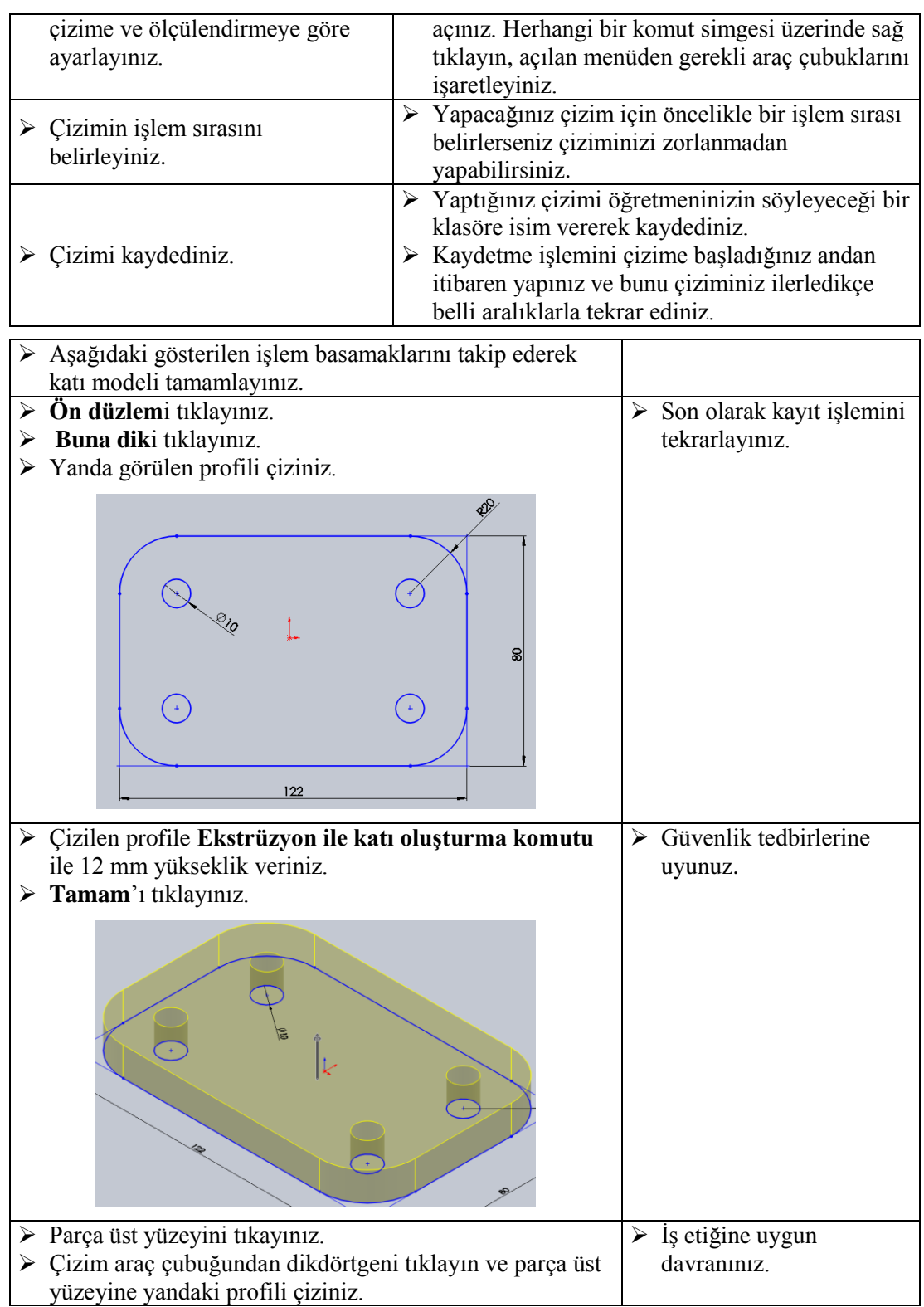

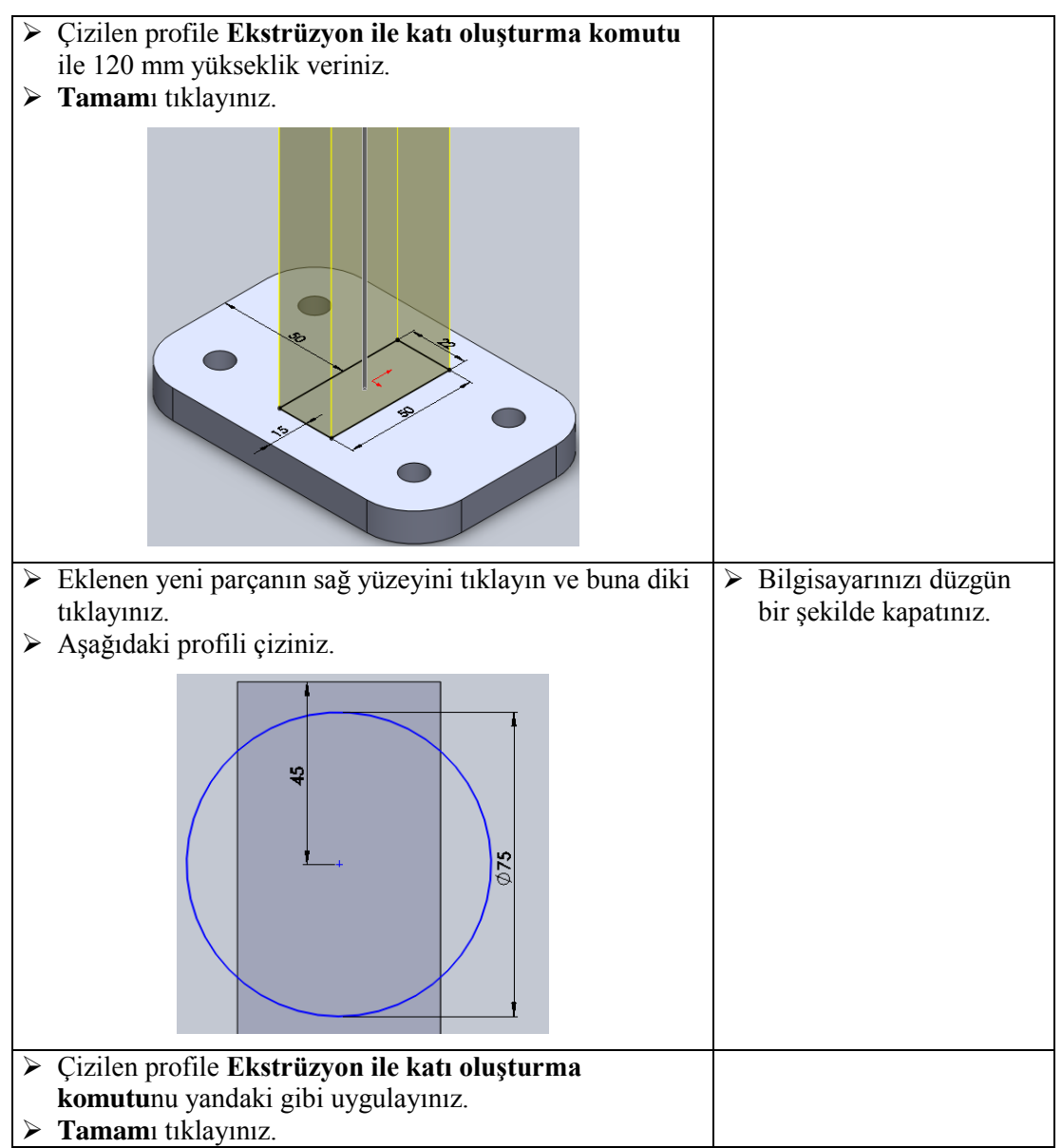

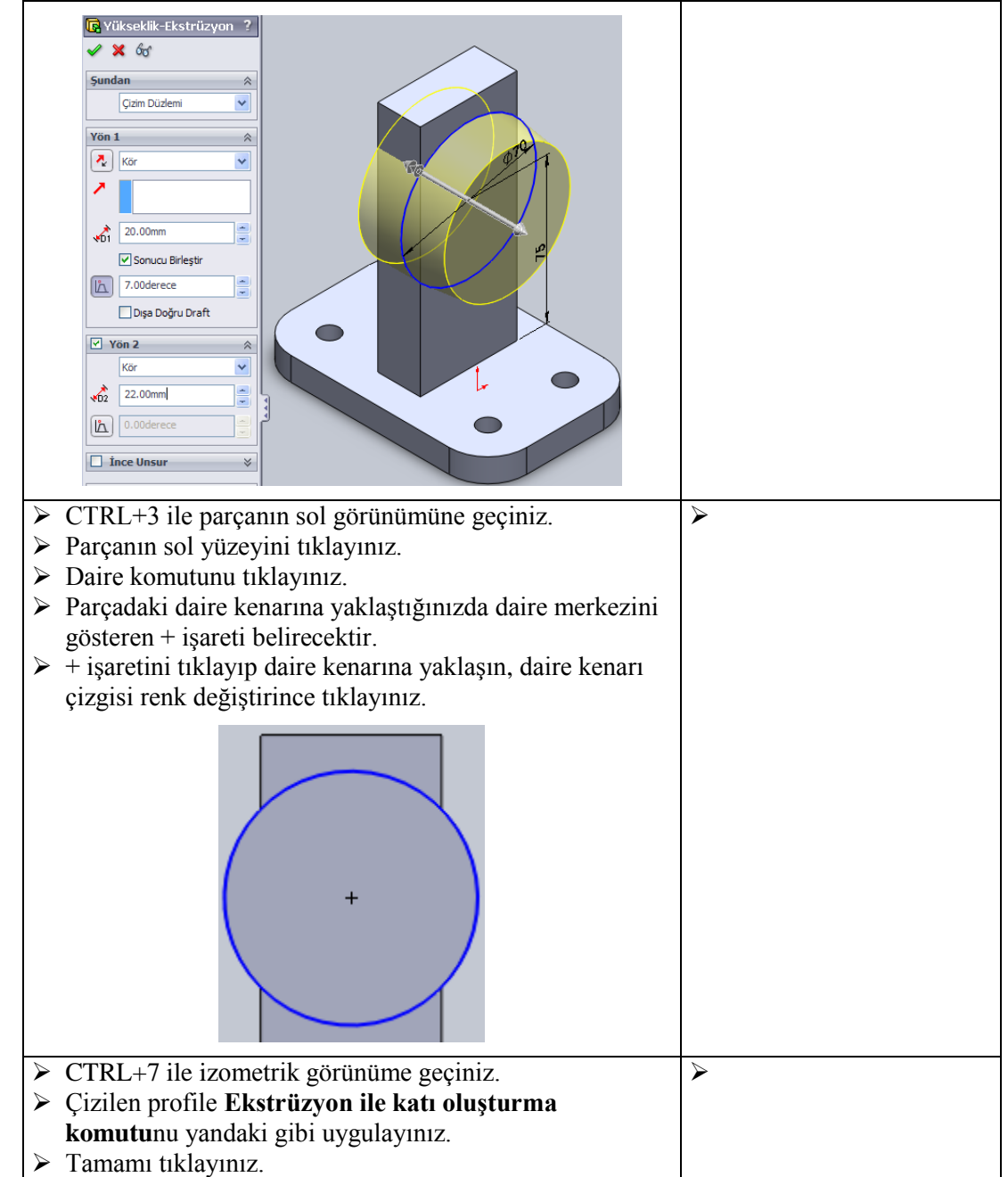

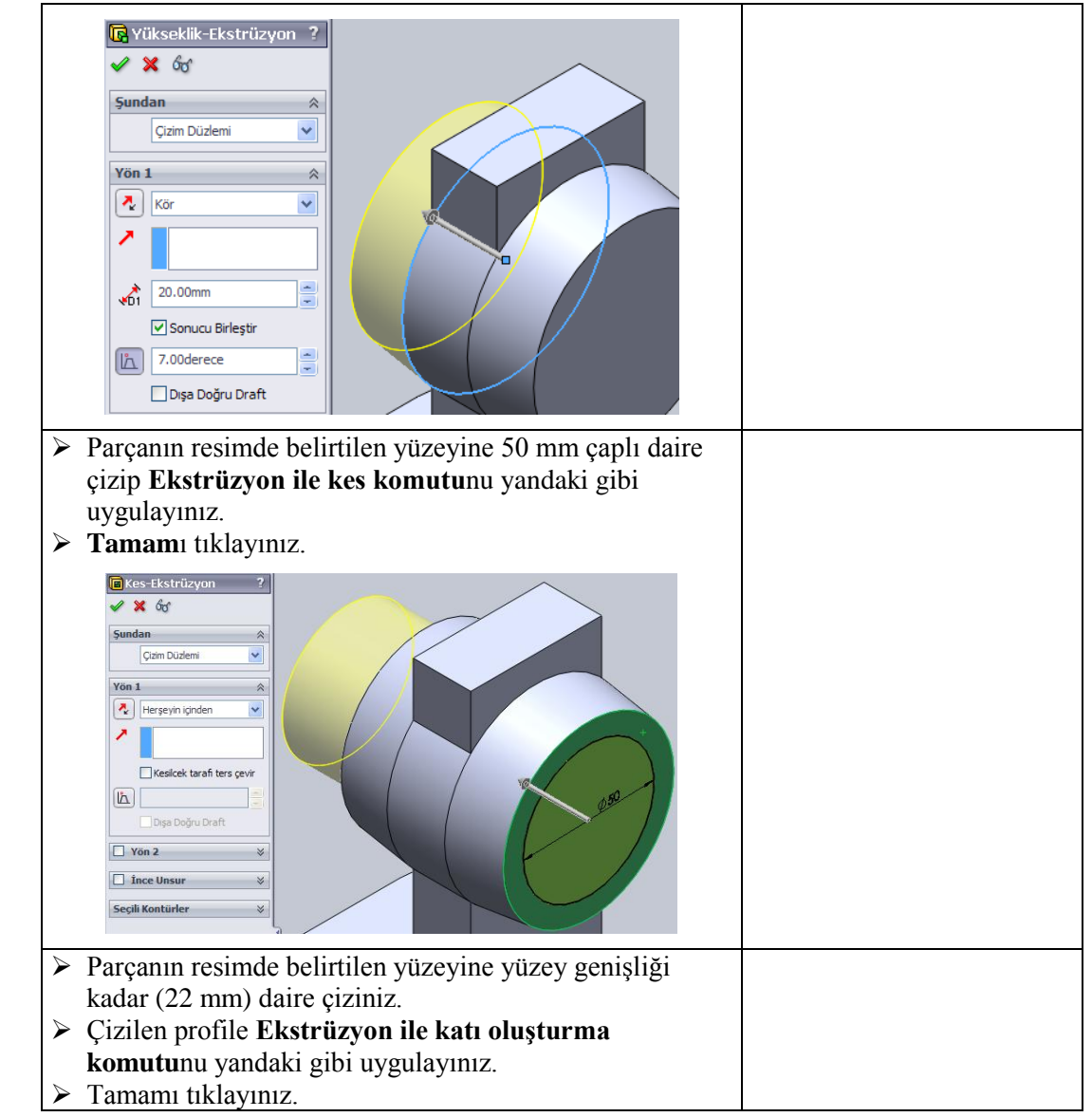

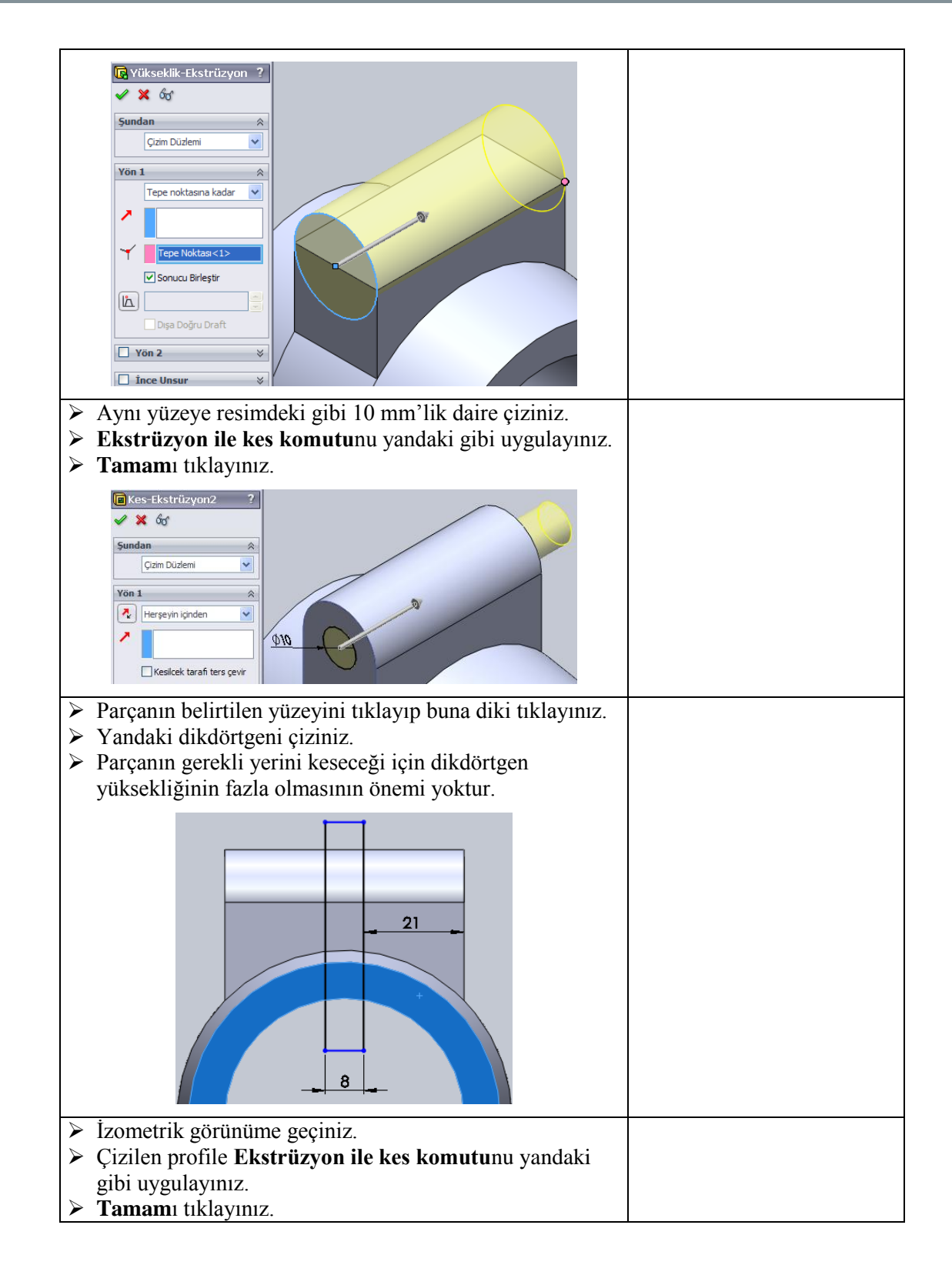

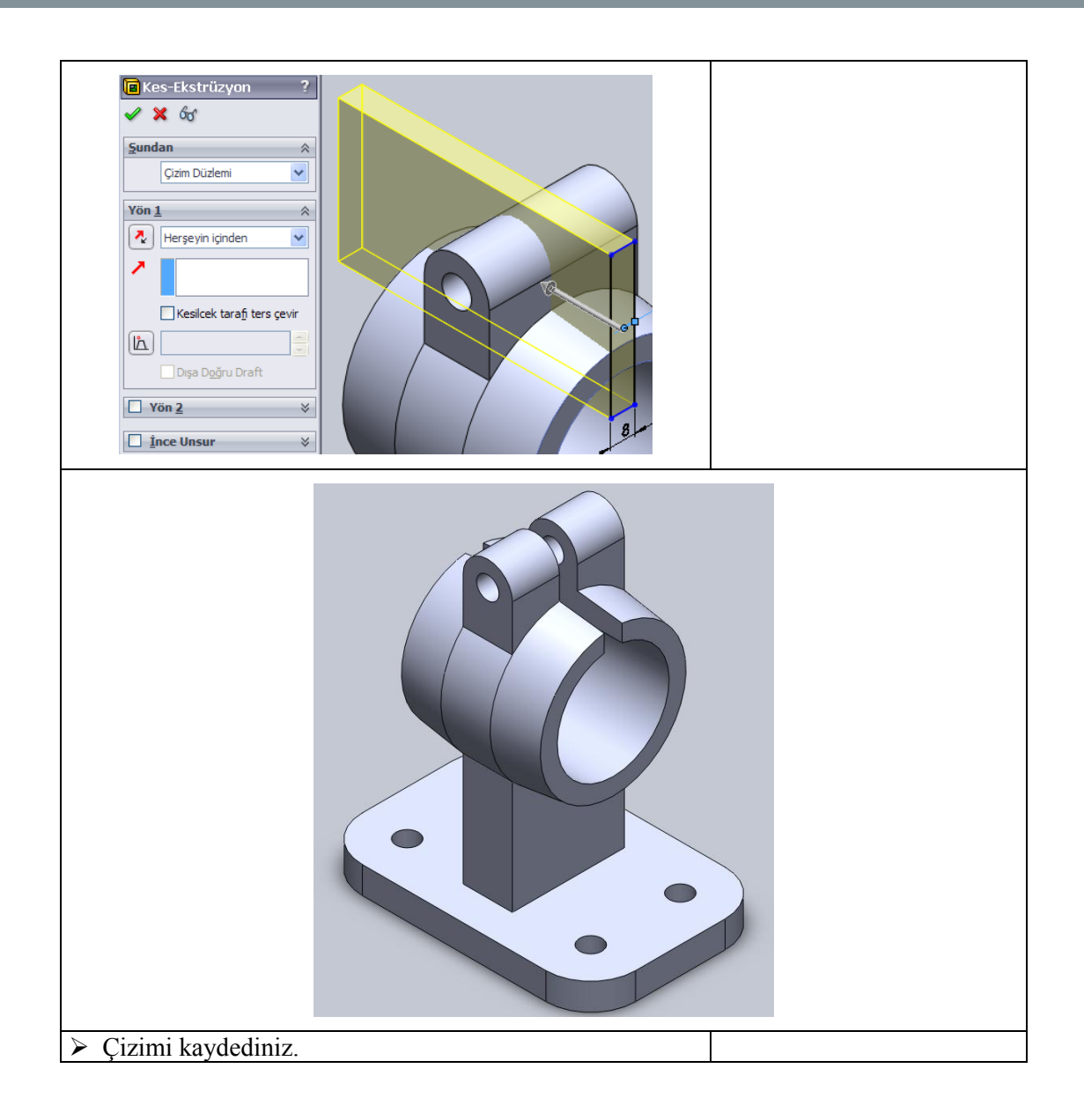

### **KONTROL LİSTESİ**

Bu faaliyet kapsamında aşağıda listelenen davranışlardan kazandığınız beceriler için **Evet**, kazanamadığınız beceriler için **Hayır** kutucuğuna (X) iĢareti koyarak kendinizi değerlendiriniz.

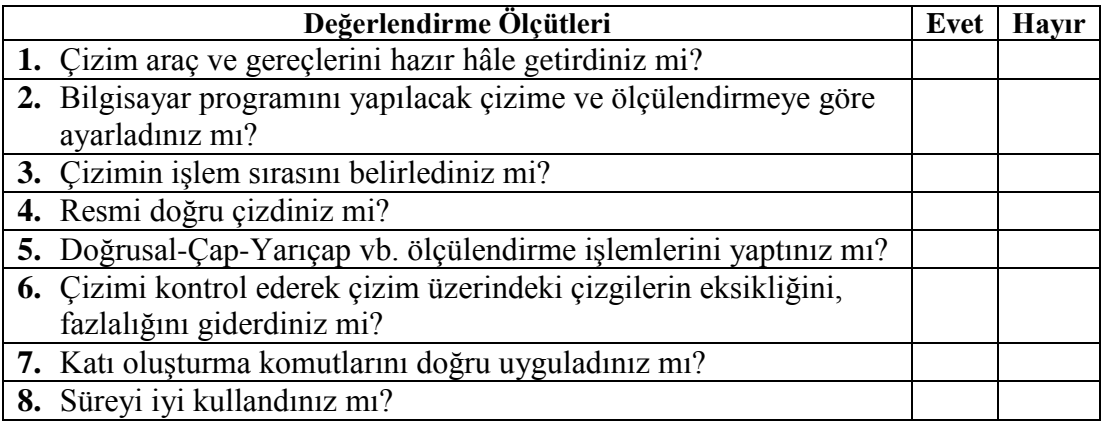

#### **DEĞERLENDİRME**

Değerlendirme sonunda "**Hayır**" Ģeklindeki cevaplarınızı bir daha gözden geçiriniz. Kendinizi yeterli görmüyorsanız öğrenme faaliyetini tekrar ediniz. Bütün cevaplarınız "**Evet**" ise "Ölçme ve Değerlendirme"ye geçiniz.

## ÖLÇME VE DEĞERLENDİRME

<span id="page-33-0"></span>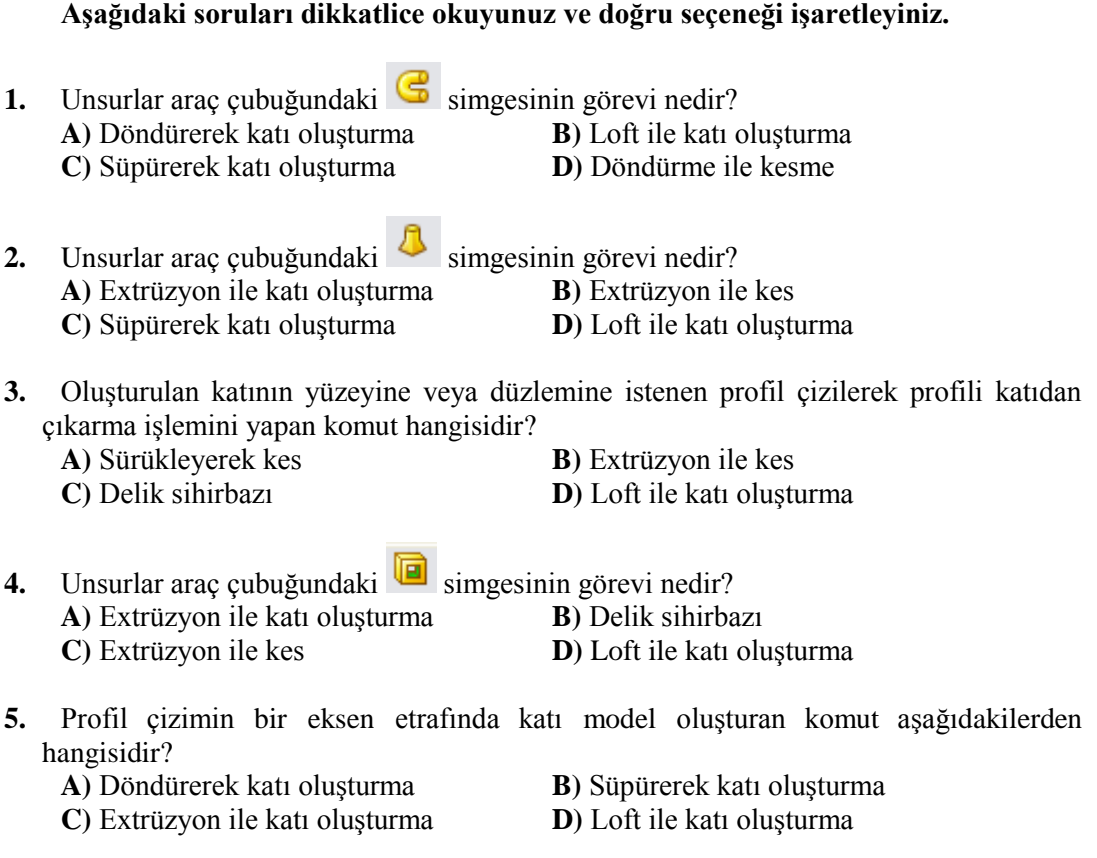

#### **6.** Solidworks programı katı model dosyalarının varsayılan uzantısı nedir? **A)** SOLID **B)** SLDPRT **C)** SLD **D)**SPRT

### **DEĞERLENDİRME**

Cevaplarınızı cevap anahtarıyla karşılaştırınız. Yanlış cevap verdiğiniz ya da cevap verirken tereddüt ettiğiniz sorularla ilgili konuları faaliyete geri dönerek tekrarlayınız. Cevaplarınızın tümü doğru ise bir sonraki öğrenme faaliyetine geçiniz.

# ÖĞRENME FAALİYETİ-2

**ÖĞRENME FAALĠYETĠ-2**

### <span id="page-34-0"></span>**AMAÇ**

Bu faaliyet sonunda gerekli ortam sağlandığında katıya çeşitli formlar vererek ve çoğaltmalar yoluyla parçanın teknik resmini oluşturabileceksiniz.

### **ARASTIRMA**

- $\triangleright$  SolidWorks programının diğer programlara göre avantaj ve dezavantajlarını araĢtırınız. SolidWorks programının kullanıldığı sektörler ve kullanım nedenlerini araştırınız.
- $\triangleright$  internet üzerinde katı model düzenleme komutlarını araştırınız.

## **2. MODELLERĠ DÜZENLEMEK**

### <span id="page-34-2"></span><span id="page-34-1"></span>**2.1. Katıya Form Verme**

Katı düzenleme komutlarıyla parça üzerinde uygun değişikliler yapılabilir.

#### <span id="page-34-3"></span>**2.1.1. Yuvarlatma**

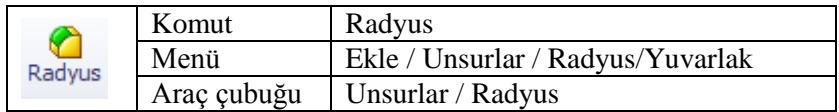

Bu komut katı model üzerindeki yüzeylerin oluşturduğu köşe ya da köşeleri içe veya dışa doğru yuvarlatmak için kullanılır.

Komut seçenekleri:

**Manüel:** Yuvarlatma ayarları elle yapılır.

**FilletXpert:** Bilgisayar yardımıyla yuvarlatmadır. Manüelde bulunan ayarların en uygununu sizin için seçip uygular.

**Sabit yarıçap:** En basit ve sık kullanılan yöntemidir. Yuvarlatma yarıçapı belirterek yuvarlatma islemi yapılır.

Uygulanışı:

- Radyus komutu tıklanır. Radyus tipinde **Sabit Yarıçap** seçilir.
- $\triangleright$  Yuvarlatma yarıçapı girilir. Girilen yarıçap model üzerinde kutu içinde belirtilir (Uyarı: Model üzerinde **Çap** olarak belirtilmiştir. Doğrusu yarıçaptır.

Programın Türkçe çevirisinde bir hata olmuştur.). Buradaki rakam tıklanıp değişiklik yapılabilir (Resim 2.1).

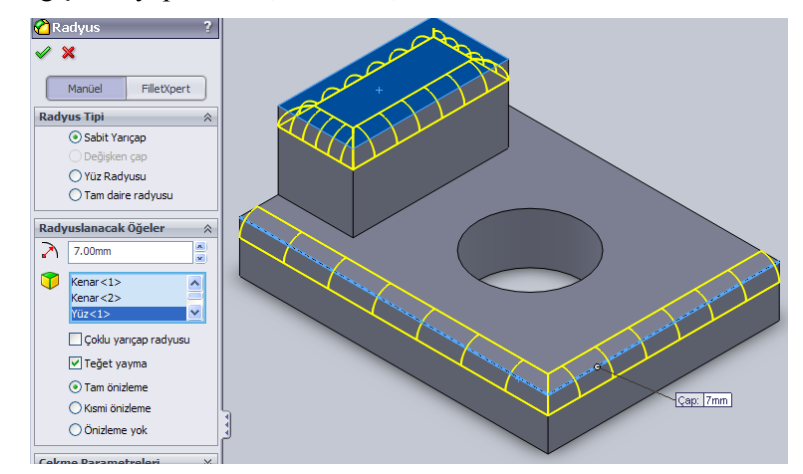

**Resim 2.1: Yuvarlatma**

- $\triangleright$  Katı model üzerinden kenar ya da kenarlar, yüzey ya da yüzeyler tıklanır. Seçilen yüzey komşu olan tüm kenarları yuvarlatır. Seçilen kenar ve yüzeyler Radyus özelliklerinde listelenir. İptal etmek istediğiniz yuvarlatmaları listede tıklayıp **Delete** ile silebilirsiniz.
- $\triangleright$  Komut tamamlanmadan önizleme görmek için Tam önizleme seçilmeli. Diğer önizleme seçenekleri çok karmaĢık çizimlerde programa hız kazandırma amaçlıdır. Yeni kullanıcılara ve basit parçalar için tavsiye edilmez.

**Çoklu yarıçap radyusu:** Yuvarlatmak için çok sayıda kenar seçilerek her kenara farklı değerlerde yuvarlatma işlemi uygulanabilir. Kenarları seçtiğimizde model üzerinde yuvarlatma yarıçapını gösteren kutular belirir. Bunların her birine farklı değerler girilebilir.

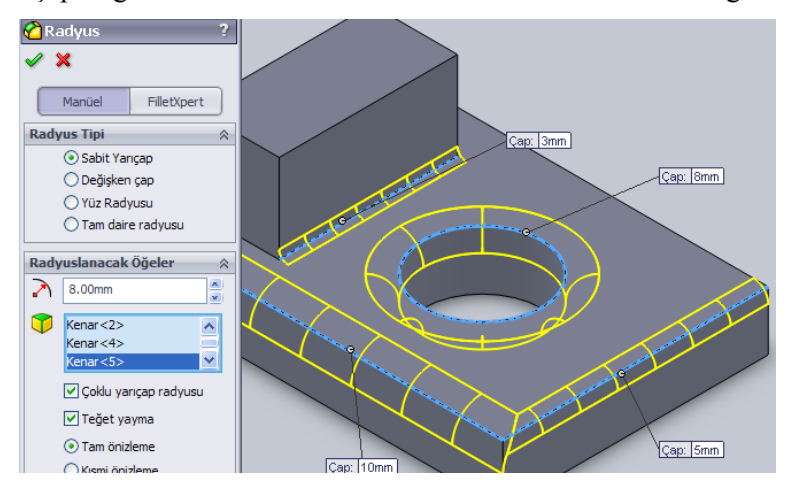

**Resim 2.2: Çoklu yarıçap radyusu**

**Teğet yayma:** Yuvarlatma yapılacak kenara teğet olan diğer kenarları da dahil ederek yuvarlatma yapar. Seçili olmazsa yalnızca seçilen kenarları yuvarlatır.
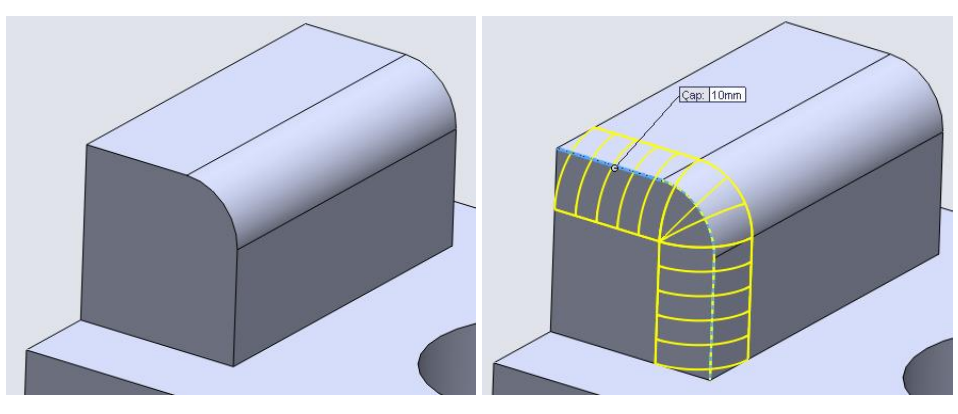

**Resim 2.3: Teğet yayma açık**

**DeğiĢken çap:** Seçili kenar ya da kenarlara kenar boyunca devam eden sabit yarıçap değil aynı kenarda farklı değerlerde yuvarlatma yapar. Kenar seçildiğinde kenar üzerinde noktalar belirir. Nokta sayısı komut özelliklerinde arttırılıp azaltılabilir. Önce başlangıç ve bitiş noktalarındaki Belirlenmemiş yazısı tıklanıp değer girilir. Sonra diğer noktalar tıklanıp R kısmına yarıçap, P kısmına ise noktanın çizgi üzerindeki konum oranı girilir. BaĢlangıçta noktalar eĢit oranlı dağıtılır.

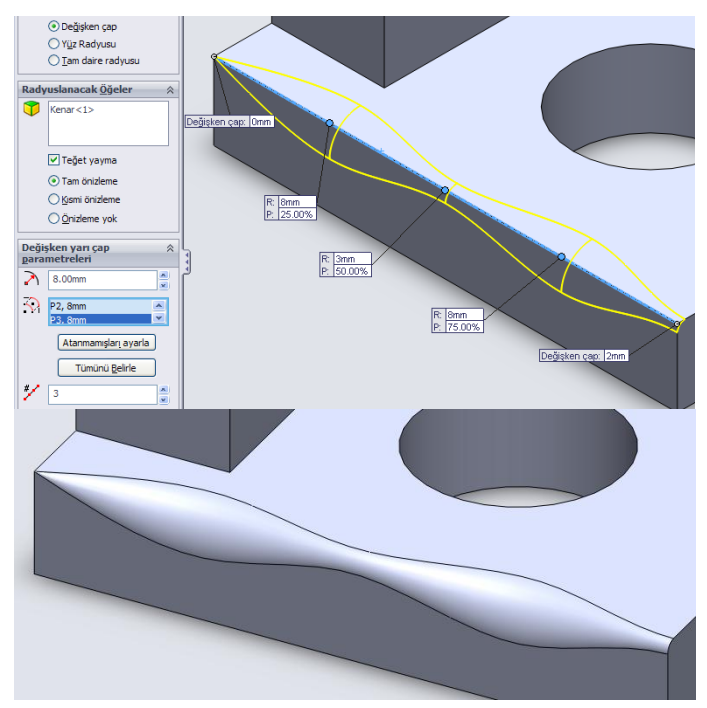

**Resim 2.4: DeğiĢken çap ile yuvarlatma**

Yüz radyusu: Bitişik olmayan birbirinin devamı olmayan yüzeyleri yuvarlatılmış yüzey ile birleştirir.

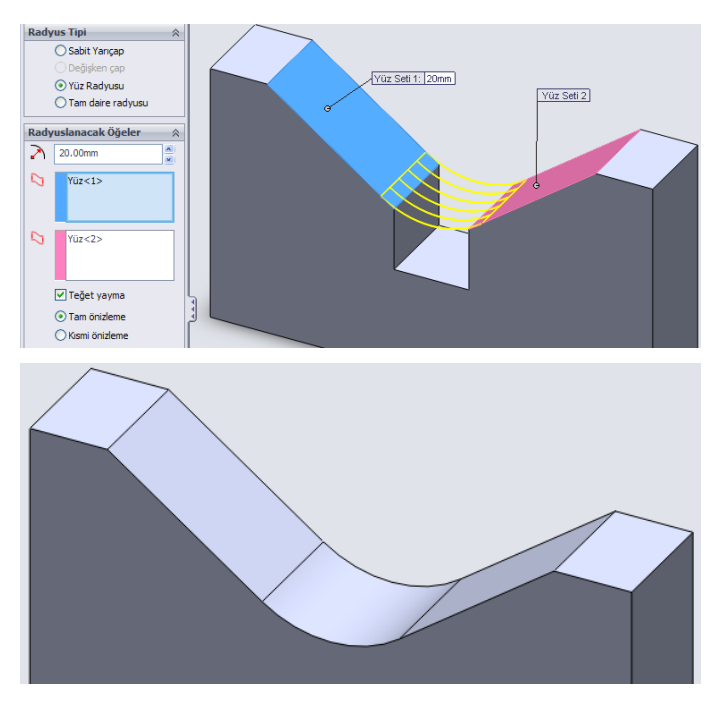

**Resim 2.5: Yüz radyusu ile yuvarlatma**

Tam daire radyusu: Bazen köşeli bir modelin uçlarını yuvarlatarak yarım yuvarlak elde etmek gerekir. Bunu 2 köşeye parça genişliğinin yarısı kadar yarıçapta yuvarlatma uygulanarak yapılabiliriz ancak bu tam bir yarım yuvarlatma olmaz. İki çeyrek yuvarlatma olur. Ayrıca yuvarlatma yarıçaplarını tam yarı olacak Ģekilde hesaplamak gerekir. Tam daire radyusu ile buna gerek kalmaz. Köşelere komşu olan 3 yüzey seçilir, yüzey ve ölçülere uygun yarım yuvarlak elde edilir.

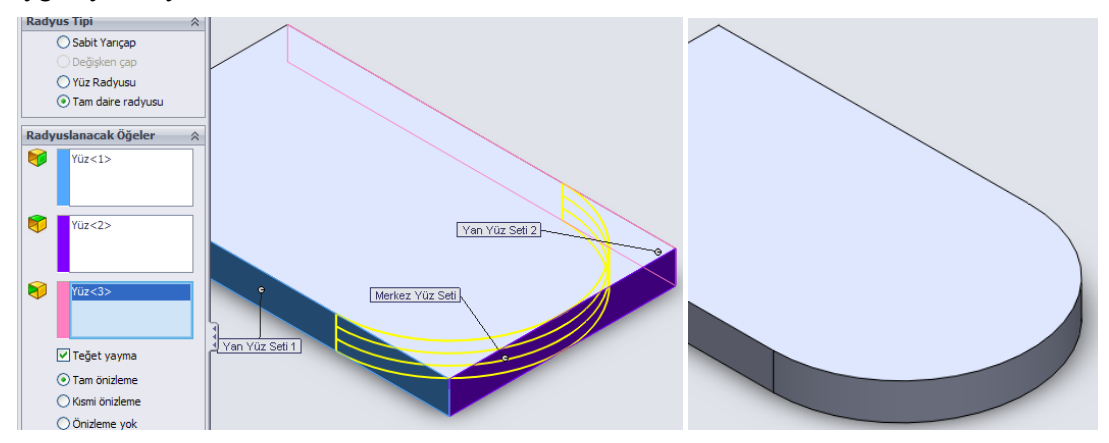

**Resim 2.6: Tam daire radyusu**

**Çekme parametreleri:** Sabit yarıçap ve değiĢken çap yuvarlatma seçeneklerinde kullanılabilir. İkiden fazla kenar aynı noktada çakışıyorsa bu çakışma noktasındaki yuvarlatma özelliklerini değiştirir. Üç kenar seçildikten sonra tepe noktası tıklanır. Model üzerinde beliren kutu içine çekme değerleri girilir.

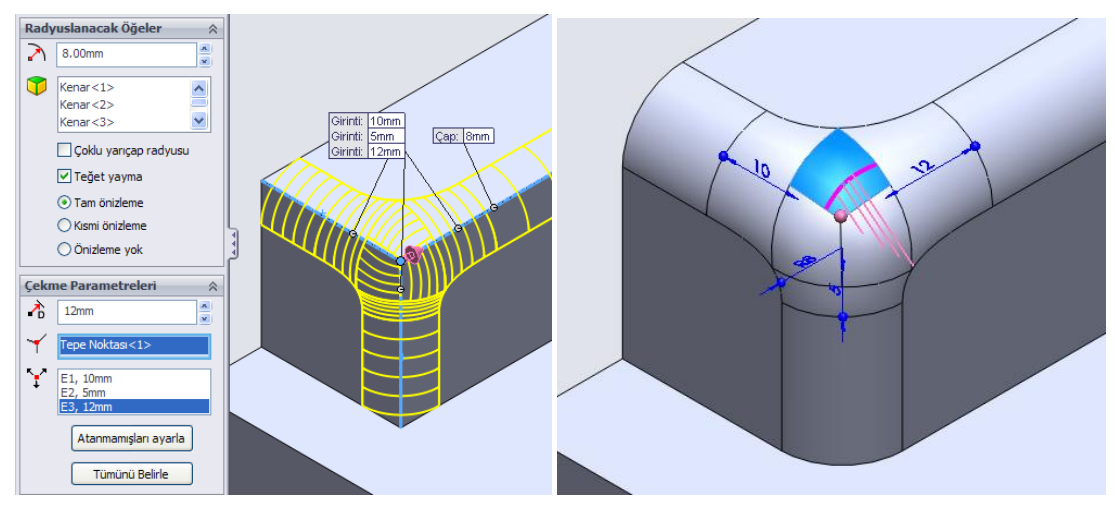

**Resim 2.7: Çekme parametreleri**

Unsurları tut: Bu seçenek seçili ise yuvarlatarak boşaltmadan dolayı bağlantısı kesilecek parça yok edilmez, yuvarlatılan yüzeye uyumlandırılır.

Yuvarlak köşeler: İç köşelerin yuvarlatılmasında yuvarlatma birleşme kısmının yuvarlak ya da köşeli olmasını sağlar.

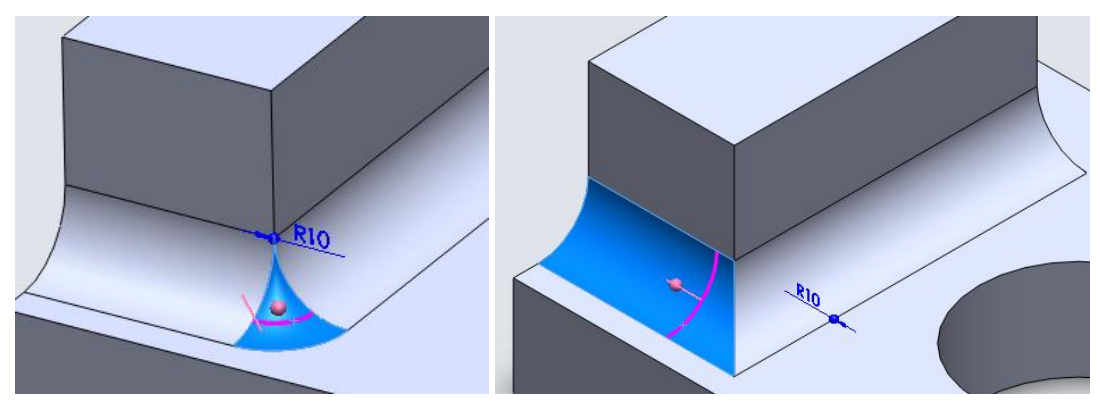

**Resim 2.8: Yuvarlak köĢeler seçeneği**

**Ġçinden geçilecek yüzeyleri seç:** Katı modelin görünmeyen köĢelerini de seçmemizi sağlar.

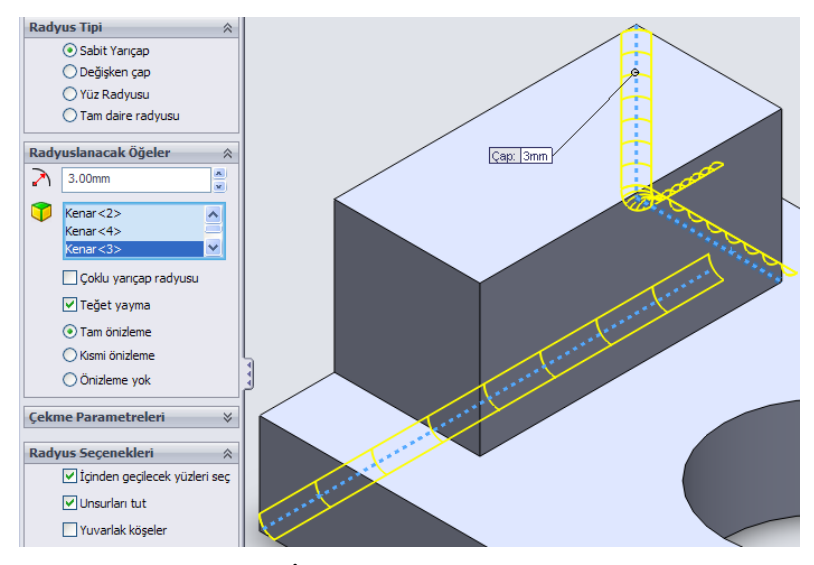

**Resim 2.9: Ġçinden geçilecek köĢeleri seçme**

#### **Pah komutu ile köĢeleri düzeltme:**

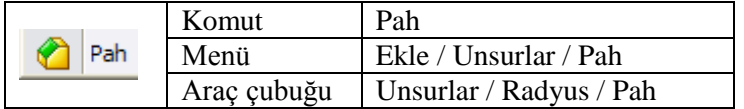

Katı modelin köĢelerini belli açı veya uzunluklarda pah kırmak için kullanılır. Yuvarlatma komutuna benzediği için Radyus komutu altına yerleştirilmiştir. Radyus komutu altındaki üçgen tıklanılarak Pah komutuna erişilebilir. Bu komutun birçok komut özelliği radyus komutu ile aynıdır.

**Açı mesafesi ile pah kırma:** Açı ve pah kırma ölçüsü girilir. Pah kırılacak kenar ya da kenarlar ve yüzey ya da yüzeyler seçilir (Resim 2.10). **Tersine çevir** seçeneği seçilirse pah kırma yönü değişir. Açı 45° ise bir şey değişmez. Farklı bir açı verildiğinde kısa kenar ile uzun kenar yer değiştirir.

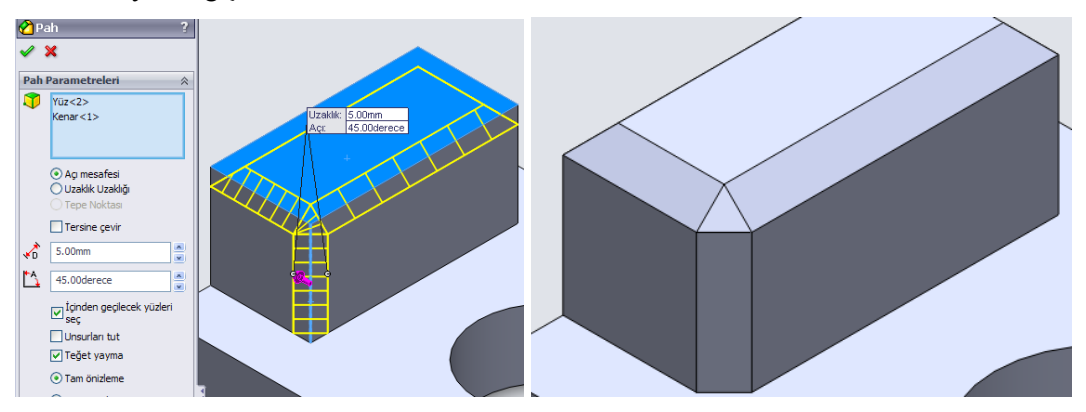

**Resim 2.10: Açı mesafesi ile pah kırma**

**Uzaklık uzaklığı ile pah kırma:** Açısı belli olmayan, pah kırma kenar uzunlukları belli olan işlemler için uygulanır (Resim 2.11). Eşit uzaklık seçeneği seçili olursa uzaklıklar eşitlenir.

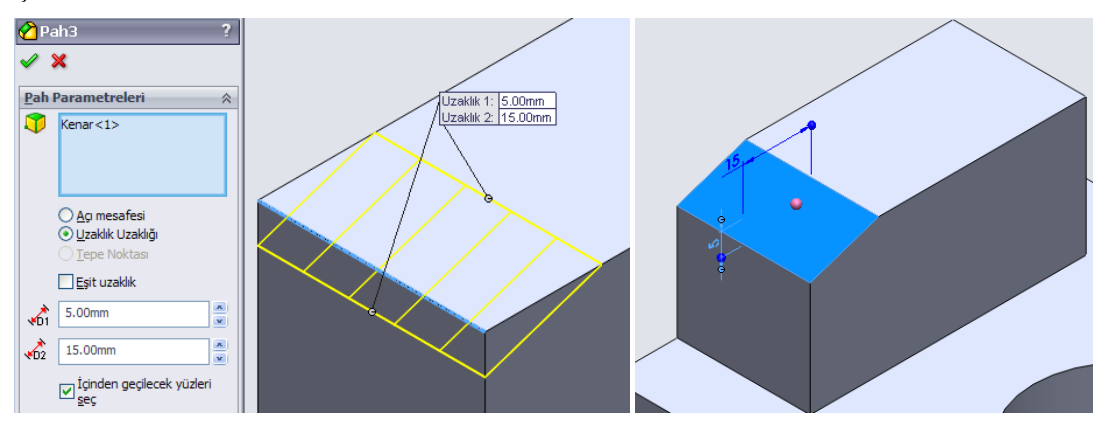

**Resim: 2.11 Uzaklık uzaklığı ile pah kırma**

Tepe noktası ile pah kırma: Kenarların çakıştığı tepe noktası seçilir. Belirtilen uzaklıklarda noktaya komşu kenarlarda pah kırılır. Yalnız bir tepe noktası seçilebilir.

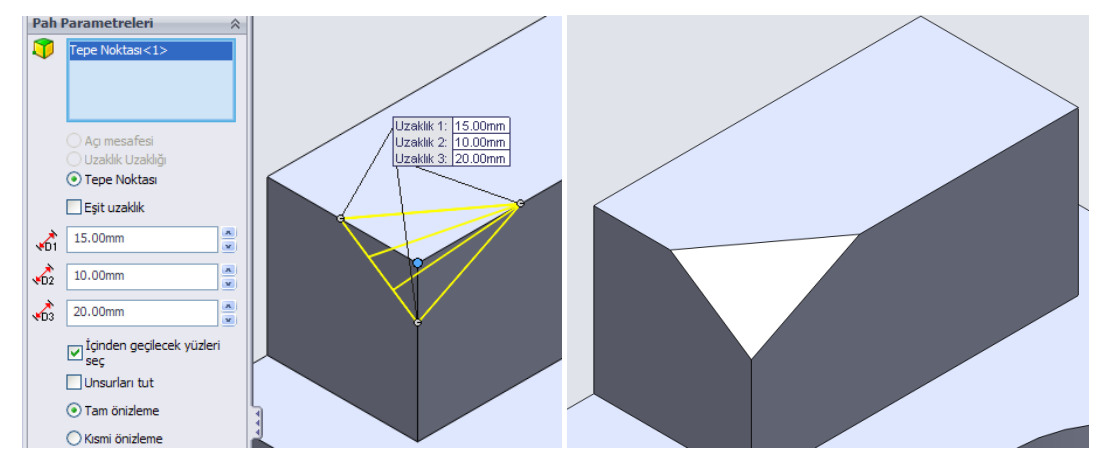

**Resim 2.12: Tepe noktası ile pah kırma**

## **2.1.2. Kabuk OluĢturma**

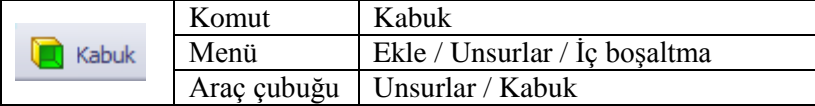

Bu komut, ince duvarlı bir katı model oluşturmak için katı modelin içini boşaltır. Parça kalıbı oluşturmak için çok faydalı bir komuttur. Dışa doğru boşaltma seçili ise katı model dışını saracak şekilde kabuk oluşturur. Aksi hâlde parça dış boyutlarında değişme olmadan içi boĢaltılır.

Delik kalacak yüzeyler seçilmelidir. Eğer bir yüzey seçmeden Tamam tıklanırsa katı model deliksiz içi boĢaltılır.

Çoklu kalınlık ayarları seçeneği ile seçilen yüzeylere farklı et kalınlıkları verilebilir.

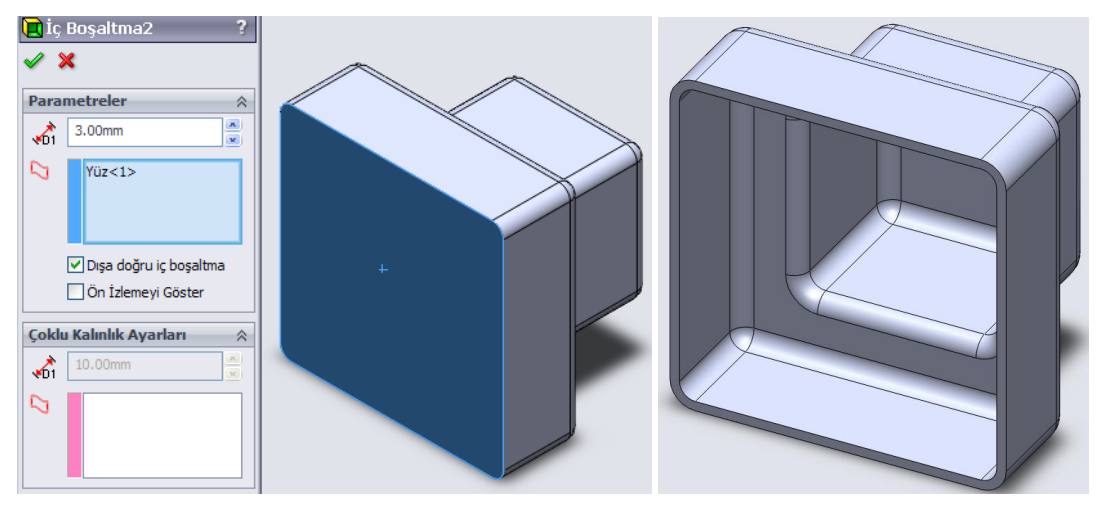

**Resim 2.13: Kabuk komutu uygulaması**

## **2.1.3. Model Yüzeylerine Açı OluĢturma**

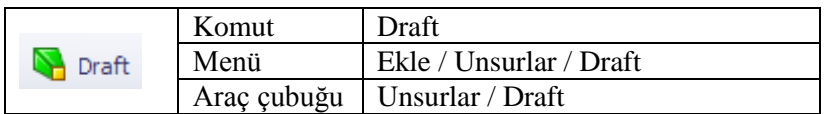

Nötr düzlem ya da ayrım çizgisini kullanarak model yüzeylerini belli bir açıda sivriltir.

Manüel ve DraftXpert olmak üzeri iki kullanım tarzı vardır. DraftXpert bilgisayar yardımıyla yüzeylere açı oluşturur.

Manüel kullanımda draft tipleri:

**Nötr Düzlem:** Önce sabit kalacak (Nötr, etkilenmeyen) düzlem seçilir. Sonra bu düzlem ile eğim oluşturacak düzlem ya da düzlemler seçilir (Draft Yüzü). Eğim açışı girilir. Eğim yönü model üzerindeki ok tıklanarak değiştirilebilir.

Detaylı Ön İzleme simgesi: Tamam tıklanmadan önce komutun etkisini görmek için tıklanır.

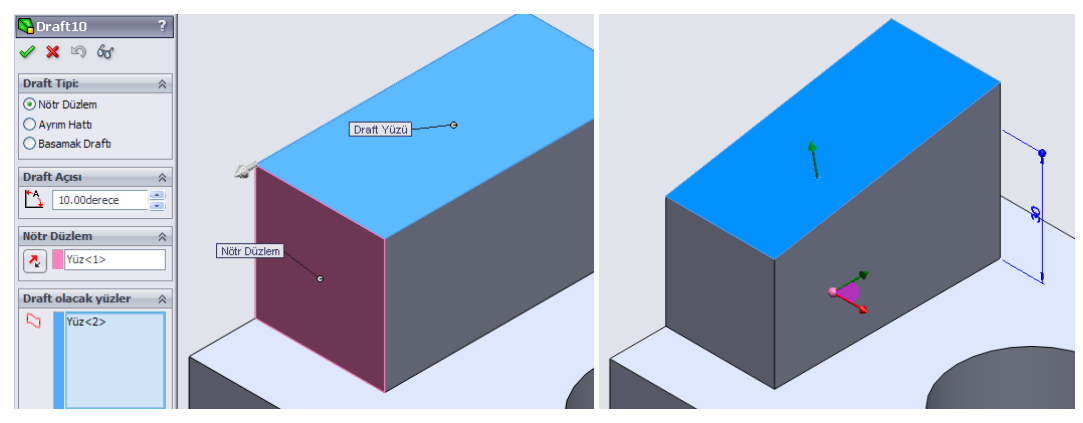

**Resim 2.14: Nötr düzlem ile yüzeye eğim verme**

**Ayrım hattı:** Önce yüzeye ayrım hattı çizilir. Çizgi çizilip menüden Ekle / Eğri / Ayrım çizgisi tıklanır. Draft komutu Resim 2.15'teki gibi verilir.

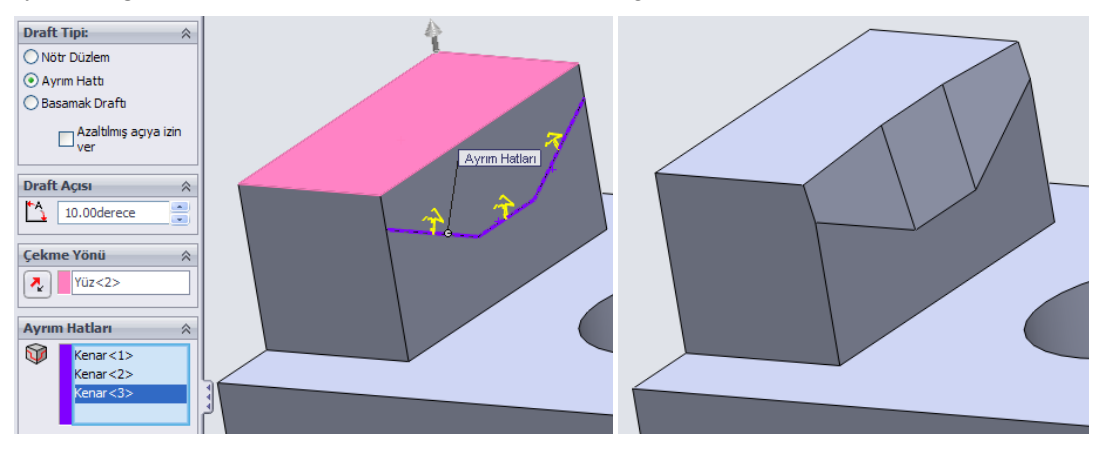

**Resim 2.15: Ayrım hatları ile yüzeye eğim verme**

**Basamak Draftı:** Sabit kalacak yüzey seçilir. Ayırma hatlarında eğim verilecek kenarlar seçilir. Eğim açısı verilir.

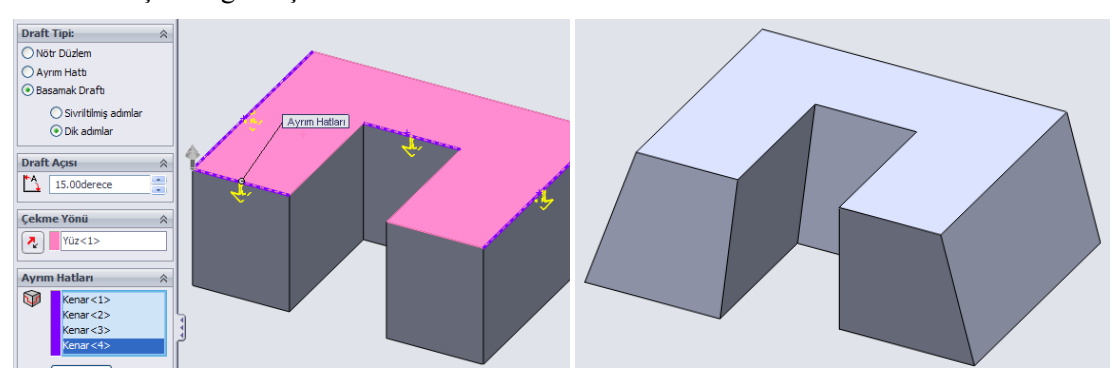

**Resim 2.16: Basamak draftı ile eğim verme**

### **2.1.4. Modellere Destek OluĢturma**

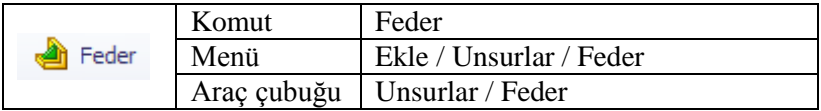

Katı modele ince duvarlı destek ekleriz. Destek eklenecek konumda bir düzlem olması gerekir. Çünkü destek için bu düzleme çizgi çizilmesi gerekir. Menüden **Ekle / Referans geometri / Düzlem** tıklanır. Parçanın sol düzlemi **İlk Referans**, sol düzlemin karşısındaki düzlem İkinci Referans olarak seçilir. Böylece tam ortada Düzlem1 oluşur. Tamam tıklanır.

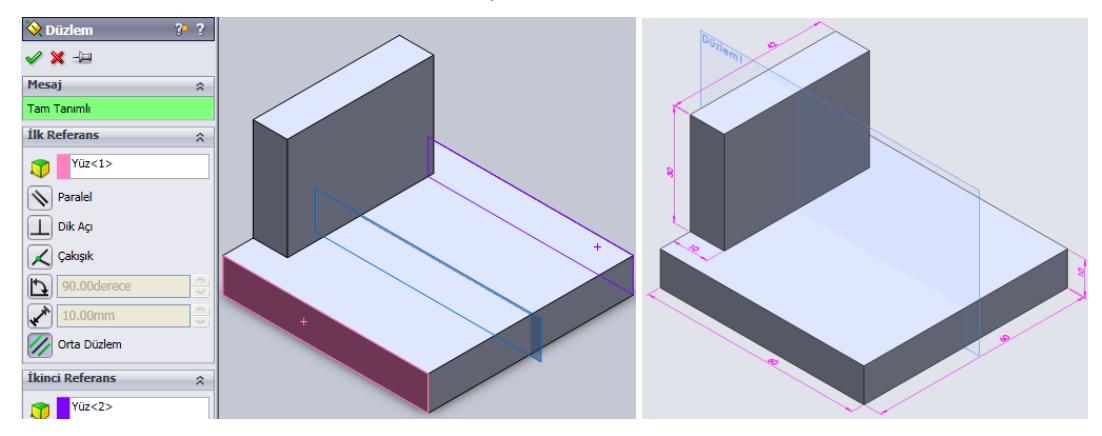

**Resim 2.17: Düzlem oluşturma** 

**Düzlem1** tıklanır. Buna dik tıklanır. Resimdeki gibi çizgi çizilir. Çizgi uzunluğu önemli değildir, dayama yüzeylerine kadar otomatik uzanacaktır. Ctrl+7 ile izometrik görünüme geçilir. Feder komutu tıklanır.

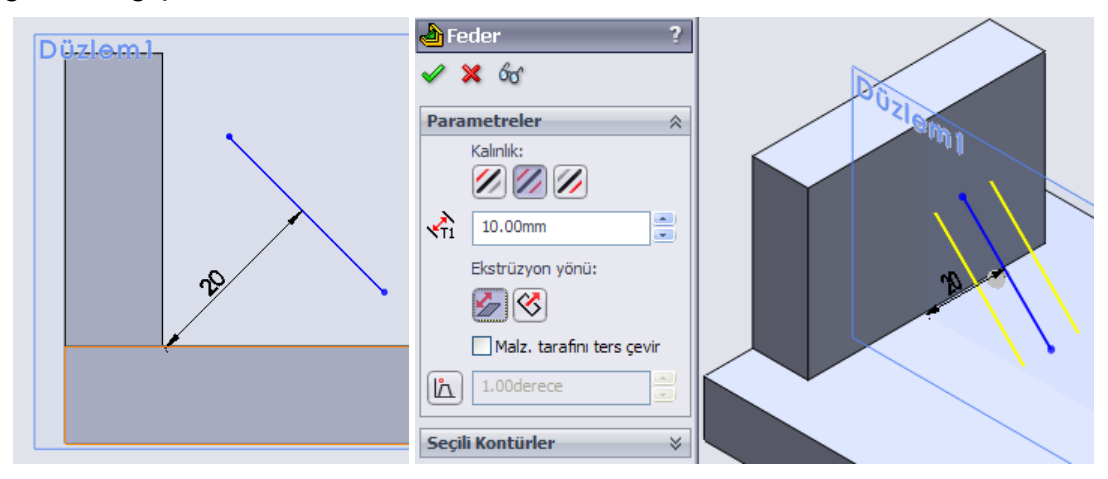

**Resim 2.18: Feder komutu özellikleri**

Komut özelliklerinde Kalınlık seçeneklerinde üç simge bulunur. Siyah çizgi, çizdiğimiz çizgiyi; kırmızı çizgi ise kalınlığın hangi yönde olduğunu belirtir. Exstrüzyon yönünde böyle bir parçada 1. seçenek seçilmelidir. 2. seçenek ekstrüzyon ile katı oluşturma

komutu gibi düzleme dik uzatma yapar. **Malzeme yönünü ters çevir:** Çizimin diğer tarafında da yüzeyler var ise o yüzeylere destek vermek için belirtilir.

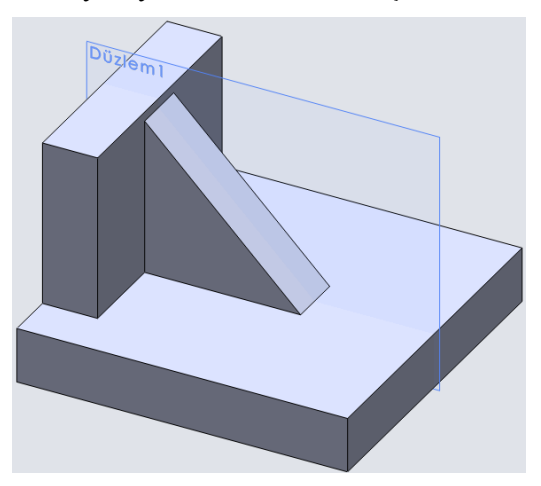

Resim 2.19: Feder uygulanmış parça

## **2.1.5. Modelin Ölçülendirilmesi**

Çizim düzleminden çıkıldığında düzlemde verilen ölçülendirmeler kaybolacaktır. Katı

model üzerinde ölçülendirme yapmak için **Çizim** araç çubuğundaki **Akıllı ölçümlendirme** kullanılır.

Ölçümlendirme komut özelliklerinde **Referans ölçümlendirmesi** tıklanır. Parça üzerinde kenar, nokta, merkez noktası, orijin tıklanarak ölçülendirme yapılır. Ölçü rakamı parça yüzeyine gelmemesine dikkat edilir. Parça yüzeyine gelmesi istenirse ölçülendirme yapılırken parça dışına yerleştirilir. Sonra parça yüzeyine taşınır.

Verilen ölçü tıklandığında ölçü ile ilgili çok sayıda seçeneklerin bulunduğu Ölçümlendirme özellikleri açılacaktır. Buradan ayar değiĢiklikleri yapılabilir.

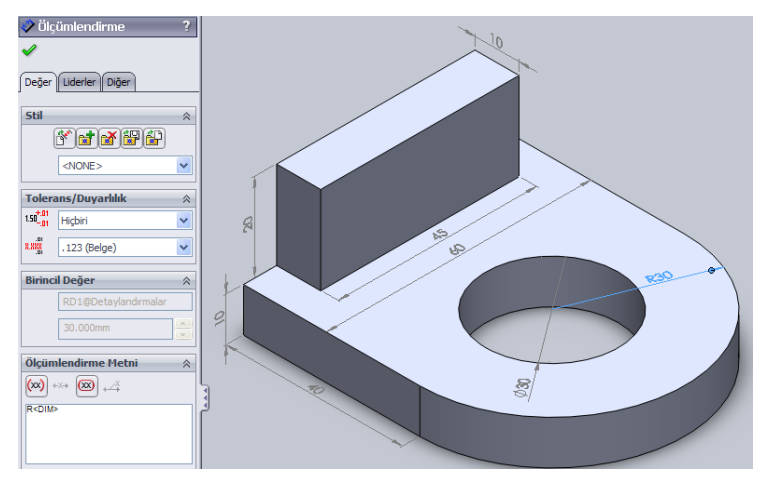

**Resim 2.20: Model ölçülendirme**

Eğer verilen ölçümlendirmeler görünmüyorsa menüden **Görünüm / Tüm detaylandırmalar** tıklanır.

**DimXpertManager ile otomatik ölçülendirme:** Modeli hızlı bir Ģekilde ölçülendirme yapmak için kullanılır. Tüm ölçüler otomatik olarak yerleĢtirilir.

Sol bölmede **DimXpertManager** tıklanır. Altında **Otomatik Ölçümlendirme Düzeni** tıklanır. (Menü: Araçlar / DimXpert / Otomatik Ölçümlendirme Düzeni)

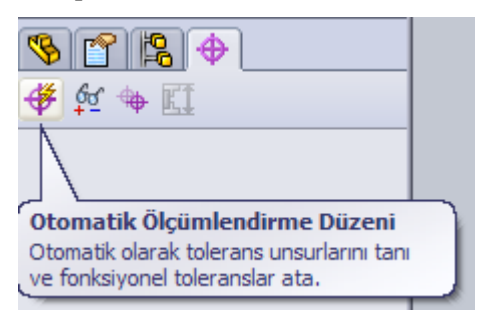

**Resim 2.21: Otomatik ölçülendirme düzlemi**

Parçanın Resim 2.22'de görülen yüzeyleri seçilir. Tamam tıklanır. Düzlemlere göre otomatik olarak ölçüler yerleĢtirilir. Uygun konumda olmayan ölçüler sürüklenerek konumu ayarlanabilir. Gereksiz görülen ölçüler seçilip klavyeden **Delete** ile silinebilir.

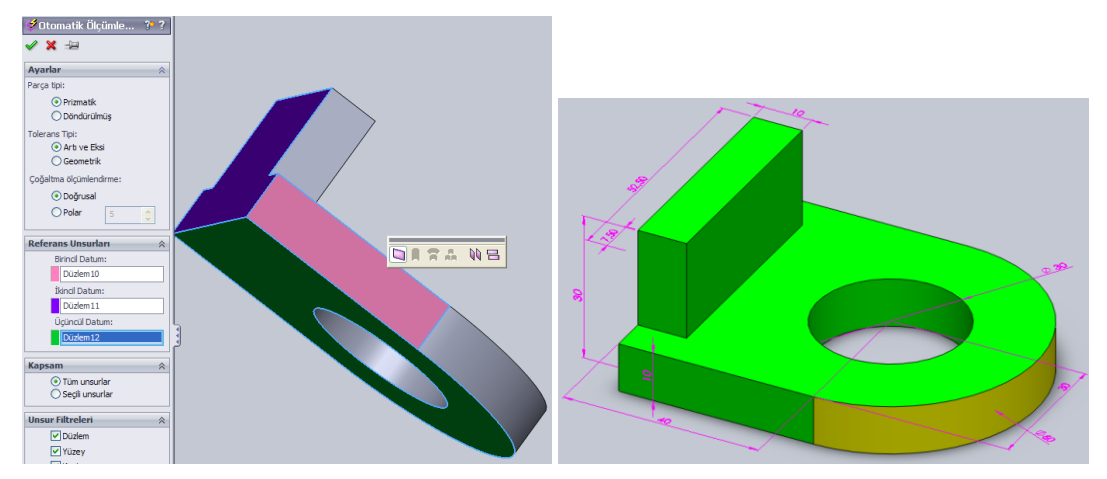

**Resim 2.22: Otomatik ölçülendirme**

**Araçlar/DimXpert** menüsü altındaki komutlar tıklanarak manuel ölçülendirme yapılabilir.

#### **2.1.6. Yüzey TaĢıma ve Döndürme**

Yüzey taşıma döndürme komutlarını uygulamak için komut simgelerini araç çubuğuna yerleĢtirmemiz gerekir. Bunun için CommandManager (Komut yöneticisi) araç çubuğundaki Unsurlar, Çizim, Değerlendir… tablarının birinde sağ tıklanır, açılan menüde **Doğrudan Düzenleme** tıklanır.

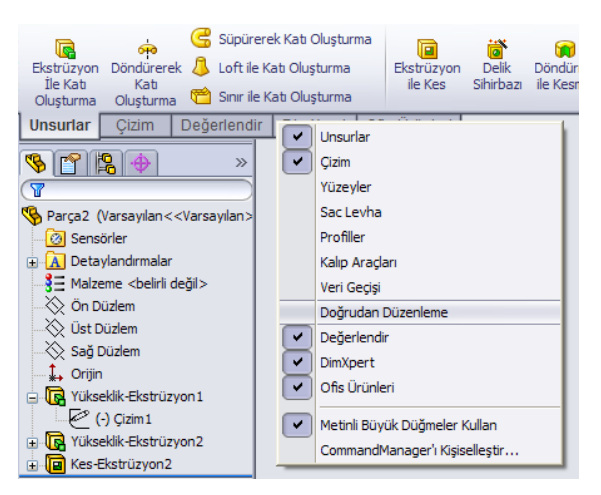

**Resim 2.23: Doğrudan düzenleme**

CommandManager tablarına **Doğrudan Düzenleme** eklenecektir.

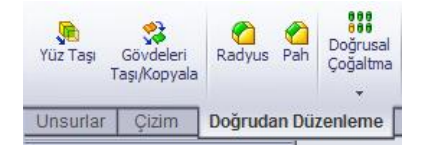

**Resim 2.24: Doğrudan düzenleme komutu**

**Yüzey taĢıma:** Katı modeldeki yüzeylerini taĢımak için **Yüz TaĢı** komutu tıklanır. Komut özelliklerinde **Sürükle** seçilir. Çizim alanında 3 yörüngeli 3 oklu bir yardımcı belirecektir. Oklar X, Y, Z eksenlerini temsil eder. Taşınacak yüzey tıklanır. Taşımak istenen eksen yönündeki ok tıklanıp sürüklenerek yüzey taĢınır. Komut özelliklerinde ∆X, ∆Y, ∆Z değerleri ile taĢıma yapılabilir. **Kopyala** seçili olursa yüzey çoğaltılır.

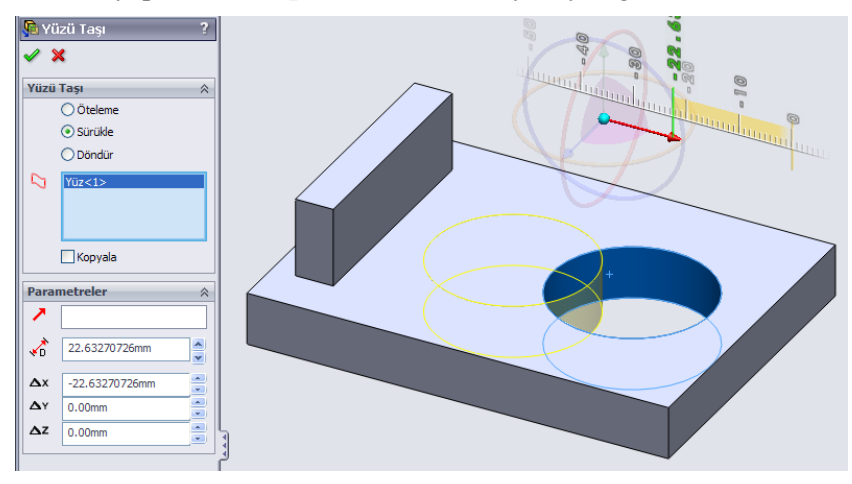

**Resim 2.25: Yüzey taĢıma**

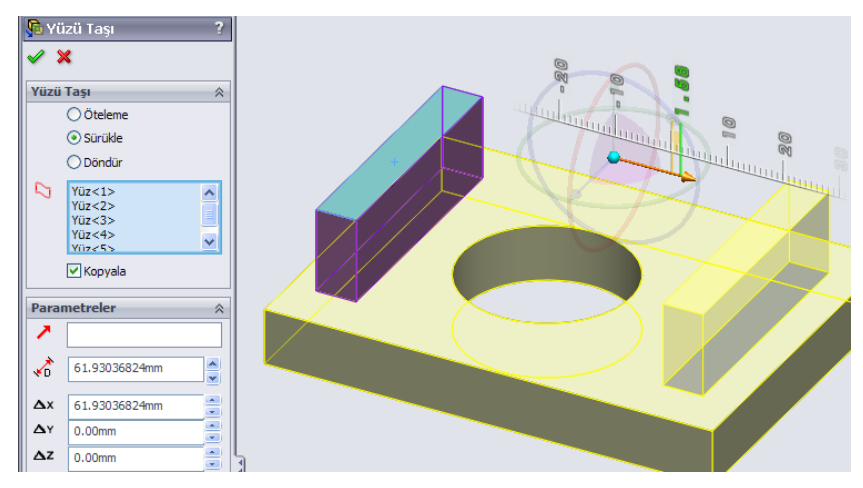

**Resim 2.26: Yüzeyi taĢırken kopyalama**

**Yüzey döndürme:** Katı modeldeki yüzeylerini döndürmek için **Yüz TaĢı** komutu tıklanır. Komut özelliklerinde **Döndür** seçilir. Döndürülecek yüzey seçilir. Döndürme yörüngesi orta noktadan sürüklenerek döndürme noktasına taşınır. Döndürme yörüngesi tıklanıp sürüklenerek yüzey döndürülür.

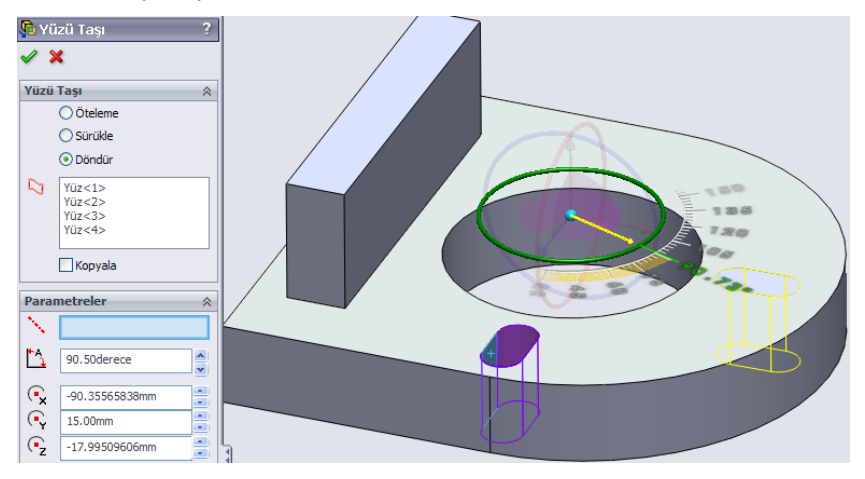

**Resim 2.27: Yüzey döndürme**

Anında 3B aktif ise komut vermeden katı modelin yüzey ya da kenarlarında tıklanarak yüzey taşıma ve sürükleme yapılabilir.

## **2.1.7. Delik Delme**

Cıvata, vida, perçin gibi elemanlar için katı model üzerinde delikler delinebilir. Delik delme için iki komut kullanılır: basit ve delik sihirbazı

### **Basit delik delme**

Bu komut Ekstrüzyon ile kes komutu gibidir. Kullanımı basit ve hızlıdır. Menüden **Ekle / Unsurlar / Delik / Basit** tıklanarak komut verilir. Parça üzerinde delinecek nokta tıklanır. Komut özelliklerinden çapı derinliği vs. ayarlanır. Tamam tıklanır.

### **Delik sihirbazı komutu ile delik delme**

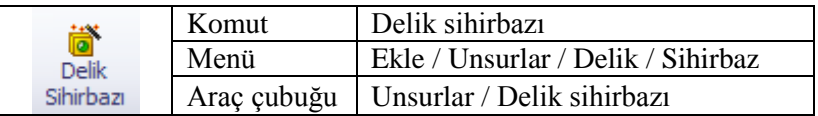

Bu komut katı model üzerinde delikler delmek için kullanılır. Komut özelliklerinde yapılacak ayarlar sayesinde parça üzerinde farklı tip ve özelliklerde delikler delinir.

Komut tıklanır. Komut özelliklerinde delik tipi seçilir, standart ve standarda uygun tipi seçilir, delik spesifikasyonunda boyut seçilir (Gerekli çap listede yoksa Özel boyutlandırmayı göster seçilir ve boyutları ayarlanır.). Son koşulu kısmında delik boyu ayarlanır (Ekstrüzyon ile kes komutunda olduğu gibi).

Tip ayarlamaları yapıldıktan sonra komut özellikleri üst kısmında **Konumlar** tıklanır. Model üzerinde delinecek konumlar tıklanır. Aynı ayarda birden fazla delik delinebilir. Akıllı ölçümlendirme ile delik konumları değiştirilebilir. Tamam tıklanır.

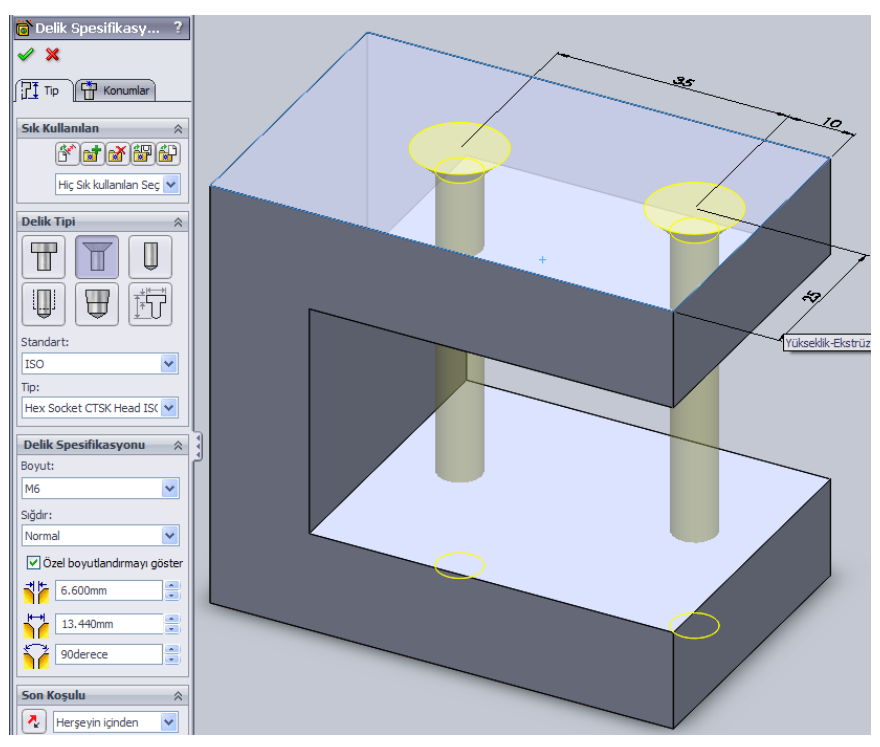

**Resim 2.28: Delik sihirbazı ile delik delme**

Tasarım ağacında bu komutun iki tane çizim düzlemi içerdiğini göreceksiniz. Düzlemlerden biri delik profili, diğeri delik koordinatları içindir. İlgili düzlemleri tıklayıp **Çizimi düzenle** tıklanarak delik profilinde ya da konumunda değiĢiklikler yapabilirsiniz.

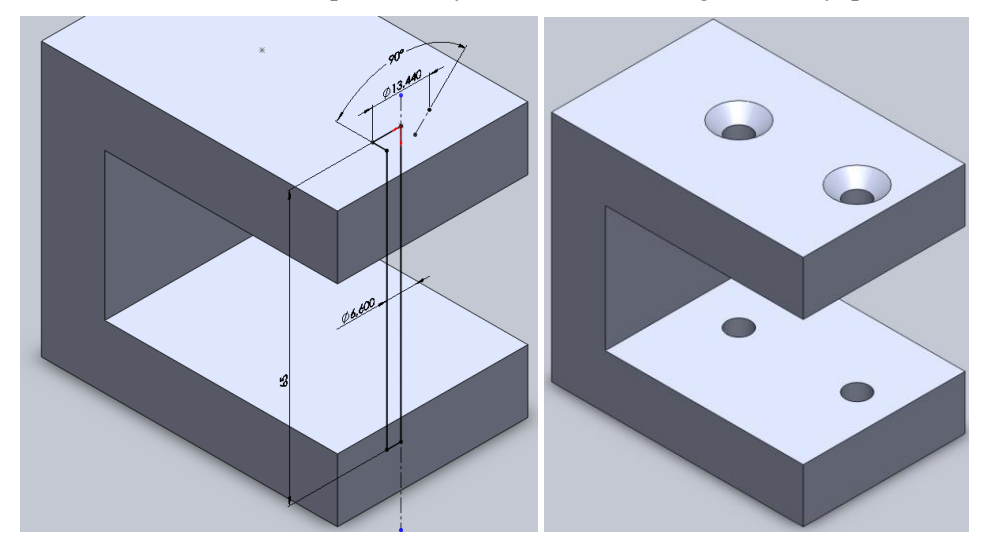

**Resim 2.29: Delik profilinde değiĢiklik örneği**

#### **2.1.8. Çoğaltmalar**

Çoğaltma komutları Unsurlar araç çubuğunda Doğrusal çoğaltma simgesi altında bulunur. Ayrıca Menüde Ekle/Çoğaltma/Aynalama altında da bulunur. 7 çeşit çoğaltma komutu vardır.

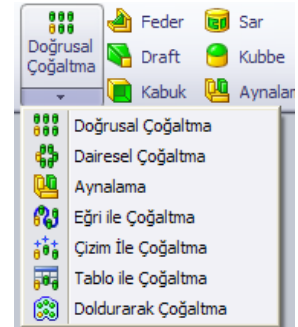

**Resim 2.30 Çoğaltma çeĢitleri**

#### **Doğrusal Çoğaltma**

Parça üzerinde bulunan yüzey, gövde veya bir unsuru bir ya da iki yönde çoğaltma için bu komut kullanılır. Komut tıklanır. Çoğaltılacak unsur seçilir. Burada parçaya eklenen Yükseklik-Ekstrüzyon unsuru seçildi. Yön1 ve Yön2 için unsurun ya da parçanın dikey ve yatay kenarı tıklanır.

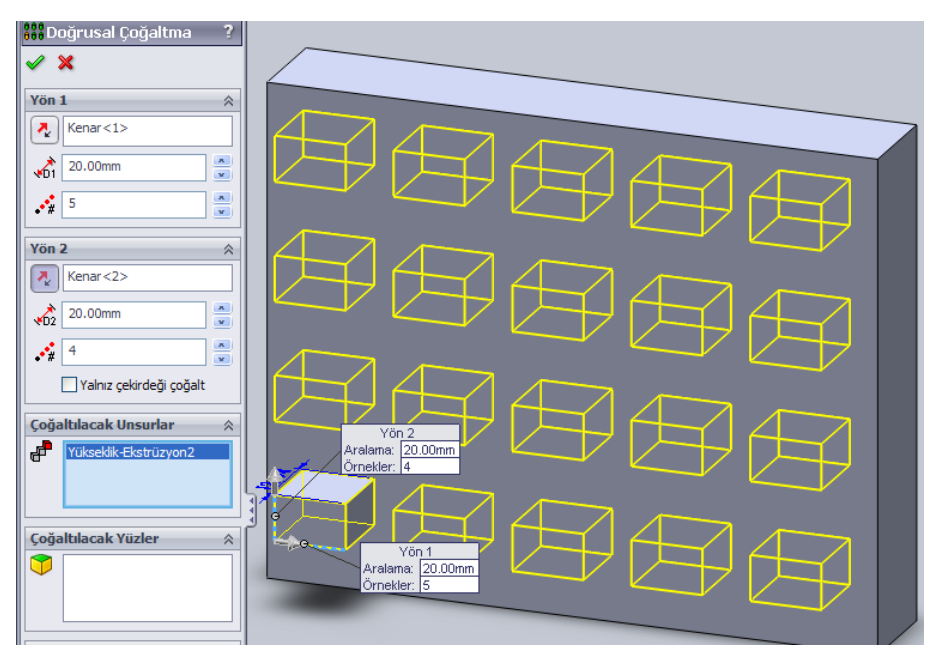

**Resim 2.31: Doğrusal çoğaltma**

**Atlanacak örnekler** tıklandığında çoğaltılan unsurlar üzerinde noktalar belirir. Noktalar tıklanarak çoğaltmanın o noktada atlanması sağlanır.

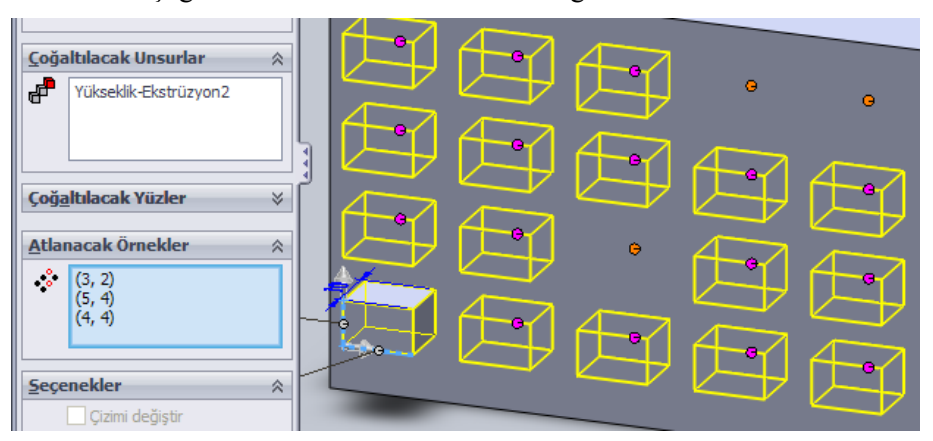

**Resim 2.32: Atlanacak objelerin seçimi**

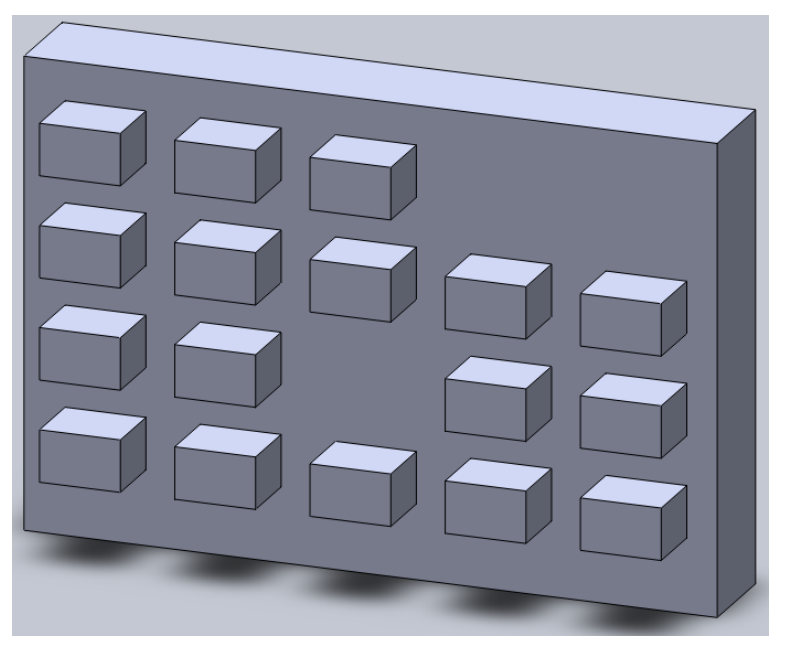

**Resim 2.33: Atlanacak objelerin seçimi ile katı model** 

## **Dairesel çoğaltma**

Yüzey, gövde veya bir unsurun bir eksen etrafında dairesel olarak çoğaltılması sağlanır. AĢağıdaki parça hazırlanır. Komut verilir. Parçanın ekseni tıklanır (Eksen görünmüyorsa menüden **Görünüm/Geçici eksenler** tıklanır.). 360 derece ve 6 eĢit aralık ayarlanır. Çoğaltılacak unsurlarda yandaki küçük deliğin iç yüzeyi ve pah kırma yüzeyi tıklanır.

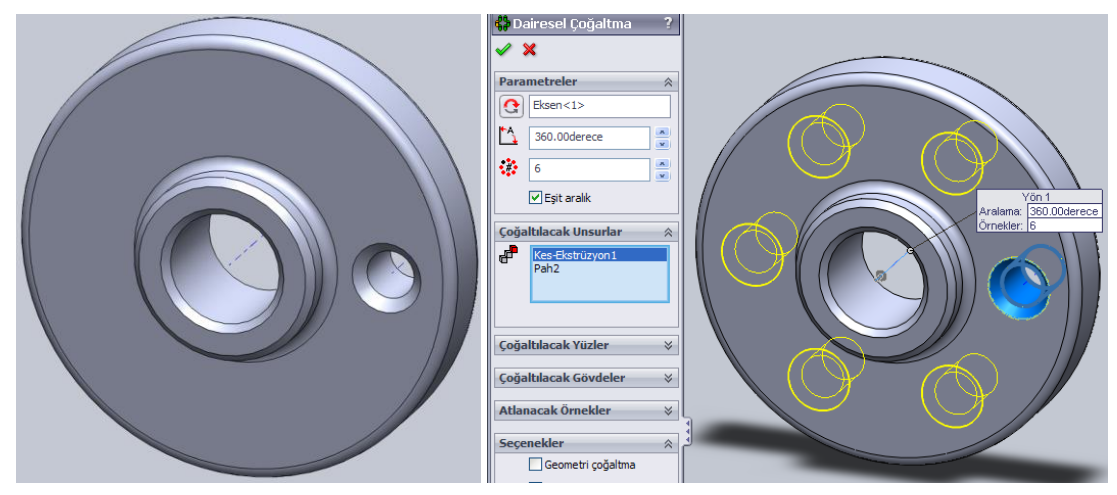

**Resim 2.34: Dairesel çoğaltma**

Atlanacak örneklerde istenilmeyen çoğaltmalar çıkarılabilir. Tamam tıklanır.

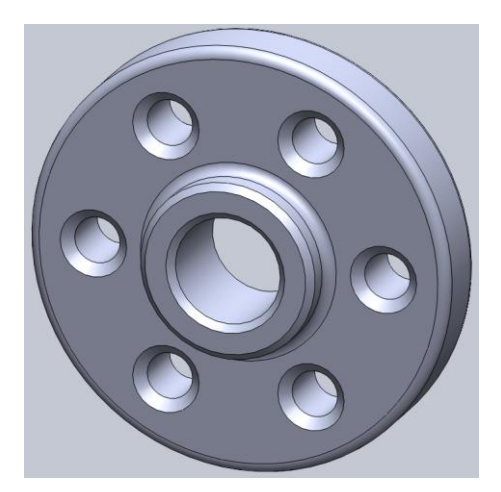

**Resim 2.35: Dairesel çoğaltma katı modeli**

## **Aynalama**

Unsurları, yüzeyleri veya gövdeleri yüz ya da düzleme göre aynalama (simetri çoğaltma) yapar. Aynalamak için bir düzlem ya da yüzey seçilmelidir. Bu örnekte parça ortasına Resim 2.17'deki gibi Düzlem1 yerleĢtirilmiĢtir. Önce Düzlem1 seçilir. Aynalanacak unsurlar parça üzerinden seçilir. Tamam tıklanır.

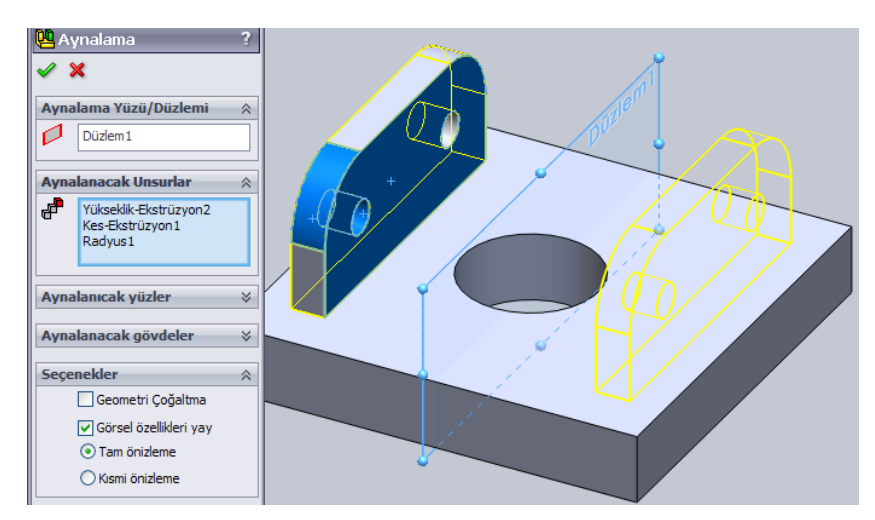

**Resim 2.36: Aynalama özellikleri**

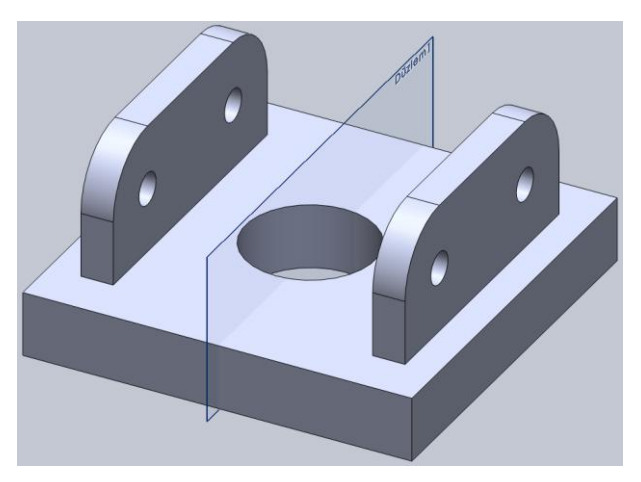

**Resim 2.37: Düzlem ile aynalama**

Parçanın sağ yan yüzeyi Aynalama Yüzü olarak seçilerek parça tamamı aynalabilir.

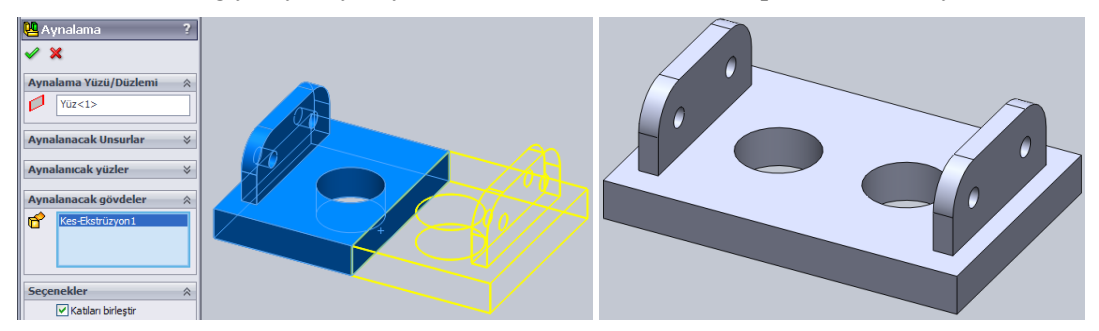

**Resim 2.38: Yüzey ile aynalama**

## **Eğri ile çoğaltma**

Yüzey, gövde veya unsurun bir eğri çizgi etrafında çoğaltılmasını sağlar.

AĢağıdaki gibi parça hazırlanır. Dikdörtgen delik delinir. Çizim araç çubuğundaki Spline ile eğri çizgi çizilir.

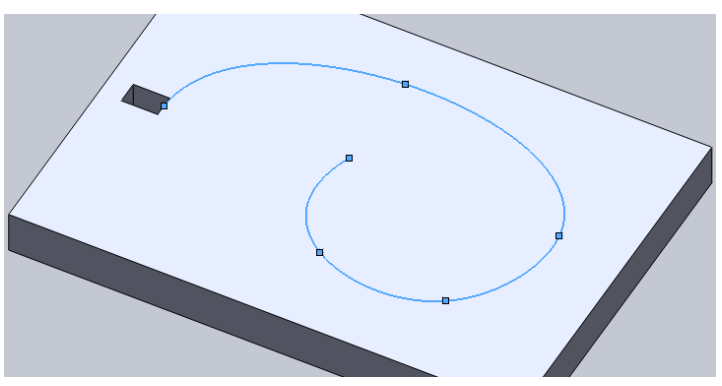

**Resim 2.39: Eğri ile çoğaltma ön hazırlık**

Komut verilir. Önce eğri çizgi sonra delik iç yüzeyi tıklanır. Çoğaltmanın çizgiyi dönerek takip etmesi için Eğriyi ötele ve Eğriye teğet seçenekleri seçilir. EĢit aralık seçilir. Çoğaltma sayısı girilir. Tamam tıklanır.

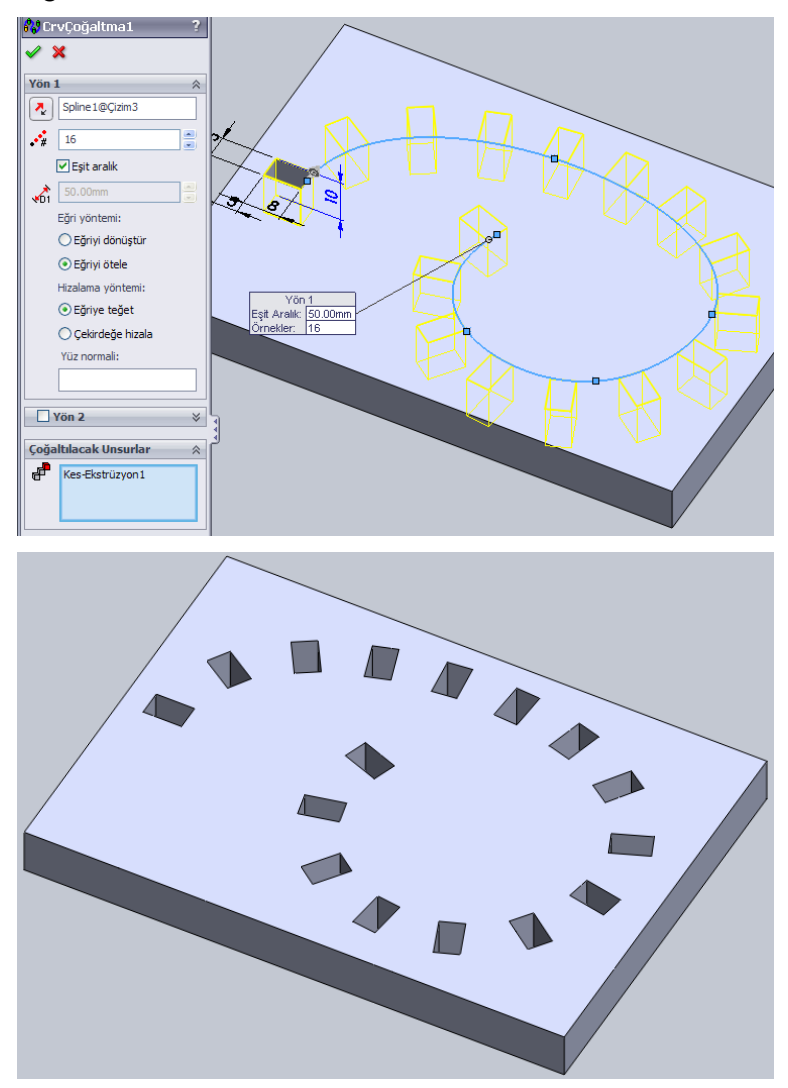

**Resim 2.40: Eğri ile çoğaltma**

### **Çizim ile çoğaltma**

Çizim noktaları referans alınarak yüzey, gövde veya unsur çoğaltılır.

AĢağıdaki parça hazırlanır. Çizim araç çubuğunda **Nokta** tıklanır. Yüzey üzerinde noktalar belirlenir.

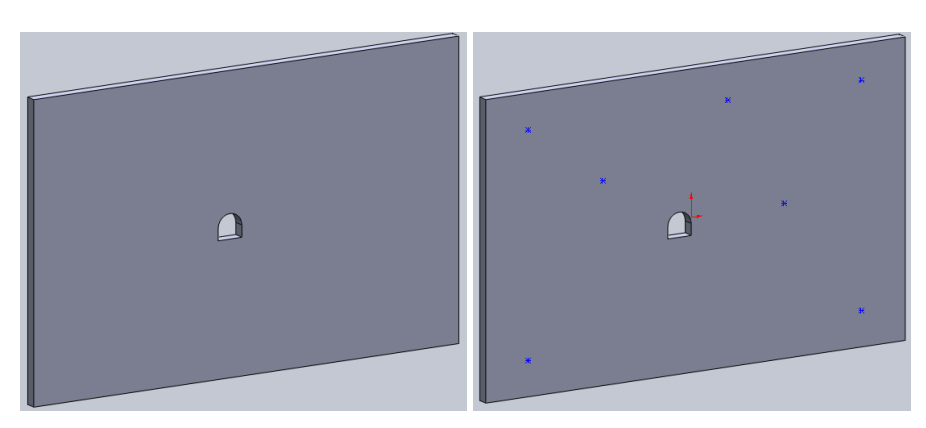

**Resim 2.41: Çizim ile çoğaltma ön hazırlık**

Çizimden çıkılır. Tasarım ağacında noktaların oluştuğu çizim tıklanır. Çizim ile çoğaltma komutu verilir. Referans noktası olarak **Seçili Nokta** seçilirse çoğaltılacak delik üzerinde bir nokta belirlenir. **Merkez Nokta** seçilirse çoğaltılacak nesnenin orta noktası referans alınır. Çoğaltılacak Unsurlarda delik iç yüzeyi tıklanır. Tamam tıklanır.

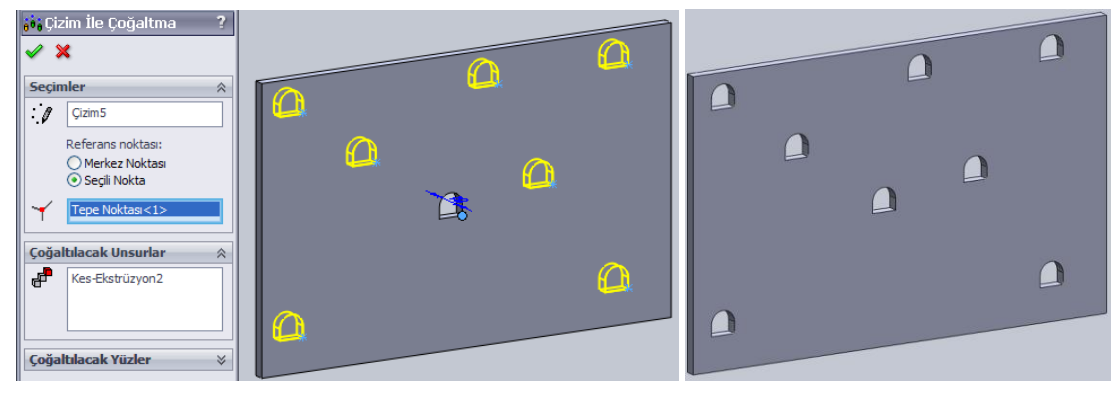

**Resim 2.42: Çizim ile çoğaltma**

## **Tablo ile çoğaltma**

OluĢturulan tablodaki koordinat ölçüleri referans alınarak yüzey, gövde veya unsur çoğaltılır.

AĢağıdaki parça hazırlanır. Bu komutu kullanabilmek için parçaya koordinat sistemi eklenmelidir. **Unsurlar** araç çubuğunda **Referans Geometrisi / Koordinat sistemi** tıklanır. Orijin olarak parçanın sol alt köĢesi tıklanır. X ekseni için yatay alt kenar, Y ekseni için

dikey sol kenar, Z ekseni için çakışan diğer köşe seçilir. Ok yönünü değiştirmek için simgesi tıklanır (Resim 2.43). **Tamam** tıklanır.

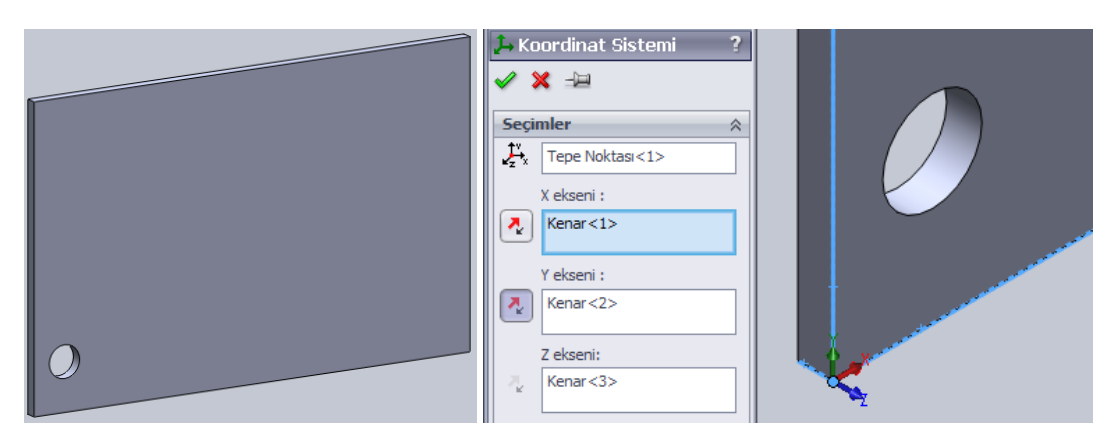

**Resim 2.43: Tablo ile çoğaltma için koordinat sistemi ekleme**

Tablo ile çoğaltma komutu verilir. Koordinat sistemi ve Kopyalanacak Unsurlarda delik iç yüzeyi seçilir. Tabloya delik koordinatları girilir.

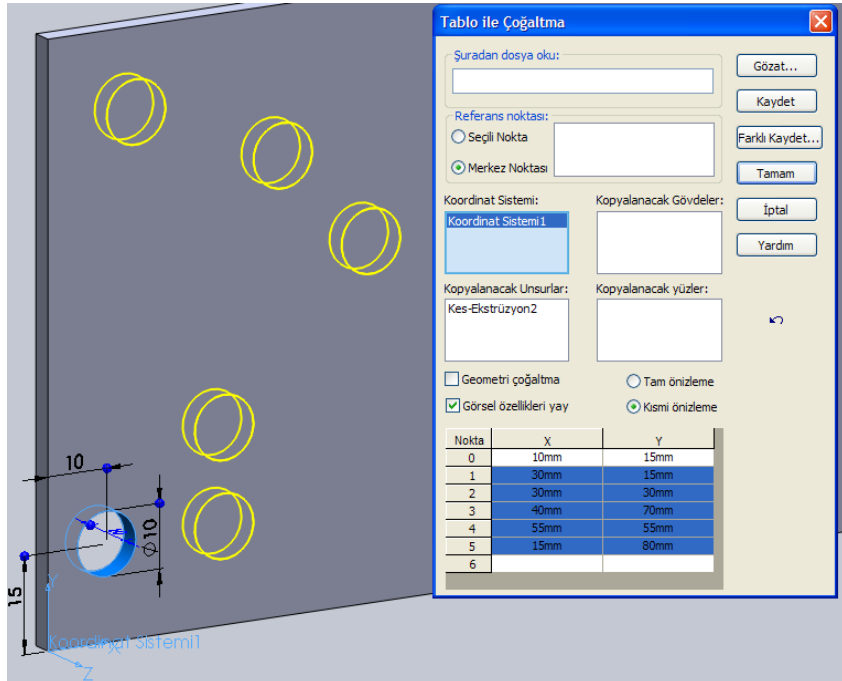

**Resim 2.44: Tablo ile çoğaltma özellikleri**

**Tamam** tıklanır.

Gerekirse parça üzerinde delik ölçüleri çift tıklanarak değiştirilebilir.

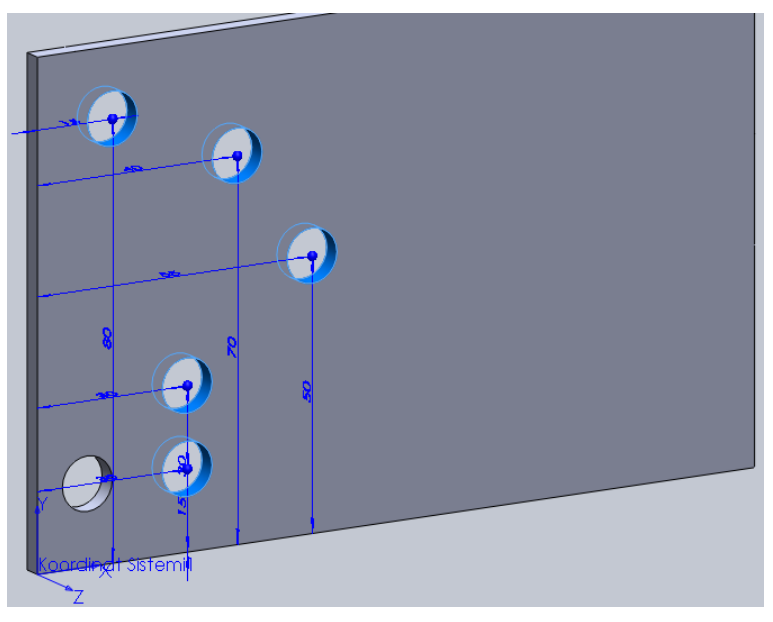

**Resim 2.45: Tablo ile çoğaltma**

## **Doldurarak çoğaltma**

Yüzey, gövde veya unsur kapalı bir yüzey ya da çizim içinde doldurulur.

Yandaki parça hazırlanır.

Doldurarak çoğaltma komutu verilir. Dolgu sınırında dolgu yapılacak yüzey seçilir. Çoğaltılacak unsurlarda delik iç yüzeyi tıklanır. Çoğaltma yerleşiminde yerleşim deseni seçilir. Desen ile ilgili boyut bilgileri girilir (Resim 2.46). Tamam tıklanır.

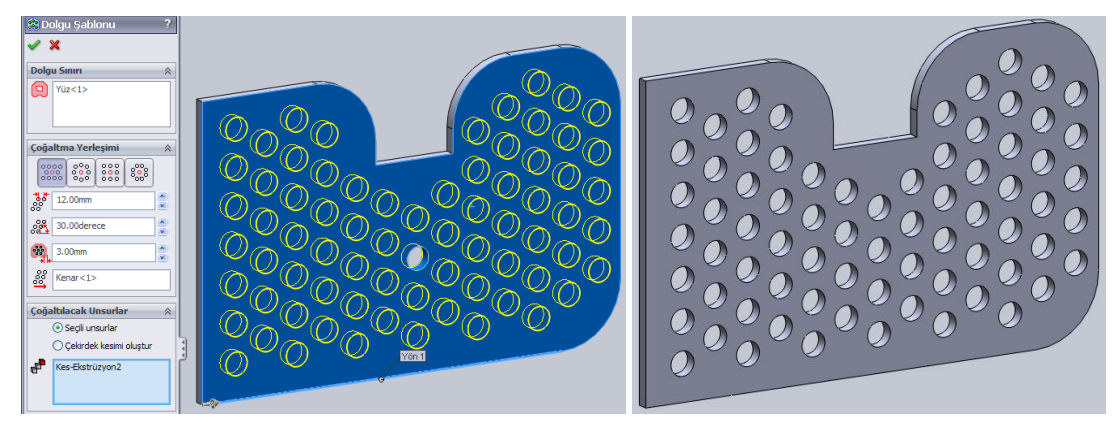

**Resim 2.46: Doldurarak çoğaltma**

## UYGULAMA FAALİYETİ

![](_page_58_Picture_1.jpeg)

AĢağıda resmi ve ölçüleri verilen katı modeli bilgisayarda çiziniz.

![](_page_58_Picture_138.jpeg)

![](_page_59_Picture_85.jpeg)

![](_page_60_Figure_0.jpeg)

![](_page_61_Figure_0.jpeg)

![](_page_62_Picture_0.jpeg)

## **KONTROL LİSTESİ**

Bu faaliyet kapsamında aşağıda listelenen davranışlardan kazandığınız beceriler için **Evet**, kazanamadığınız beceriler için **Hayır** kutucuğuna (X) iĢareti koyarak kendinizi değerlendiriniz.

![](_page_62_Picture_107.jpeg)

## **DEĞERLENDİRME**

Değerlendirme sonunda "**Hayır**" Ģeklindeki cevaplarınızı bir daha gözden geçiriniz. Kendinizi yeterli görmüyorsanız öğrenme faaliyetini tekrar ediniz. Bütün cevaplarınız "**Evet**" ise "Ölçme ve Değerlendirme"ye geçiniz.

## ÖLÇME VE DEĞERLENDİRME

### **AĢağıdaki soruları dikkatlice okuyunuz ve doğru seçeneği iĢaretleyiniz.**

- **1.** Katı model üzerindeki yüzeylerin oluşturduğu köşe ya da köşeleri içe veya dışa doğru yuvarlatmak için hangi komut kullanılır? **A)** Pah **B)** Radyus **C)** Yay **D)** Draft
- 2. İnce duvarlı bir katı model oluşturmak için katı modelin içini boşaltan komut hangisidir? **A)** Pah **B)** Radyus **C)** Kabuk **D)** Draft
- **3.** Araç çubuğundaki simge hangi komut içindir? **A)** Piramit **B)** Pah **C)** Kabuk **D)** Draft
- **4. 69** simgesi hangi tür çoğaltma içindir? **A)** Doğrusal **B)** Dairesel **C)** Eğri ile **D)** Çizim ile
- **5.** Araç çubuğundaki simgesi hangi komut içindir? **A)** Feder **B)** Pah **C)** Draft **D)** Ekstrüzyon
- **6.** Çizim noktaları referans alınarak yüzey, gövde veya unsurları çoğaltmak için hangi komut kullanılır? **A)** Doldurarak çoğaltma **B)** Dairesel çoğaltma **C)** Tablo ile çoğaltma **D)** Çizim ile çoğaltma

## **DEĞERLENDİRME**

Cevaplarınızı cevap anahtarıyla karşılaştırınız. Yanlış cevap verdiğiniz ya da cevap verirken tereddüt ettiğiniz sorularla ilgili konuları faaliyete geri dönerek tekrarlayınız. Cevaplarınızın tümü doğru ise bir sonraki öğrenme faaliyetine geçiniz.

# ÖĞRENME FAALİYETİ-3

## **AMAÇ**

Bu faaliyet sonunda gerekli ortam sağlandığında bilgisayarda mevcut düzlemlerin dışında düzlemler oluşturarak katı oluşturabileceksiniz.

## **ARAġTIRMA**

- $\triangleright$  Internette SolidWorks referans elemanları hakkında bilgi toplayınız.
- $\triangleright$  Referans elemanlarının gerekliliğini araştırınız.

## **3. REFERANS ELEMANLARINI ATAMAK**

## **3.1. Düzlemlerin Katı Modellemedeki Önemi ve Kullanımı**

![](_page_64_Picture_8.jpeg)

Ön, üst, sağ düzlem ve parçaların doğrusal yüzeylerine kolaylıkla çizim yapılabilmektedir. Ancak bazı durumlarda bu yüzeylerden baĢka konumlarda çizimlerin gerektiği olur. Örneğin bir silindirin yüzeyiyle çakışan parça eklemek veya çıkarmak istenildiğinde ya da çok karmaşık parçalarda gerekir. Bu gibi durumlar için istenilen konumda düzlem eklemeliyiz. Yeni bir düzlem eklenmeden bazı komutların kullanım imkânı olmayacaktır.

### **Düzlem ekleme**

- $\triangleright$   $\bigotimes$  Düzlem eklemek için yollar:
- **Unsurlar** araç çubuğundan **Referans Geometrisi / Düzlem** tıklanır.
- Menüden **Ekle / Referans Geometri / Düzlem** tıklanır.
- **Referans Geometri** araç çubuğundan **Düzlem** tıklanır.
- $\triangleright$  Bir düzlem CTRL tuşu ile sürüklenir.

Düzlem oluşturmak için en az bir referans gereklidir. Referans olarak çizim alanındaki herhangi bir nesne seçilebilir (düzlem, yüzey, çizgi, eğri, yay, daire, eksen gibi). Seçilen referansa göre düzlemi ne şekilde yerleşeceği komut özelliklerinden ayarlanır.

Paralel: Secili düzleme paralel bir düzlem oluşturur. İlk referans olarak bir düzlem ya da yüzey seçilir. Sonra bir nokta tıklanır. Nokta mesafesinde paralel düzlem oluşur.

![](_page_65_Picture_0.jpeg)

**Resim 3.1: Yeni düzlem oluĢturma**

Dik açı: Seçili nesneye dik bir düzlem oluşturur. Düzlemin konumunu kaydırmak için ikinci bir referans seçilir.

**ÇakıĢık:** Seçili nesneden geçen düzlem oluĢturur.

Açıda: Yüzeye belli bir açıda düzlem oluşturur. Yüzey seçildikten sonra düzlemin açı oluşturacak kenarı seçilmelidir.

![](_page_65_Figure_5.jpeg)

Resim 3.2: Açıda düzlem oluşturma

**Öteleme uzaklığı:** Seçili yüzeyden belirli mesafede uzak düzlem ya da düzlemler oluĢturur. Düzlem sayısı girilmelidir.

**Orta düzlem:** Birden fazla yüzey seçildiğinde otomatik olarak bu seçenek seçilir. Seçili yüzeylerin tam ortasında düzlem oluşturur.

Teğet: Düz olmayan silindir koni gibi yüzeylere teğet düzlem oluşturur. İkinci bir düz olmayan yüzey seçilirse iki yüzeye de teğet bir düzlem oluşur. İkinci referans düz bir yüzey ise Açı seçeneği ile yüzey ile yaptığı açı ayarlanır. **Ters çevir** seçilerek düzlem konumu değiştirilebilir.

![](_page_66_Picture_0.jpeg)

**Resim 3.3: Teğet düzlem oluĢturma**

## **3.2. Eksen ve Koordinat Sistemleri Atamadaki Öncelikler ve Uygulamaları**

Bazı komut ve işlemleri yapmak için eksenlere ihtiyaç duyulur. Silindirik yüzeylerin eksenleri otomatik olarak oluşur ama bunlar görünmez. Bu eksenlere Geçici Eksen denir. Geçici eksenler görünmüyorsa göstermek için menüden **Görünüm / Geçici Eksenler** tıklanır (Resim 2.30). Çizim alanına komut ile eksen eklemek için **Eksen** komutu kullanılır.

**Eksen** komutuna **Düzlem** komutu ile aynı yollardan ulaĢılır. (Düzlem ekleme komutuna bakınız.). Eksen eklemek için bir referans nesnesi seçilmelidir. Seçilen referansa göre eksenin ne şekilde yerleşeceği komut özelliklerinden ayarlanır.

**Bir Çizgi/Kenar/Eksen:** Model üzerinde bir çizgi, düz kenar ya da eksen seçilir. Seçili nesneden geçen eksen eklenir.

**İki düzlem:** Birbiriyle çakışan iki düzlem ya da yüzey seçilir. Çakışma noktalarına eksen eklenir.

**İki nokta/Tepe noktası:** Model üzerinde iki nokta tıklanır. İki noktadan geçen eksen eklenir.

**Silindirik/Konik yüz:** Silindirik ya da konik yüzey tıklanır. Yüzeyin eksenine eksen eklenir.

**Nokta ve Yüz/Düzlem:** Bir nokta ve yüzey ya da düzlem seçilir. Seçili düzleme dik ve belirtilen noktadan geçen eksen eklenir.

![](_page_67_Figure_0.jpeg)

**Resim 3.4: Üst düzlem ve orijin seçilerek eksen ekleme**

#### **Nokta Ekleme**

Katı model üzerinde kenarların birleştiği köşelerde noktalar bulunur. Birçok komutta bunlardan faydalanılır. Bazı durumlarda bu noktalar istenilen sonuca ulaĢtırmaz. Bu durumda ek noktalar eklemek gerekir.

₩. Nokta komutuna Düzlem komutu ile aynı yollardan ulaşılır (Düzlem ekleme komutuna bakınız.). Nokta eklemek için bir referans nesnesi seçilmelidir. Seçilen referansa göre eksenin ne şekilde yerleşeceği komut özelliklerinden ayarlanır.

**Merkez:** Seçili daire ya da yayın merkezine nokta ekler.

**Yüzün merkezi:** Seçili yüzeyin merkezine nokta ekler.

**Kesisme:** Secili iki nesnenin kesisme noktasına nokta ekler.

Yansıtma: Seçili yüzeye başka bir konumdaki nokta yansıtılır.

**Eğri boyunca uzaklık ya da çoklu referans noktası:** Seçili eğri, çizgi, yay ya da kenar üzerinde belirli uzaklık, yüzeyde ya da eĢit olarak bir ya da çok sayıda nokta ekler.

![](_page_67_Figure_10.jpeg)

64 **Resim 3.5: Nokta ekleme**

#### **Koordinat ekleme**

Çizim alanının varsayılan koordinat sistemi vardır. Bu sistemi simgeleyen X, Y, Z okları çizim alanı sol alt köşede görünür.

Düzlem ya da yüzeylere çizim iki boyutlu olarak yapıldığı için X ve Y koordinatları kullanılır. Örneğin Resim 3.6'da görülen ön düzleme çizilmiş daire  $X=10$ ,  $Y=15$ koordinatına yerleştirilmiştir. Koordinatlar değiştiğinde nesne konumu da değişir.

0,0 noktası matematikte olduğu gibi orijin olarak tanımlanır. Orijini belirten iki kırmızı ok bulunur.

![](_page_68_Figure_4.jpeg)

**Resim 3.6: Çizim koordinatları**

Bazı komutlar (Örneğin Tablo ile çoğaltma, Resim 2.39), montaj modelleme ve SolidWorks bazı kayıt türleri (IGES, STL, ACIS, STEP, Parasolid, VRML, VDA) için koordinat sistemi eklenmesi gerekir.

**Koordinat sistemi** komutuna **Düzlem** komutu ile aynı yollardan ulaĢılır (Düzlem ekleme komutuna bakınız.). Koordinat sistemi eklemek için parça üzerinde bir köşe seçilmelidir. Daha sonra parça üzerinde X, Y, Z eksenleri için kenarlar seçilir.

![](_page_68_Figure_8.jpeg)

**Resim 3.7: Koordinat sistemi**

## **3.3. Ölçü Düzeltmeleri**

Oluşturulan katı modelin boyutları sonradan değiştirilebilir. Bu özellik parça tasarlamaya büyük esneklik ve kolaylık sağlar.

### Ölçü değiştirmek için yöntemler:

**Anında 3B ile:** Anında 3B açık ise herhangi bir yüzeyi tıkladığımızda yüzey üzerinde beliren oklardan tutup sürüklenerek boyut ve konum değişikliği yapılır

![](_page_69_Picture_4.jpeg)

**(Resim 3.8).**

Katı model üzerinde: Katı model oluştururken düzlem veya yüzeylere çizdiğimiz çizime ölçüler verilerek çizilmesinde fayda vardır. Bu şekilde hazırlanmış katı model yüzeyinde tıklandığında (Anzında 3B kapalı ise çift tıklandığında) ölçüler belirecektir. Ölçü

rakamları çift tıklanır. Ölçü değiştirilir. Katı modeli verilen ölçüye göre güncellemek için U Yeniden oluştur, tıklanır. Anında 3B açık ise ölçü okları ucunda beliren noktalardan tutularak ölçü değiştirilebilir.

![](_page_69_Picture_8.jpeg)

**Resim 3.9: Ölçü değiĢtirme**

**Komut özellikleriyle:** Katı model için verilen komutlar tasarım ağacında komut adı ve simgesiyle sırasıyla listelenir. Simge üzerinde tıklandığında açılan menüden **Unsuru**  Düzenle tıklanarak komut özellikleri değiştirilebilir.

**Çizimi değiĢtirerek:** Tasarım ağacındaki komut simgesi üzerinde tıklandığında açılan menüden **Çizimi Düzenle** tıklanarak çizim ölçüleri değiĢtirilebilir. Çizim tamamlandıktan sonra çizimden çıkılmalıdır.

## UYGULAMA FAALİYETİ

## **AĢağıda resmi ve ölçüleri verilen katı modeli bilgisayarda çiziniz.**

![](_page_71_Picture_2.jpeg)

![](_page_71_Picture_179.jpeg)
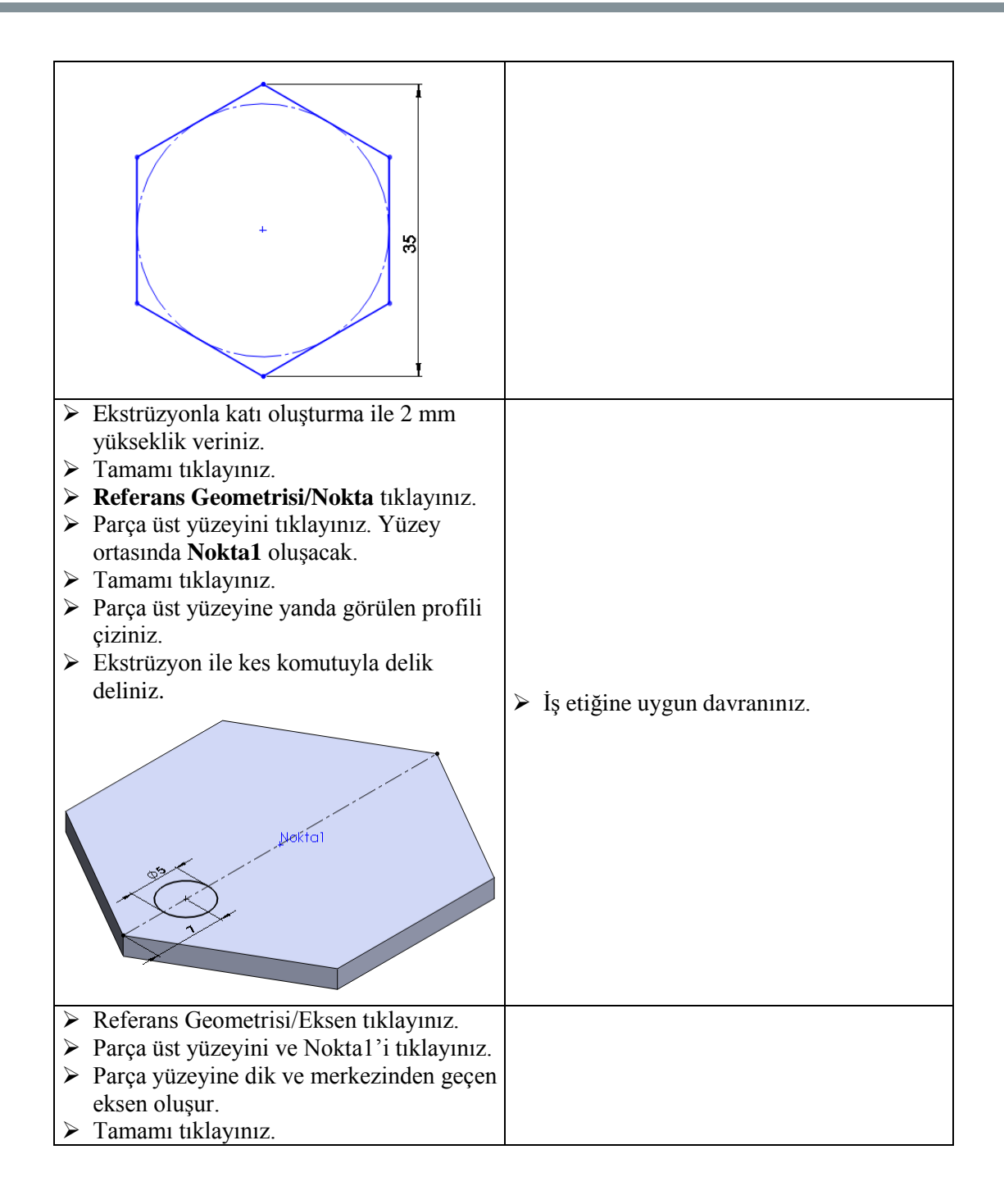

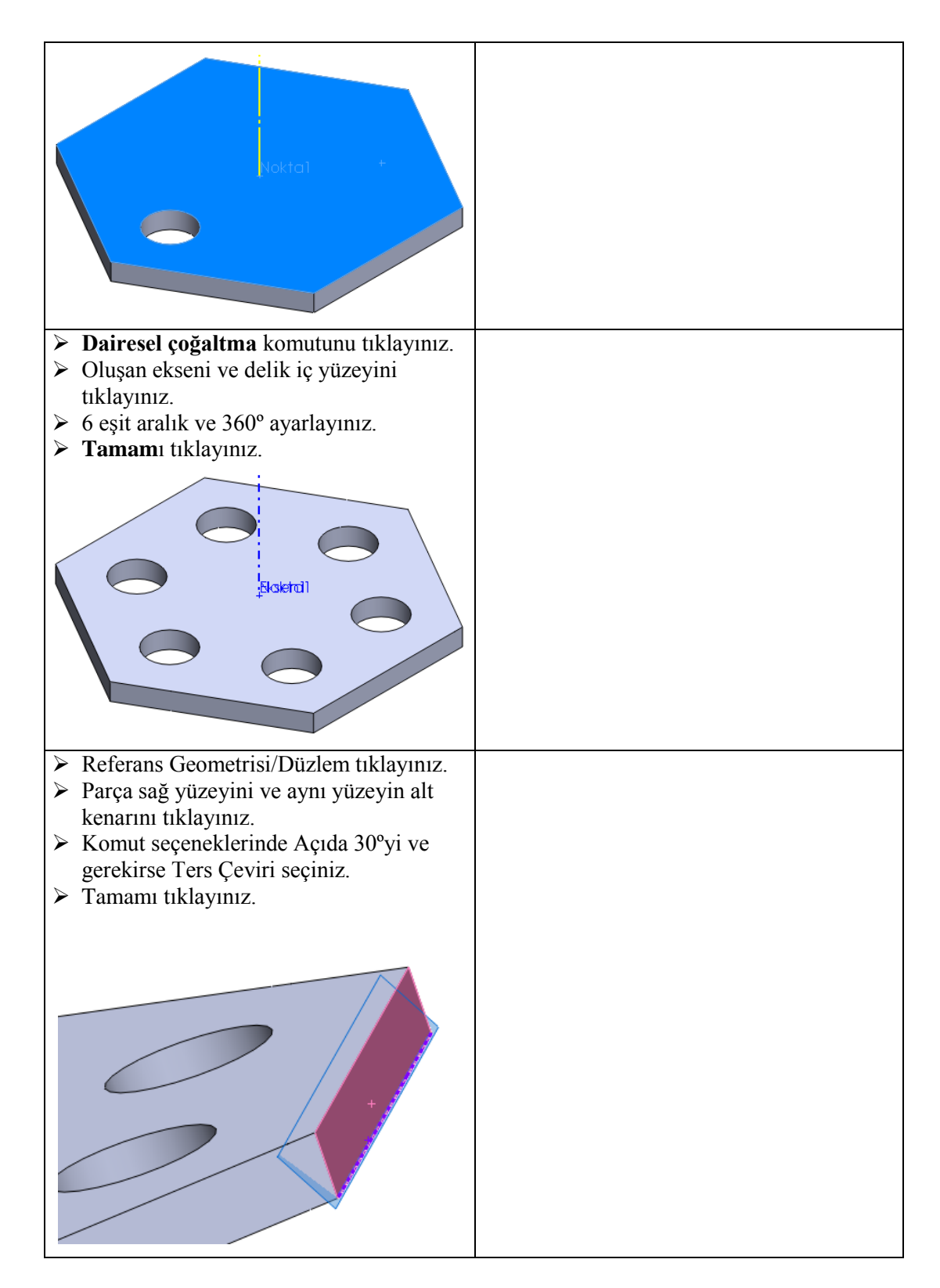

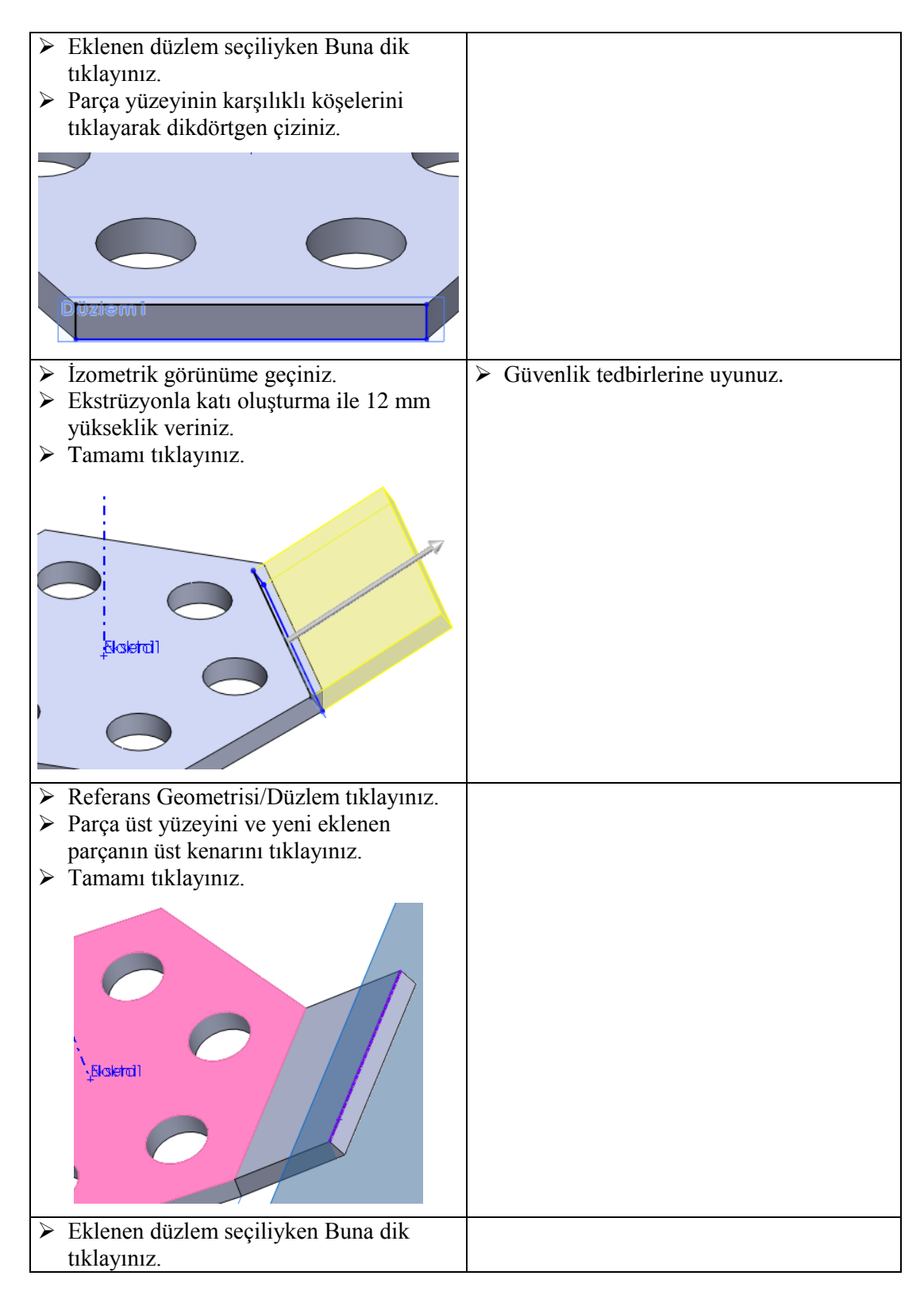

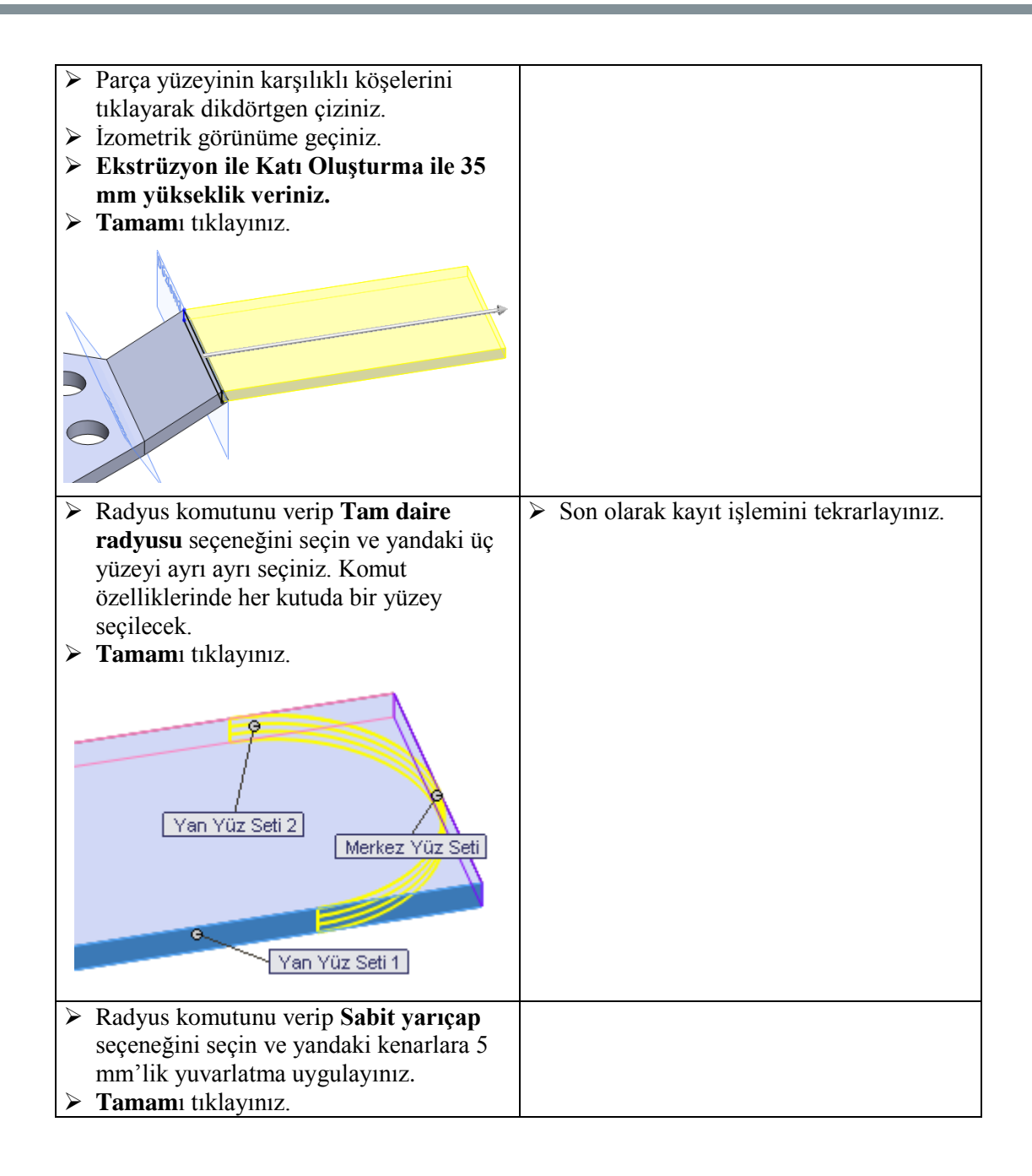

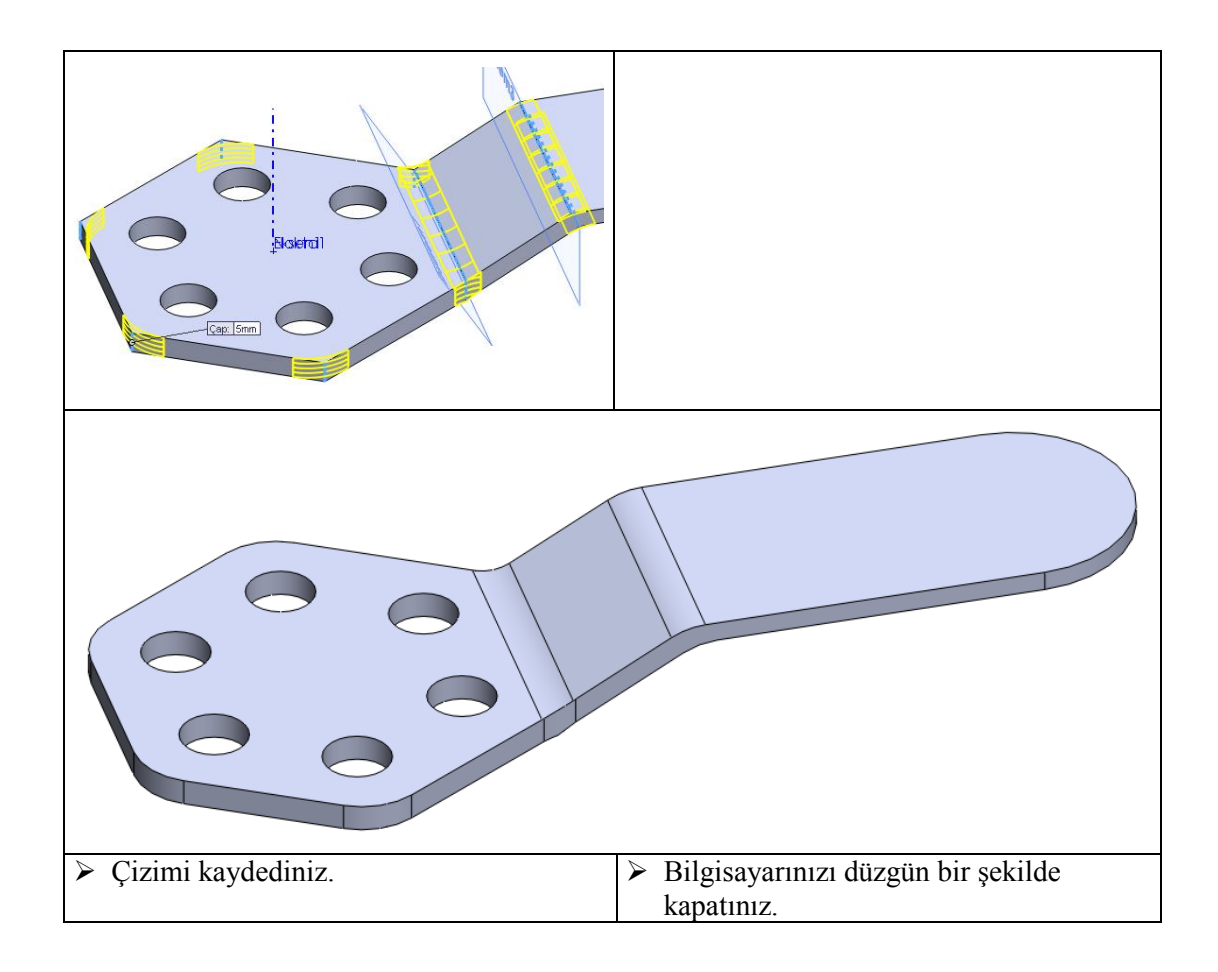

### **KONTROL LİSTESİ**

Bu faaliyet kapsamında aşağıda listelenen davranışlardan kazandığınız beceriler için **Evet**, kazanamadığınız beceriler için **Hayır** kutucuğuna (X) iĢareti koyarak kendinizi değerlendiriniz.

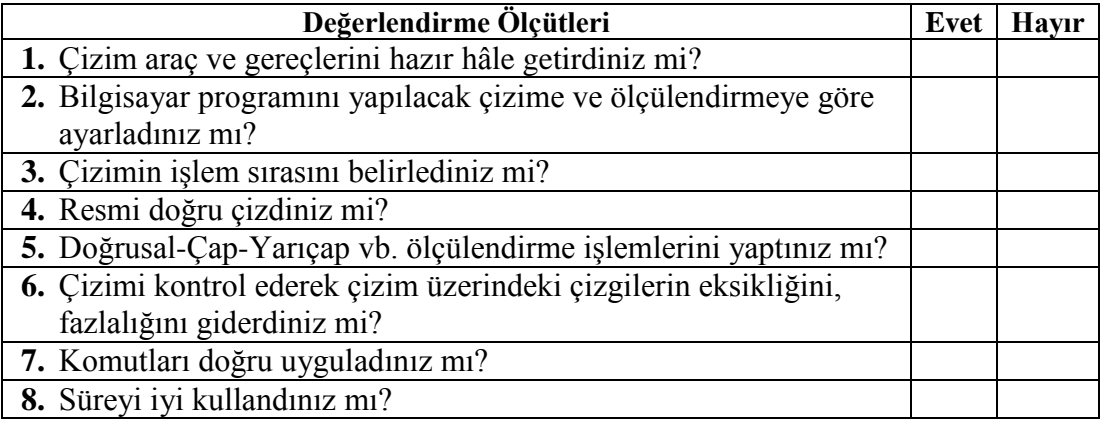

#### **DEĞERLENDİRME**

Değerlendirme sonunda "**Hayır**" Ģeklindeki cevaplarınızı bir daha gözden geçiriniz. Kendinizi yeterli görmüyorsanız öğrenme faaliyetini tekrar ediniz. Bütün cevaplarınız "**Evet**" ise "Ölçme ve Değerlendirme"ye geçiniz.

## ÖLÇME VE DEĞERLENDİRME

#### **AĢağıdaki soruları dikkatlice okuyunuz ve doğru seçeneği iĢaretleyiniz.**

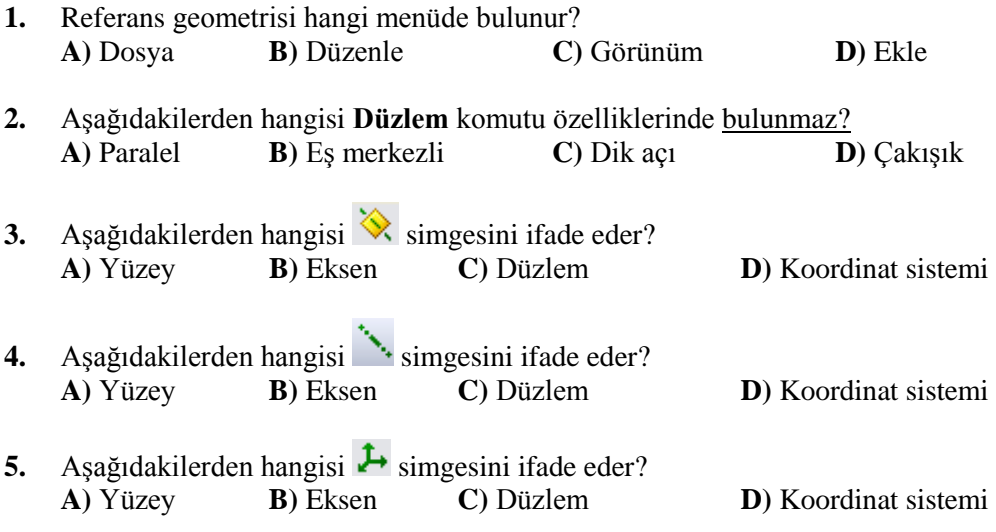

## **DEĞERLENDİRME**

Cevaplarınızı cevap anahtarıyla karşılaştırınız. Yanlış cevap verdiğiniz ya da cevap verirken tereddüt ettiğiniz sorularla ilgili konuları faaliyete geri dönerek tekrarlayınız. Cevaplarınızın tümü doğru "Modül Değerlendirme"ye geçiniz.

# **MODÜL DEĞERLENDİRME**

**AĢağıda resmi ve ölçüleri verilen katı modeli bilgisayarda çiziniz.**

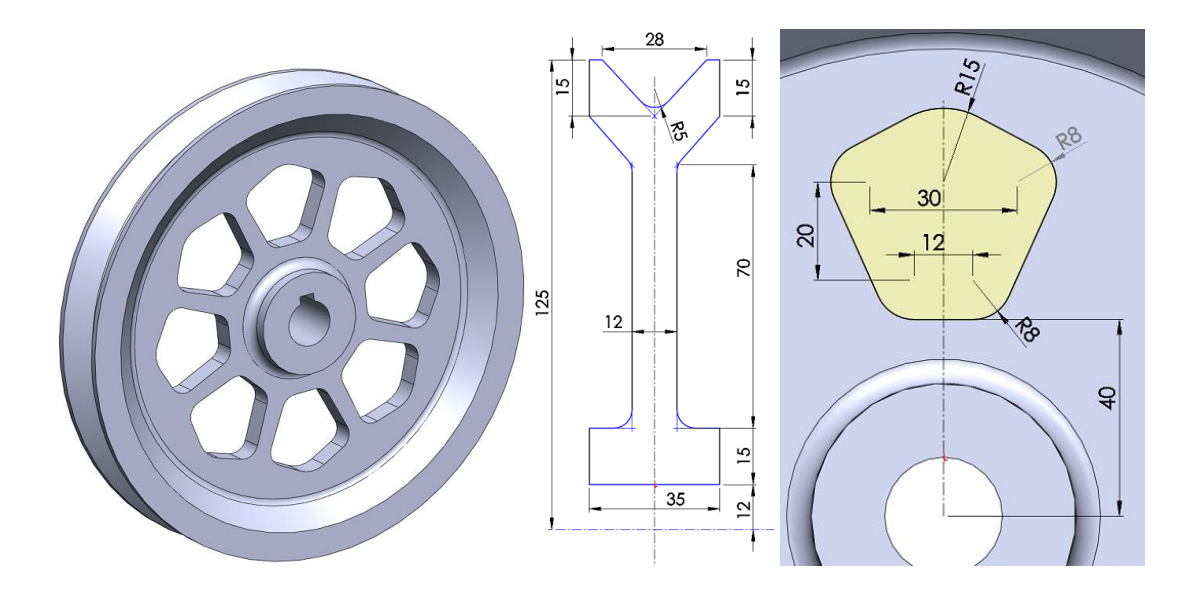

### **KONTROL LİSTESİ**

Bu modül kapsamında aşağıda listelenen davranışlardan kazandığınız beceriler için **Evet**, kazanamadığınız beceriler için **Hayır** kutucuğuna (X) iĢareti koyarak kendinizi değerlendiriniz.

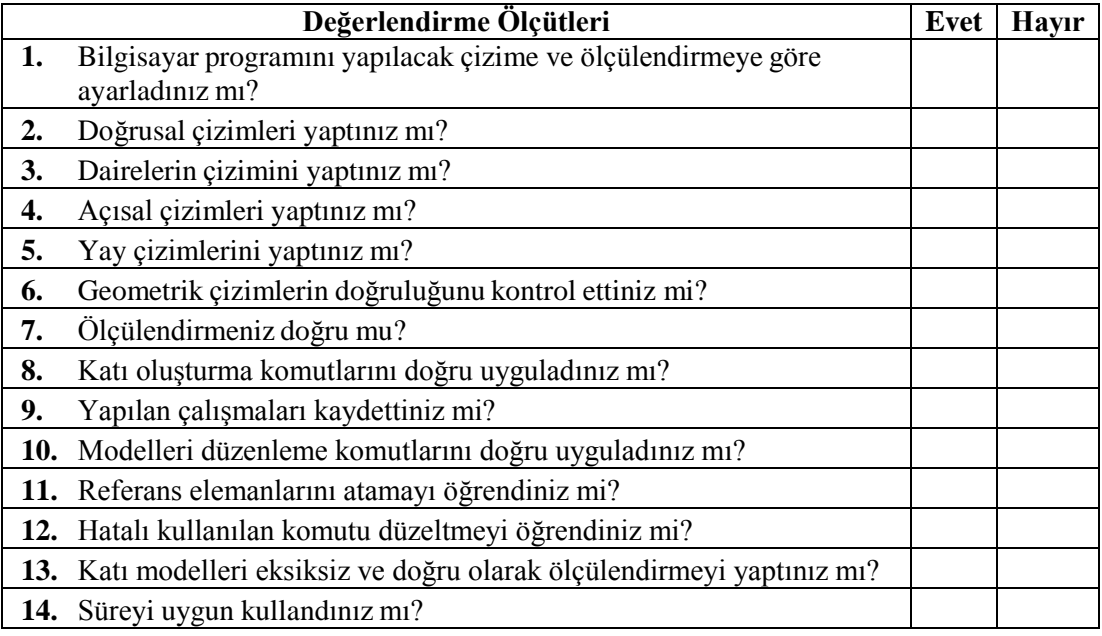

#### **DEĞERLENDİRME**

Değerlendirme sonunda "**Hayır**" Ģeklindeki cevaplarınızı bir daha gözden geçiriniz. Kendinizi yeterli görmüyorsanız öğrenme faaliyetini tekrar ediniz. Bütün cevaplarınız "Evet" ise bir sonraki modüle geçmek için öğretmeninize başvurunuz.

## **CEVAP ANAHTARLARI**

## ÖĞRENME FAALİYETİ-1'İN CEVAP ANAHTARI

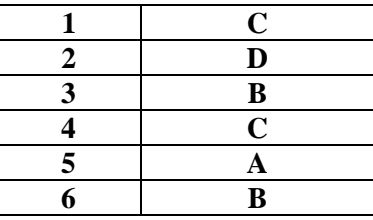

## ÖĞRENME FAALİYETİ-2'NİN CEVAP ANAHTARI

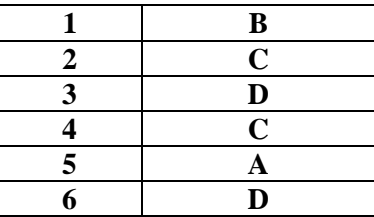

## **ÖĞRENME FAALĠYETĠ-3'ÜN CEVAP ANAHTARI**

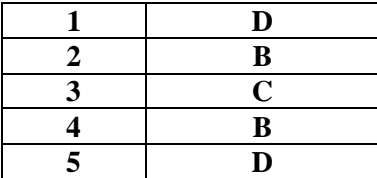

## **KAYNAKÇA**

SolidWorks Resmi Web Sitesi, www.solidworks.com (29/06/2011)